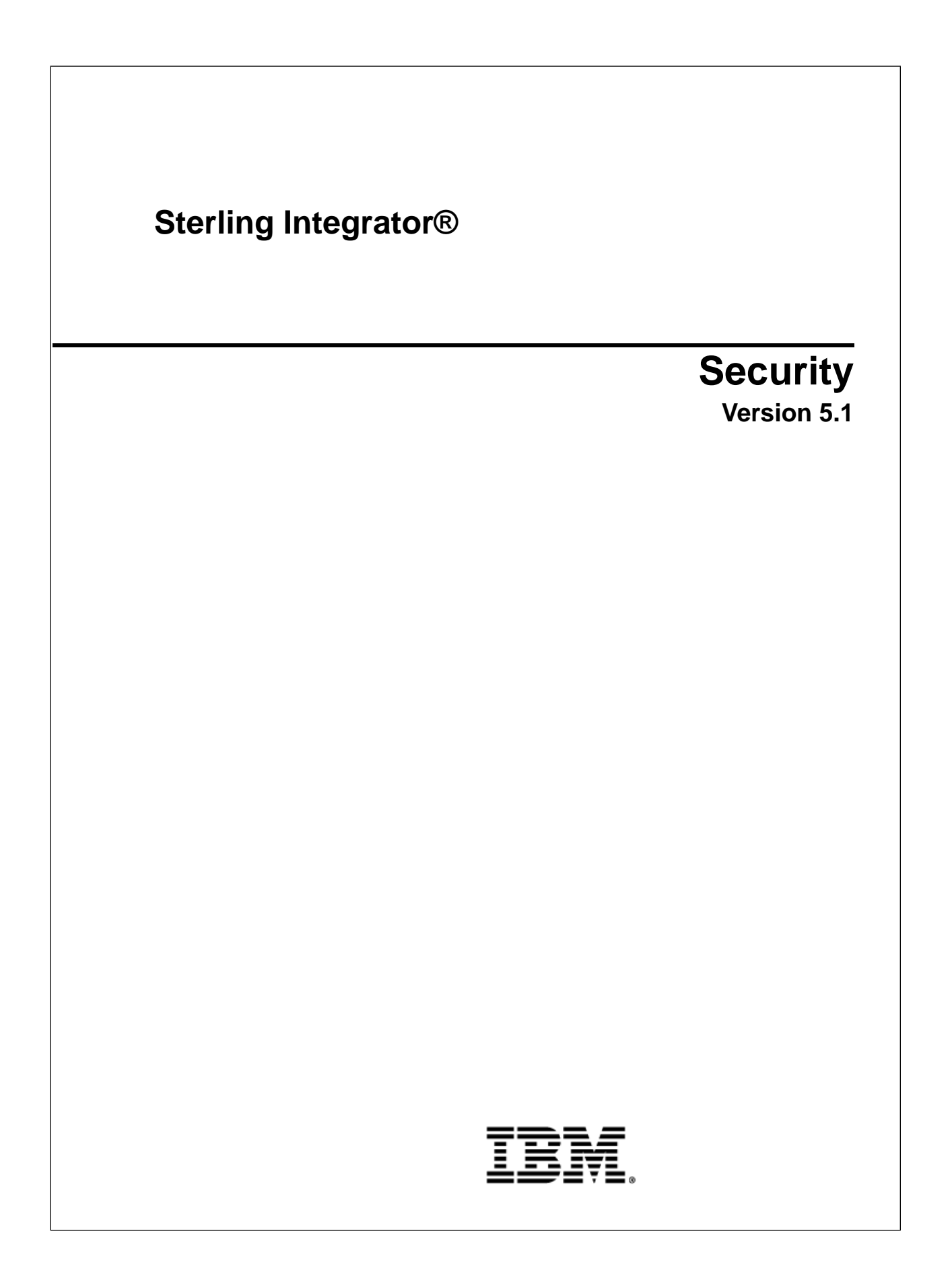

# **Contents**

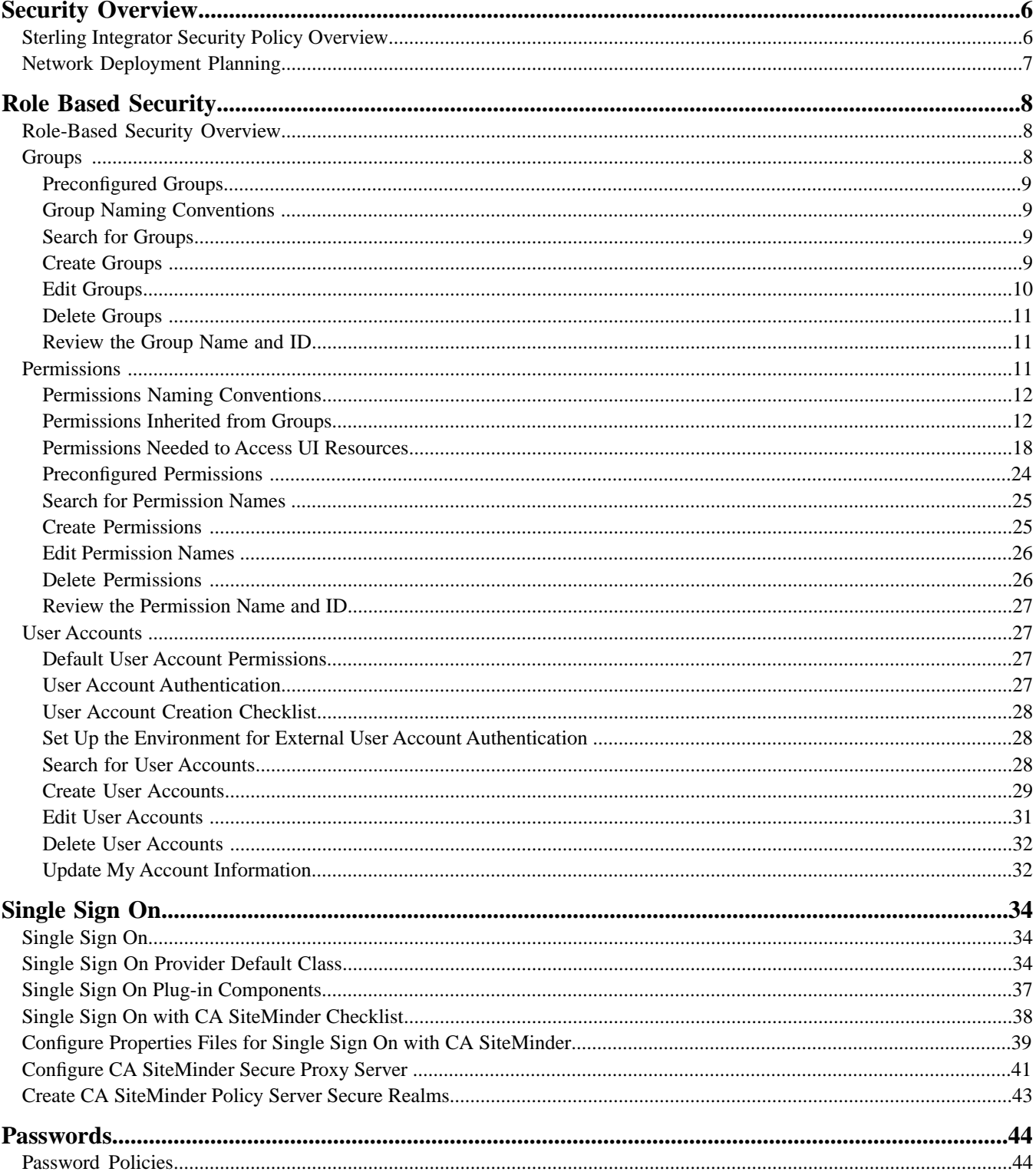

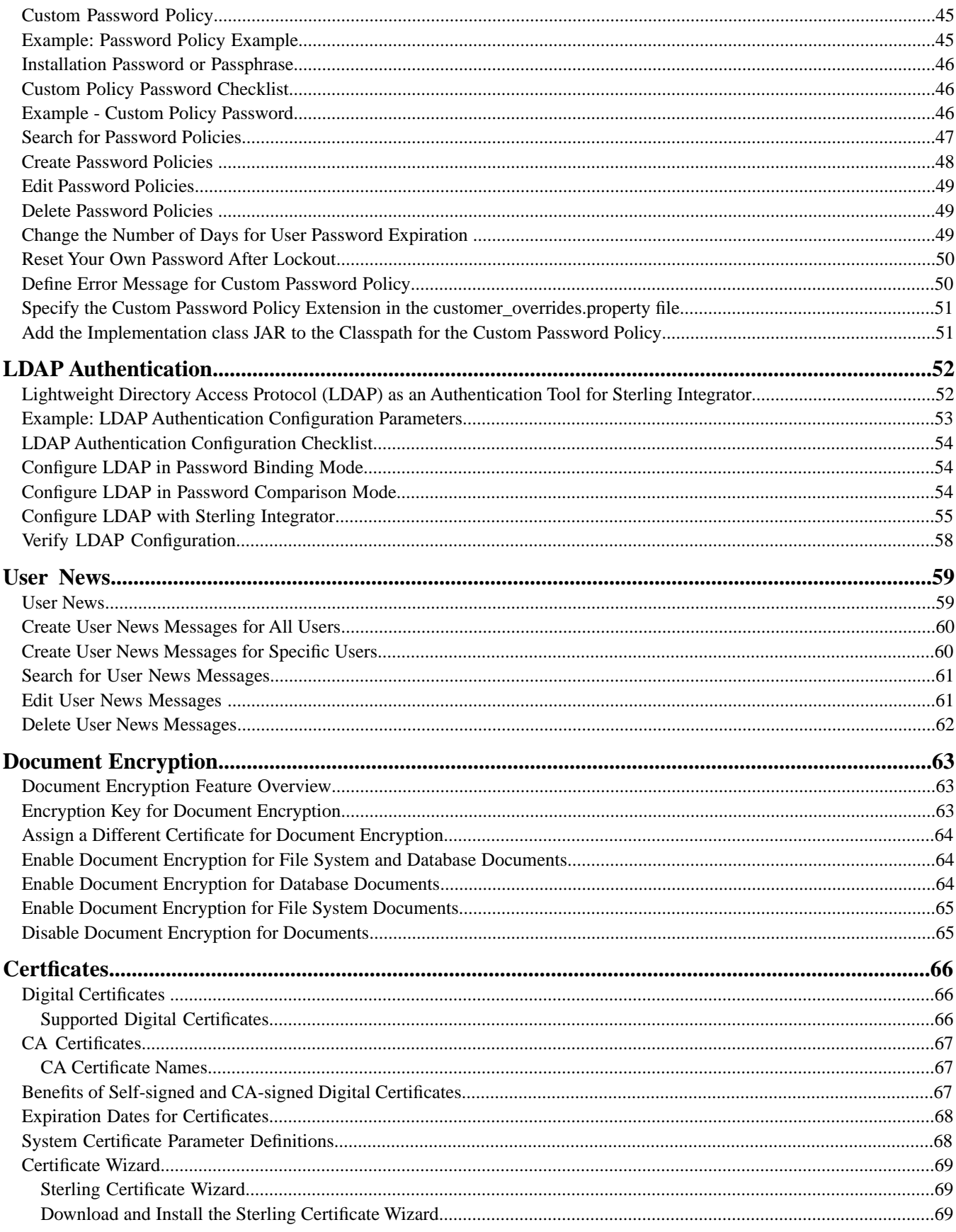

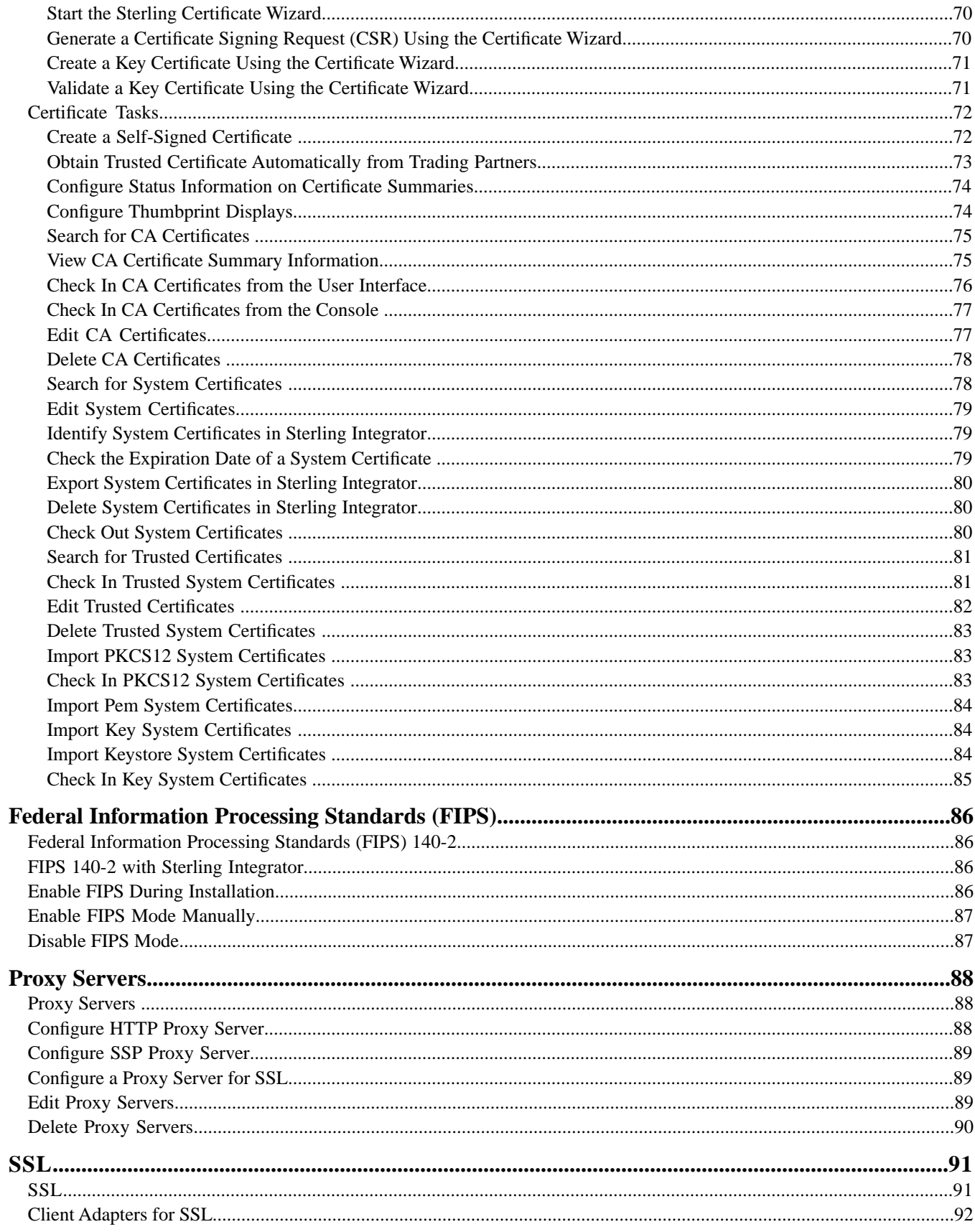

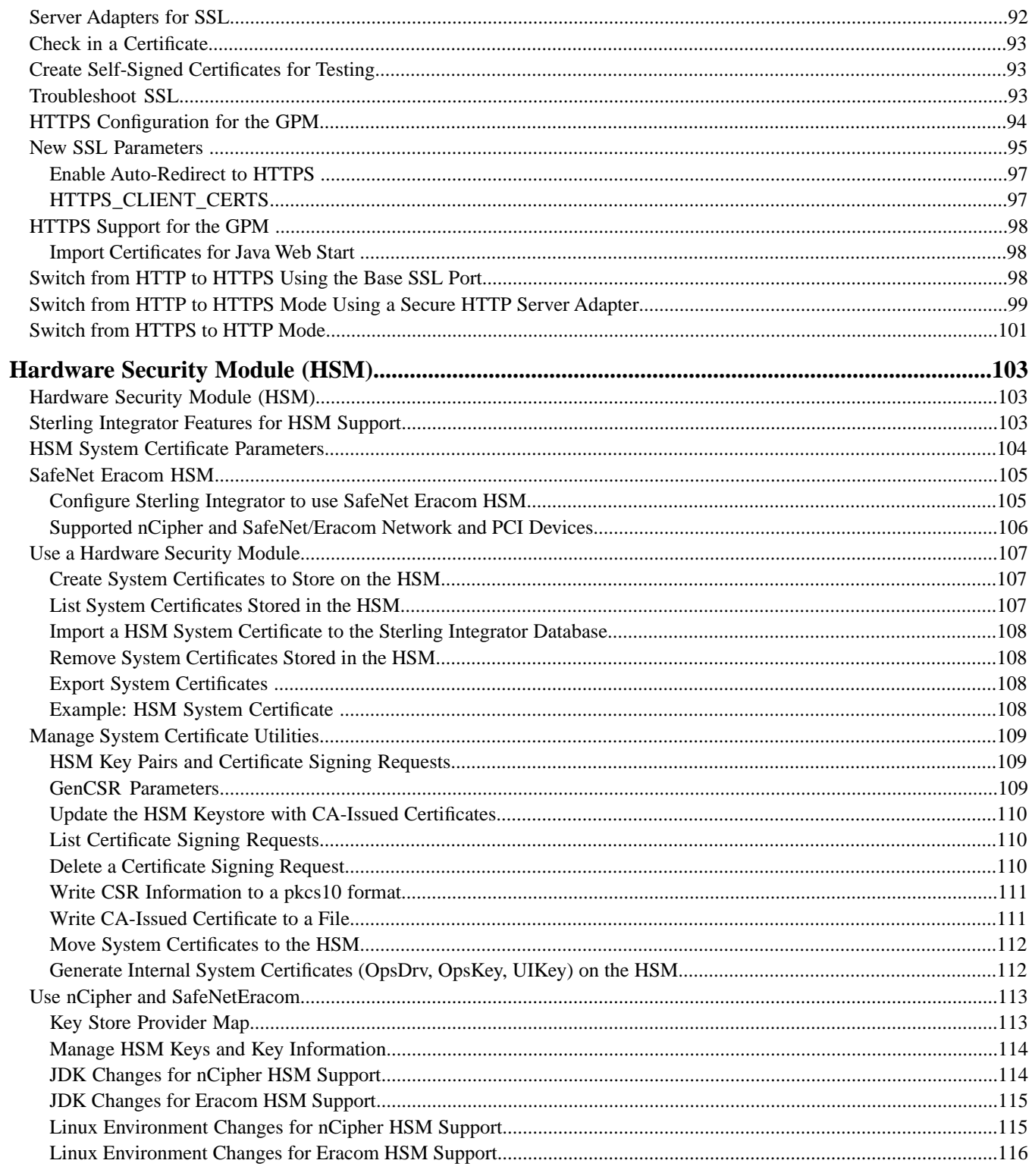

# **Security Overview**

# <span id="page-5-1"></span><span id="page-5-0"></span>**Sterling Integrator Security Policy Overview**

Sterling Integrator uses a variety of security mechanisms, including system passwords for administrative functions, password policies based on your company's security policies, and role-based security to provide different levels of access to different users within the organization.

The following security mechanisms are provided out of the box:

- Role-based security provides users access to files, business processes, Web templates, services, and product features, according to the permissions associated with the user account.
- Password policies are sets of security decisions that you make and apply to different user accounts according to security policies in your company. These choices include such items as the number of days a password is valid and the maximum and minimum length of a password.
- LDAP authentication can be used with the application to delegate authentication of an external user account to an LDAP directory and to provide authentication using the same security information used for other applications in your company. If your company has already adopted LDAP, you can use your existing LDAP directories with the application.
- System Installation password/passphrase During installation, you create a system passphrase for your Sterling Integrator installation. The passphrase is a highly complex string longer than 16 characters. The system passphrase is required to start the system and to access protected system information.
- Support for x.509 certificates for encryption, signing, and transport layer security.
- Federal Information Processing Standards (FIPS) 140-2 certified software module and support for FIPS 140-2 certified hardware from nCipher and Safenet.
- Secure Socket Layering (SSL) and Transport Layer Security (TLS).

Additionally, the following security features can be configured:

- Security time out feature provides you with the ability to configure user sessions time outs.
- Custom Password Policy feature allows you to add additional password policy rules. These additional password rules can help you prevent the use of weak, easily hacked passwords and reject non-compliant passwords.
- Single Sign On (SSO) feature is an authentication process that enables users to access several applications and only have to enter one user name and password.
- Document Encryption feature allows for the configuration of an additional layer of security beyond traditional file and database permissions.

# <span id="page-6-0"></span>**Network Deployment Planning**

Before deploying Sterling Integrator, you must evaluate the different deployment options and determine which one best fits your budget, current infrastructure, and provides the most secure environment for your data.

Because Sterling Integrator handles critical and sensitve data, it should be deployed in a secure zone behind a firewall within your network. A firewall is a blockade between a secure internal network and an untrusted network such as the Internet. You can also use a firewall to secure one internal network from another on an intranet. If you do not deploy Sterling Integrator behind a firewall, you will be exposing your system to unwanted and possibly undetected attacks by unauthorized users.

Depending on your industry, there may be regulatory compliancies that require Sterling Integrator to NOT be deployed in a non secure zone (forward zone of a demilitarized zone) of a network.

When you use a firewall as your gateway to the Internet (or other network), you reduce the risk to your internal network considerably. This enables safe, secure e-business by controlling all communications to and from the Internet.

See the Perimeter Server topics in the documentation library for more information on Sterling Integrator deployment options.

# **Role Based Security**

# <span id="page-7-1"></span><span id="page-7-0"></span>**Role-Based Security Overview**

Role-based security provides users with access to certain files, business processes, Web templates, services, and product features, according to the permissions associated with the user account.

In order to understand how to administer role-based security, you need to understand how groups, permissions, and user accounts work together.

- Permissions provide access to user interface pages and the functionality provided by the page.
- Groups are collections of permissions.
- User accounts are assigned to permissions and password policies.

Managing role-based security includes the following tasks:

- Create permissions
- Create groups
- <span id="page-7-2"></span>• Create password policies
- Create user accounts

## **Groups**

Groups are collections of permissions. Groups make it possible to maintain access permissions for several users from a single place. Groups help to minimize the amount of work involved with maintaining accounts, especially when several users perform the same job function. You can associate many permissions to different users by creating groups for each job function instead of each user. You can also assign a group as a subgroup to another group.

For example, a procurement department has five procurement specialists that all perform the same jobs. Instead of applying permissions to each individual procurement specialist user account, you can create a procurement group and maintain access permissions for all procurement specialists in one group. Within the procurement group, you can assign subgroups to further refine your access permissions according to the type of procurement the specialist conducts. You can assign subgroups named office supplies, machinery, general equipment, or vehicles to the procurement group to refine access permissions.

To avoid overwriting when applying upgrades or patches, do not modify the groups that come preconfigured with the application.

Group tasks include:

- Create a group
- Search for a group
- Edit a group
- Delete a group

# <span id="page-8-0"></span>**Preconfigured Groups**

To assign permissions to users, you can assign the preconfigured groups. Users inherit all permissions associated with the groups. A predefined group might be assigned to a user when Accessibility and Theme are defined for the user account.

You must have permission to the Accounts module to create groups.

# <span id="page-8-1"></span>**Group Naming Conventions**

Use the following naming conventions for groups:

- Group IDs must be distinct.
- Names are case-sensitive.
- <span id="page-8-2"></span>• Two group names with different capitalization are considered as distinct names.
- If a group name has been used, it cannot be used as the name for a new group. An error message will display.

## **Search for Groups**

To search for a group:

- 1. From the **Administration Menu**, select **Accounts** > **Groups**.
- <span id="page-8-3"></span>2. Complete one of the following actions:
	- Under Search, enter a portion of the **Group Name** or the entire **Group Name** you are searching for and click **Go!** The Groups page lists all of the groups that match your search criteria.
	- Under List, select ALL or the letter that begins the name of the group you are searching for in the **Alphabetically** field and click **Go!** The Groups page lists all of the groups that match your search criteria.

## **Create Groups**

Before you begin you need to know:

- Group ID for the group you are creating.
- Group name of the group you are creating.
- Name of the Owner for the group.
- Identity of the trading partner to associate with the group. Only one trading partner can be associated with a group, but a user account can be associated with many groups. This enables a user account to be associated with more than one trading partner. The identity field is used for routing messages in Mailbox.

To create a group:

- 1. From the **Administration Menu**, select **Accounts** > **Groups**.
- 2. Next to **Create a new Group**, click **Go!**
- 3. In the New Group page, enter the **Group ID**.
- 4. Enter **Group Name**.
- 5. Enter **Owner**.
- 6. Select the **Identity**.
- 7. Click **Next**.
- 8. In the Assign Subgroups page, if you want to filter groups by name, under Filter Data in the **By Name** field, enter a portion of the name or the entire name of the group you want to filter for and click the filter button.
- 9. Select the groups you want to assign to this group. Move the groups from the Available pane to the Assigned pane.

10. Click **Next**.

- 11. In the Assign Permissions page, do you want to filter permissions?
	- To filter by name, under Filter Data in the **By Name** field, enter a portion of the name or the entire name of the permission you want to filter for and click the filter button to the right of the **By Type** field.
	- To filter by type, under Filter Data, select the type of permission you want to filter for from the By Type list and click the filter button to the right of the **By Type** field.
- 12. Select the permissions you want to assign to this group. Move the permissions from the Available pane to the Assigned pane.

By default, the permissions associated with the subgroups assigned to this group are already selected. The associated permissions do not display in the available column; but they are displayed in the confirm page.

- 13. Click **Next**.
- <span id="page-9-0"></span>14. Review the group information.
- 15. Click **Finish**.

# **Edit Groups**

When you edit a group, you can update:

- Settings
- Subgroups
- Permissions

You cannot change the Group ID. If you need to change the Group ID, you must create a new group.

To edit a group:

- 1. From the **Administration Menu**, select **Accounts** > **Groups**.
- 2. Search for the group you want to edit, using either the Group Name Search or Alphabetically List and click **Go!**
- 3. Select **edit** for the group you want to update.
- 4. Update any of the group settings and click **Next**.
- 5. Update any of the assigned subgroups and click **Next**.
- 6. Update any of the assigned permissions and click **Next**.
- 7. Click **Next**.
- 8. Review the group information.
- 9. Click **Finish**.

#### <span id="page-10-0"></span>**Delete Groups**

You cannot remove the Sterling Integrator Admin group or the UI Accounts permission from an administrator user. These allow the system administrator to administer the application.

To delete a group:

- 1. From the **Administration Menu**, select **Accounts** > **Groups**.
- 2. In the Groups page, locate the group you want to delete by using either the Search or List option.
- 3. In the Groups page, next to the group you want to delete, click **delete**.

The application deletes the group and displays the message:

The system update has completed successfully.

## <span id="page-10-1"></span>**Review the Group Name and ID**

To review a group name and ID:

- 1. From the **Administration Menu**, select **Account** > **Group**.
- 2. In the Group page, locate the group you want to review by using either the Search or List options.
- <span id="page-10-2"></span>3. Select the group.

The group name and ID are displayed.

## **Permissions**

Permissions provide access to the different modules within Sterling Integrator and are the foundation of role-based security. A user's permissions consist of permissions from groups plus any permissions that are assigned individually.

Use permissions to:

- Manage access for several users from a single place.
- Manage user accounts with minimum effort, especially for multiple users who perform the same job function.

Permissions tasks include:

- Create a permission
- Search for a permission
- Edit a permission name
- Delete a permission

Before you create, edit, or delete a permission, decide which modules the users in that group need or do not need to access to perform their assigned functions. You must be assigned permission to the Accounts module to create permissions.

To avoid overwriting when applying upgrades or patches, do not modify the permissions that come preconfigured with the system. When customized groupings of permissions are required, create a new group.

# <span id="page-11-0"></span>**Permissions Naming Conventions**

Two permissions may have the same name, although it is not recommended. The permission ID associated with a permission name must be unique. For example, the permission name Configuration with permission ID MBXADM1 is a different permission and grants different access than the permission Configuration with permission ID PLTADM10.

Permission naming conventions include:

- Names are case-sensitive.
- Two names with different capitalization are considered to be unique names.
- If a name has been used for an existing permission, it cannot be used as the name for a new permission. An error message will display.

# <span id="page-11-1"></span>**Permissions Inherited from Groups**

These are preinstalled groups and the permissions inherited when a permissions group is assigned to a user account. The same permissions are inherited when a group is assigned as a subgroup.

Each group contains permissions for menu items plus the corresponding UI permission that is used to grant access to the page. For example, EBXML contains UI EBXML.

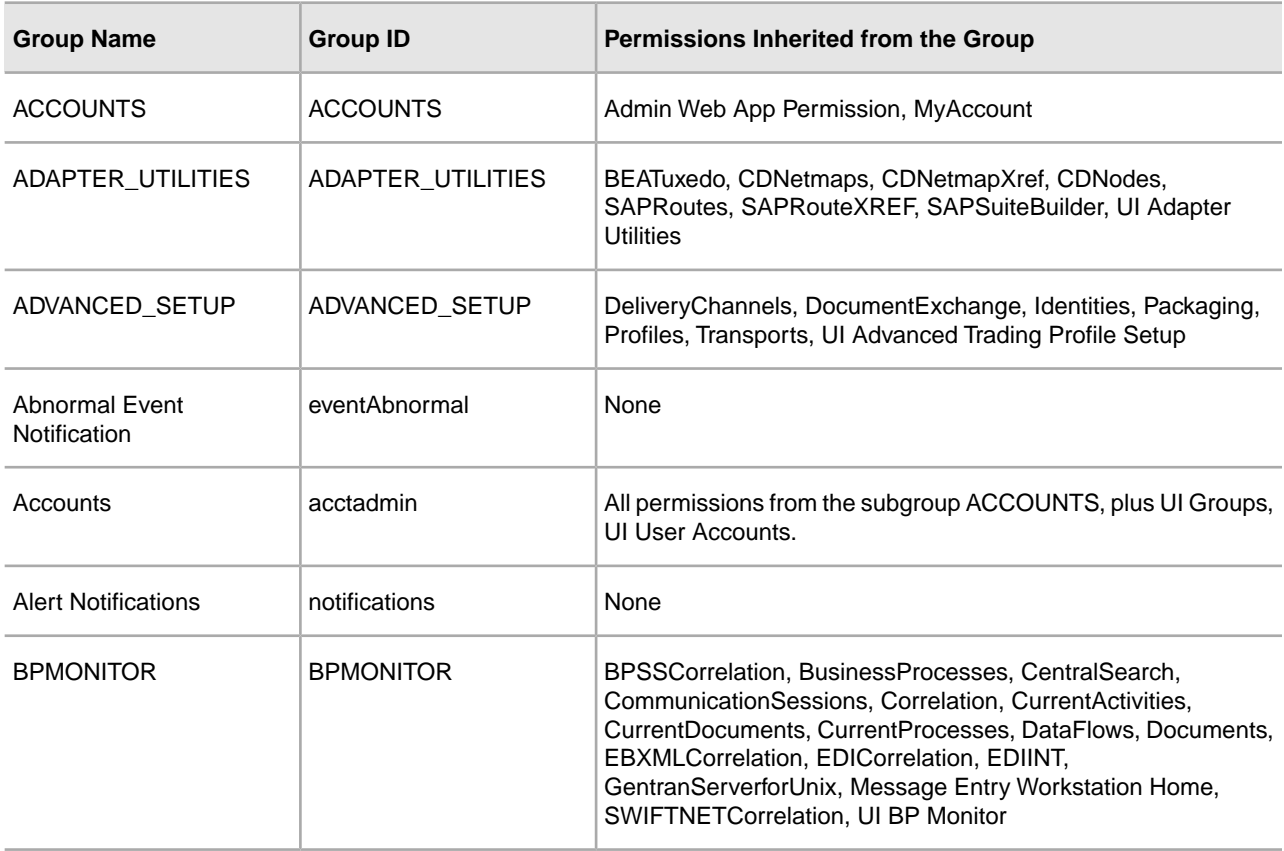

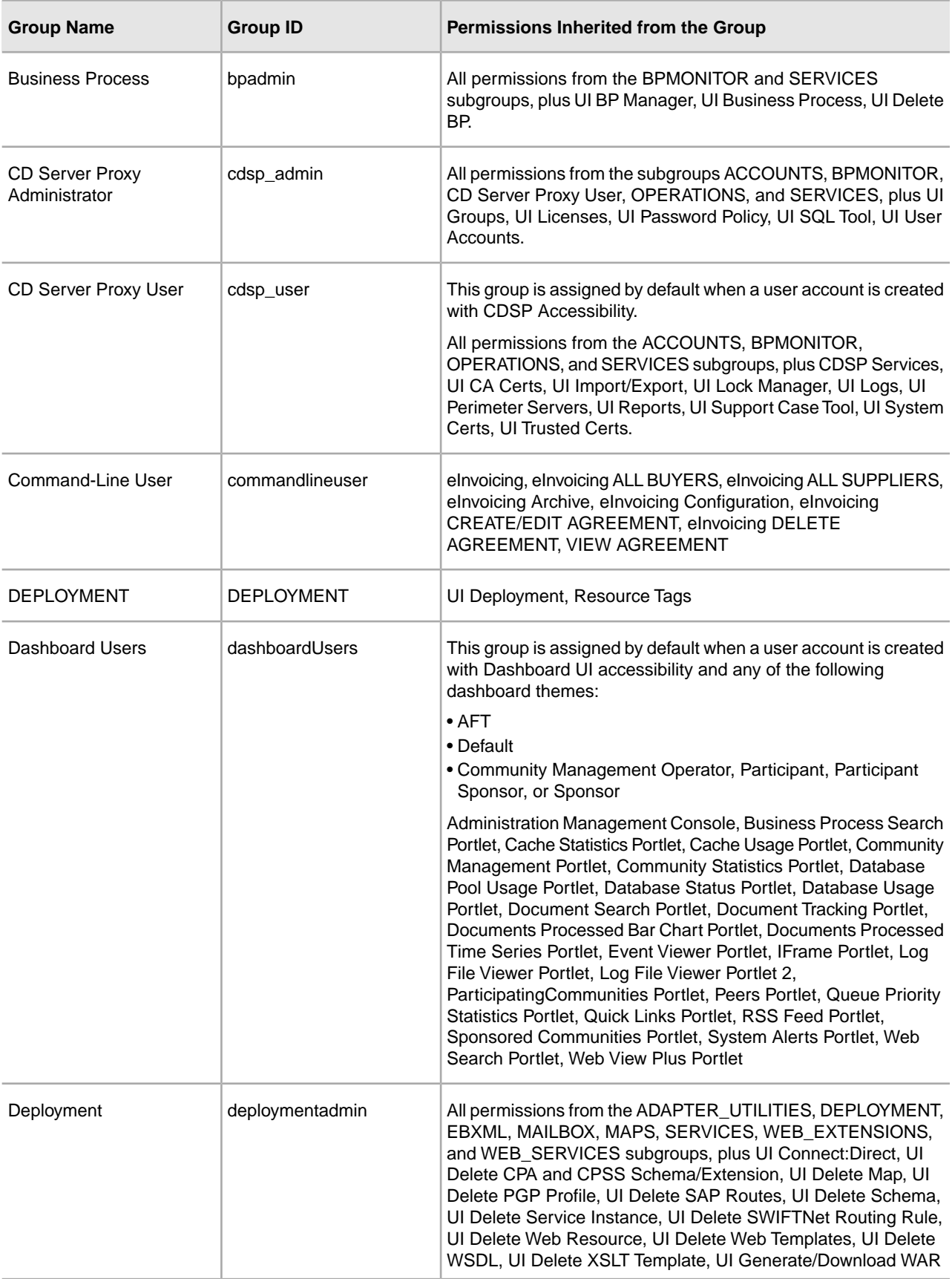

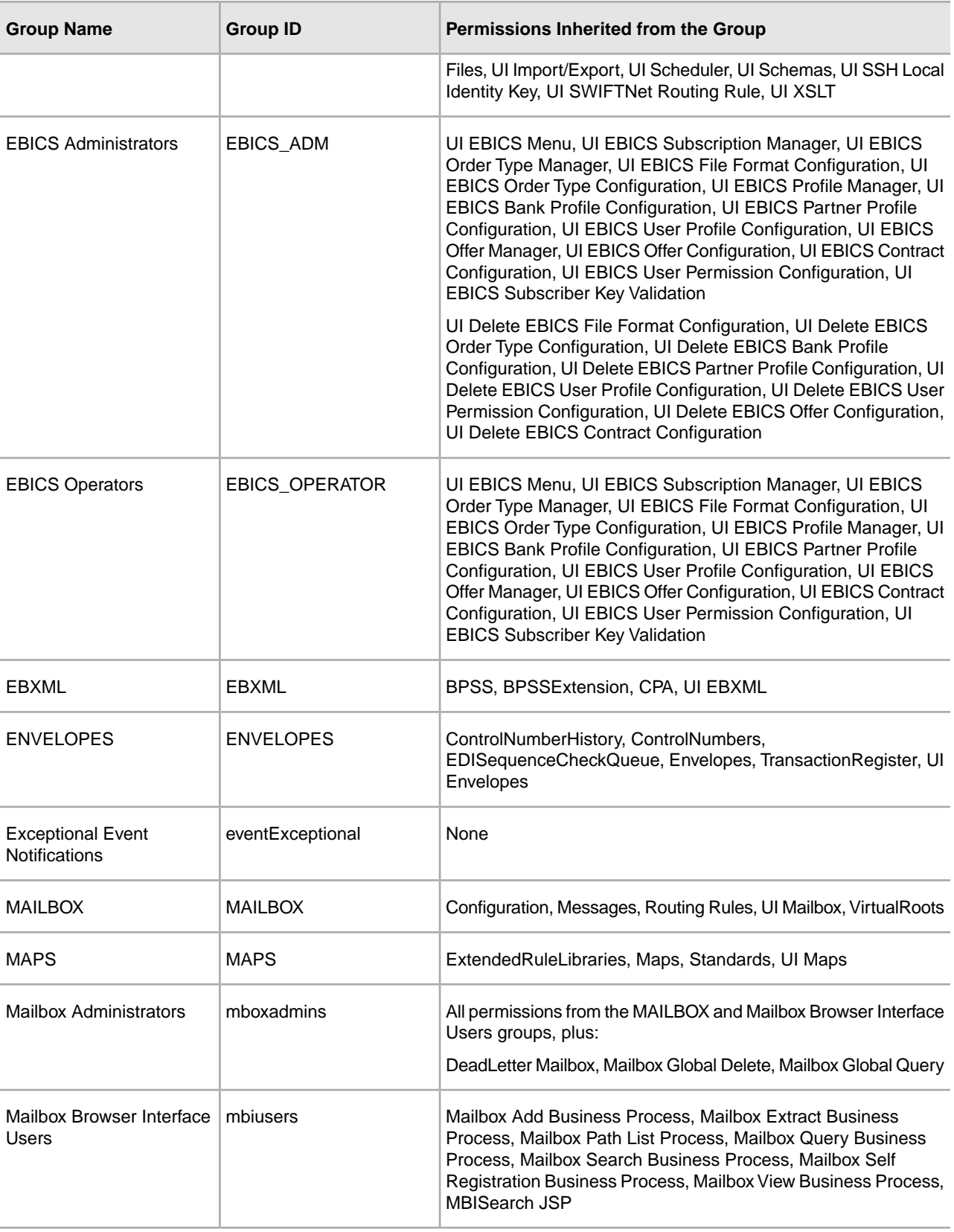

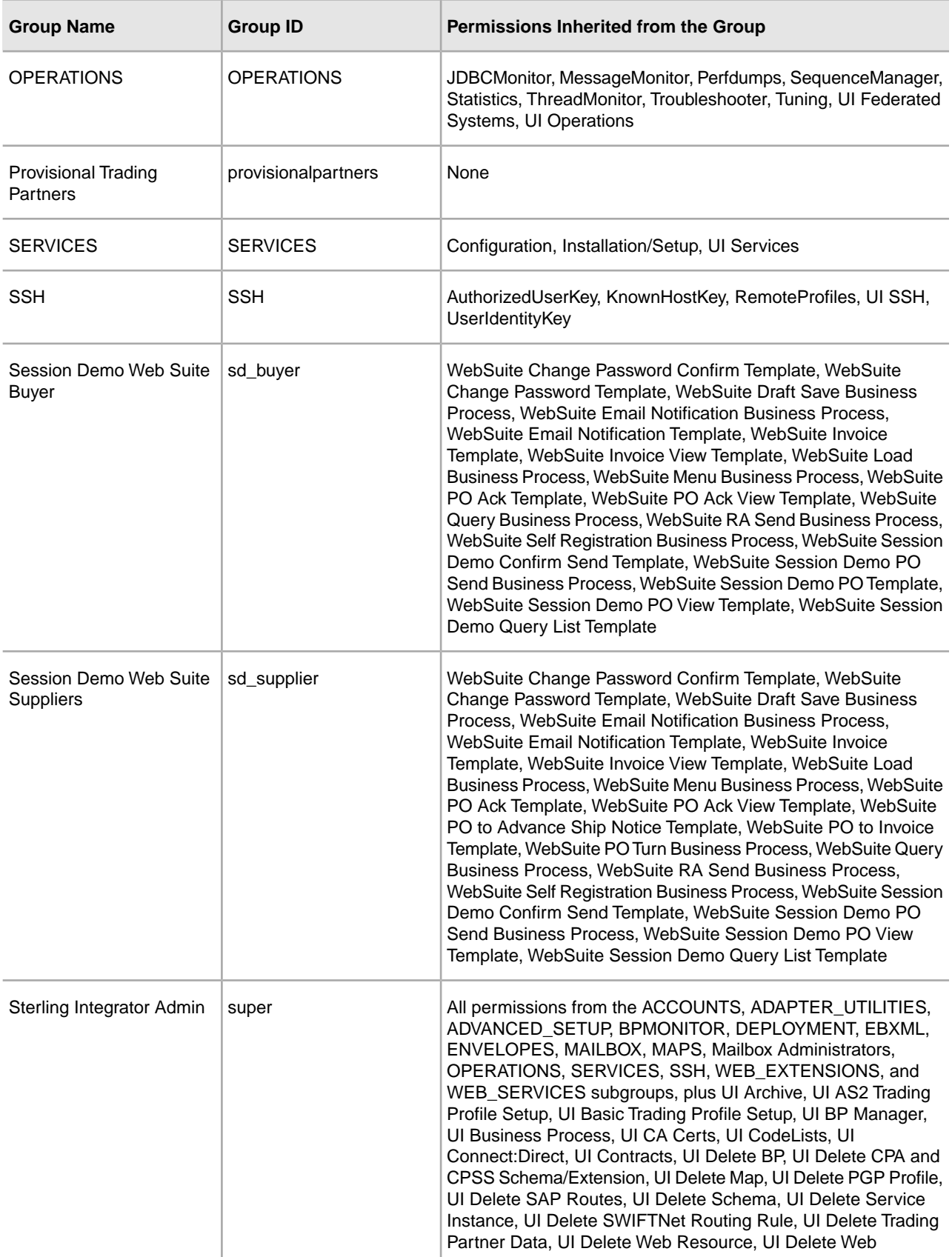

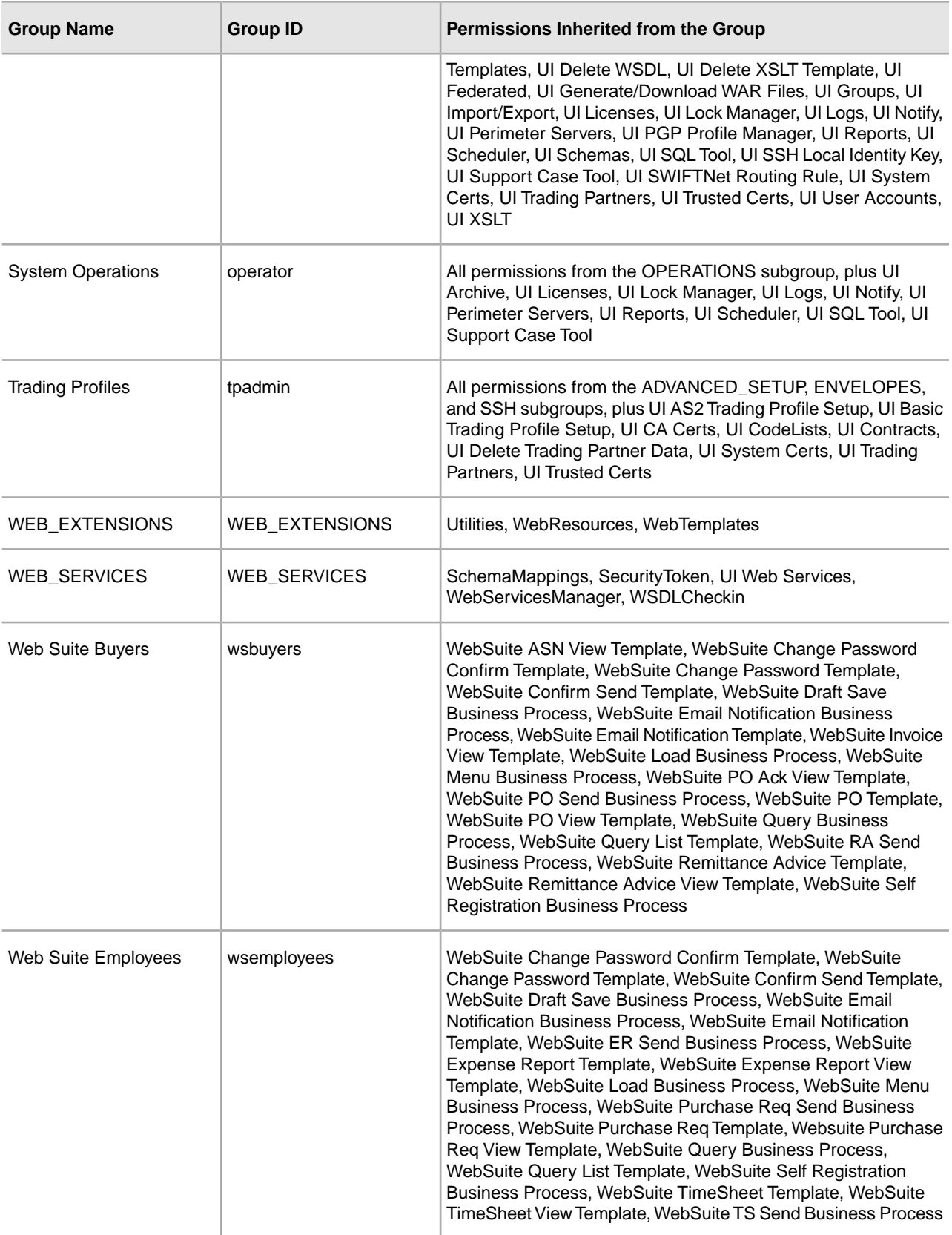

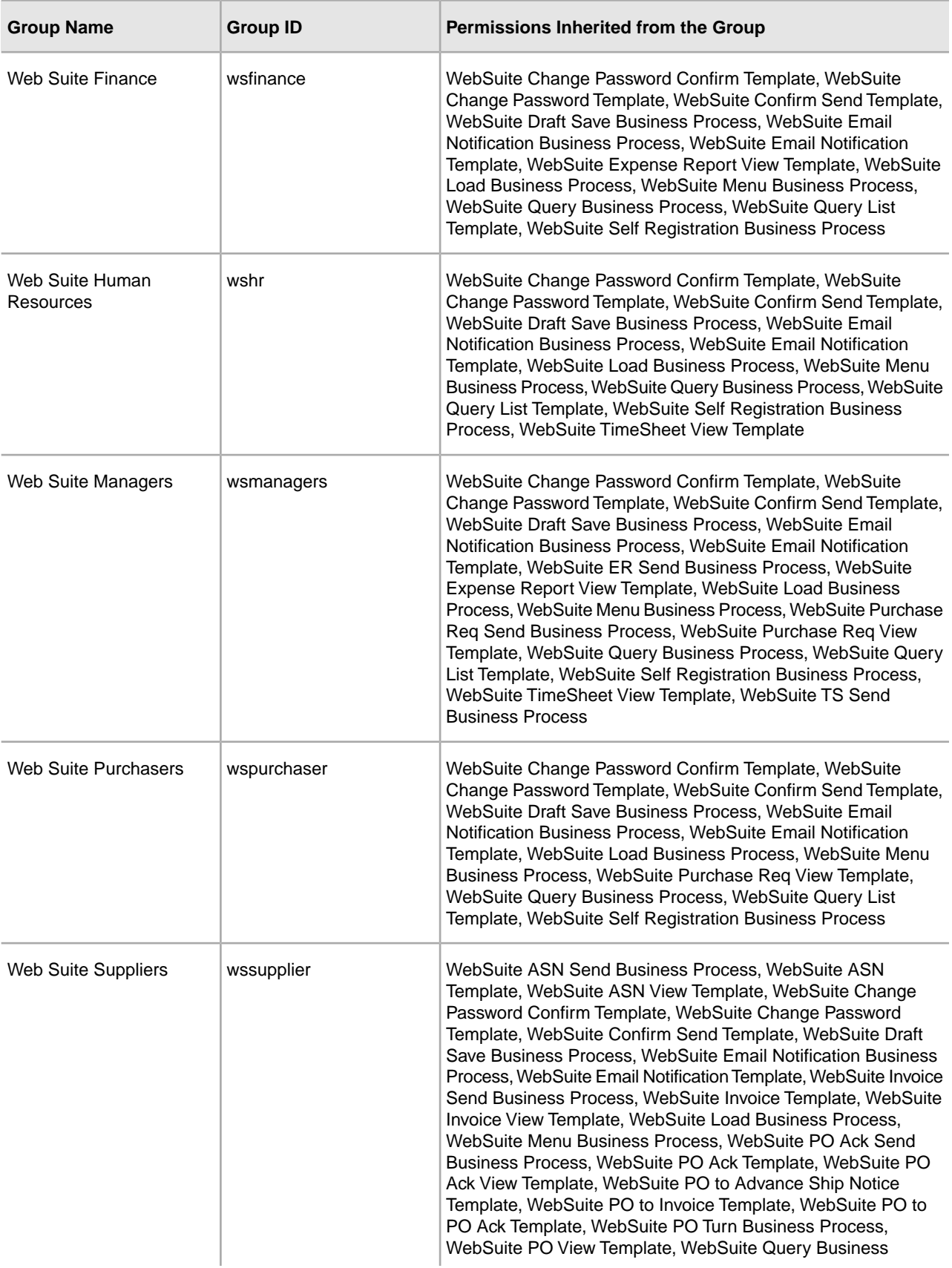

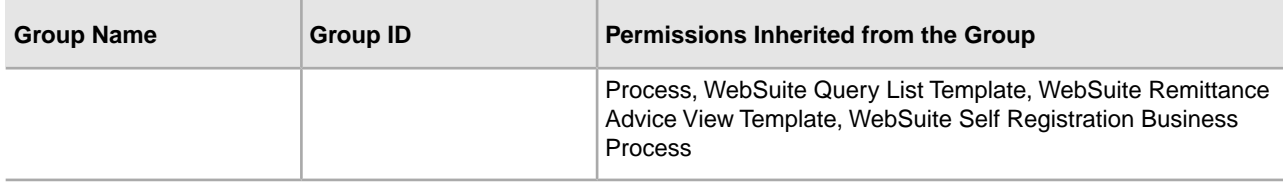

# <span id="page-17-0"></span>**Permissions Needed to Access UI Resources**

This is the minimum set of permissions required to access a menu item and its associated page and functionality. Assigning the set of minimum permissions may make some additional functionality available to the user as well. If you do not have permission to a menu item and its associated functionality, it will not display.

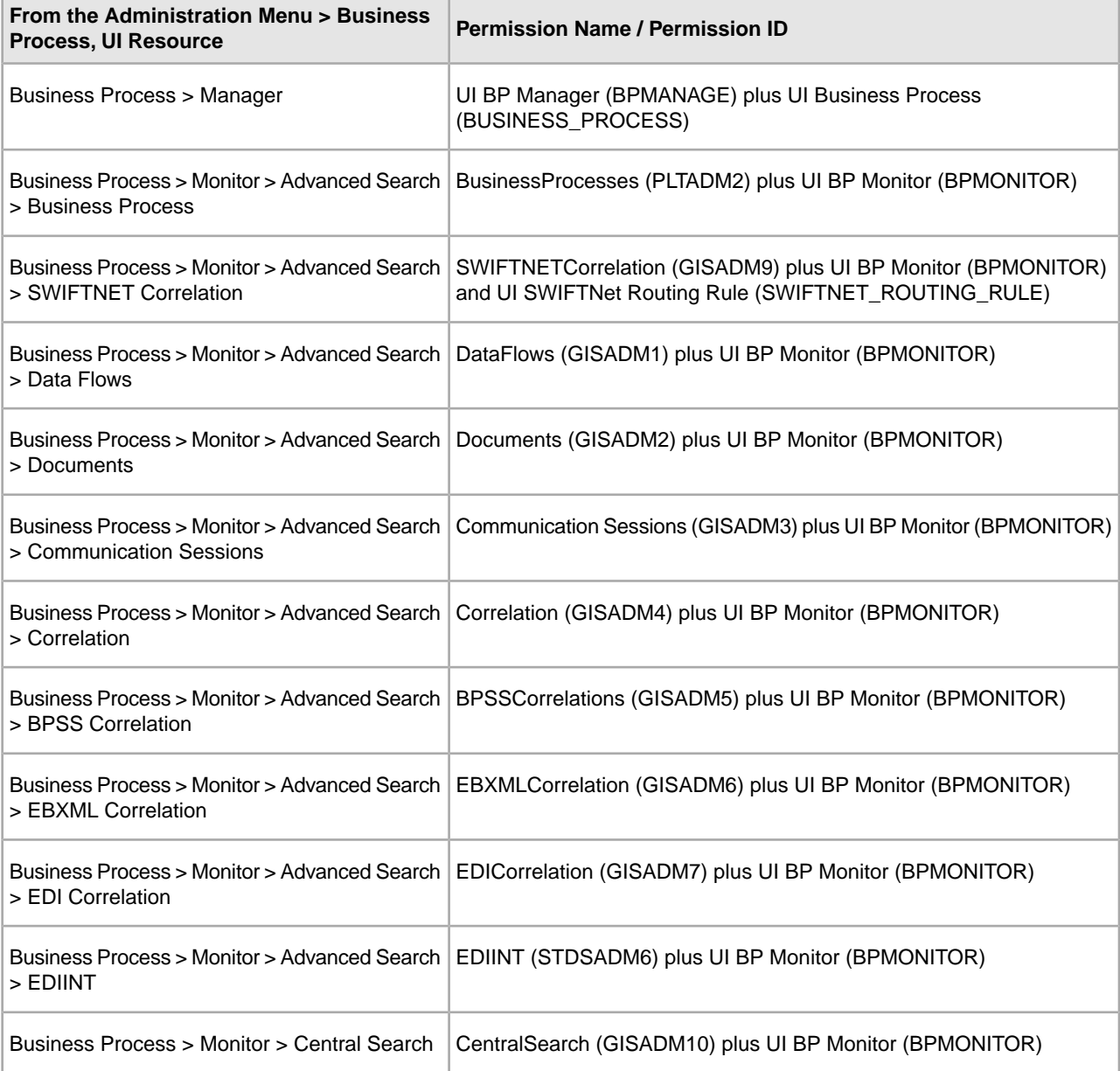

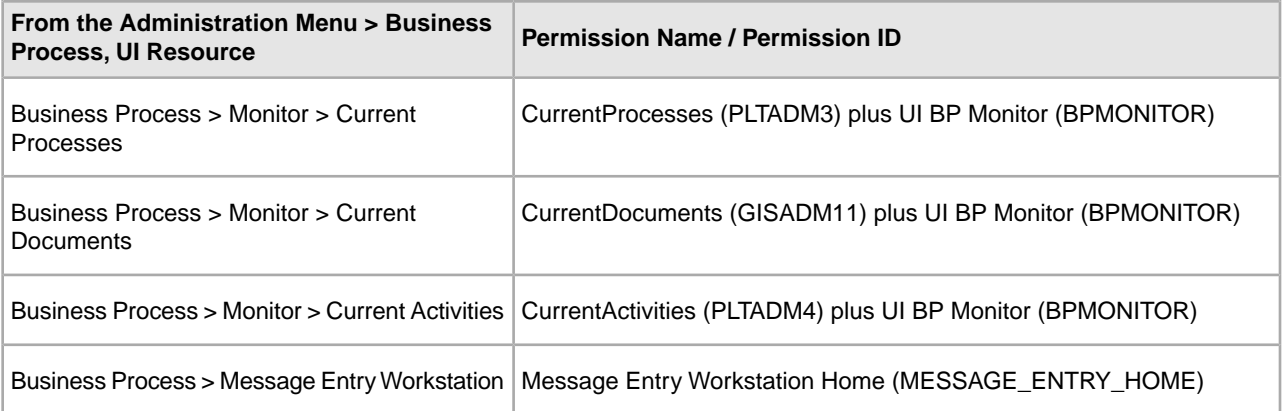

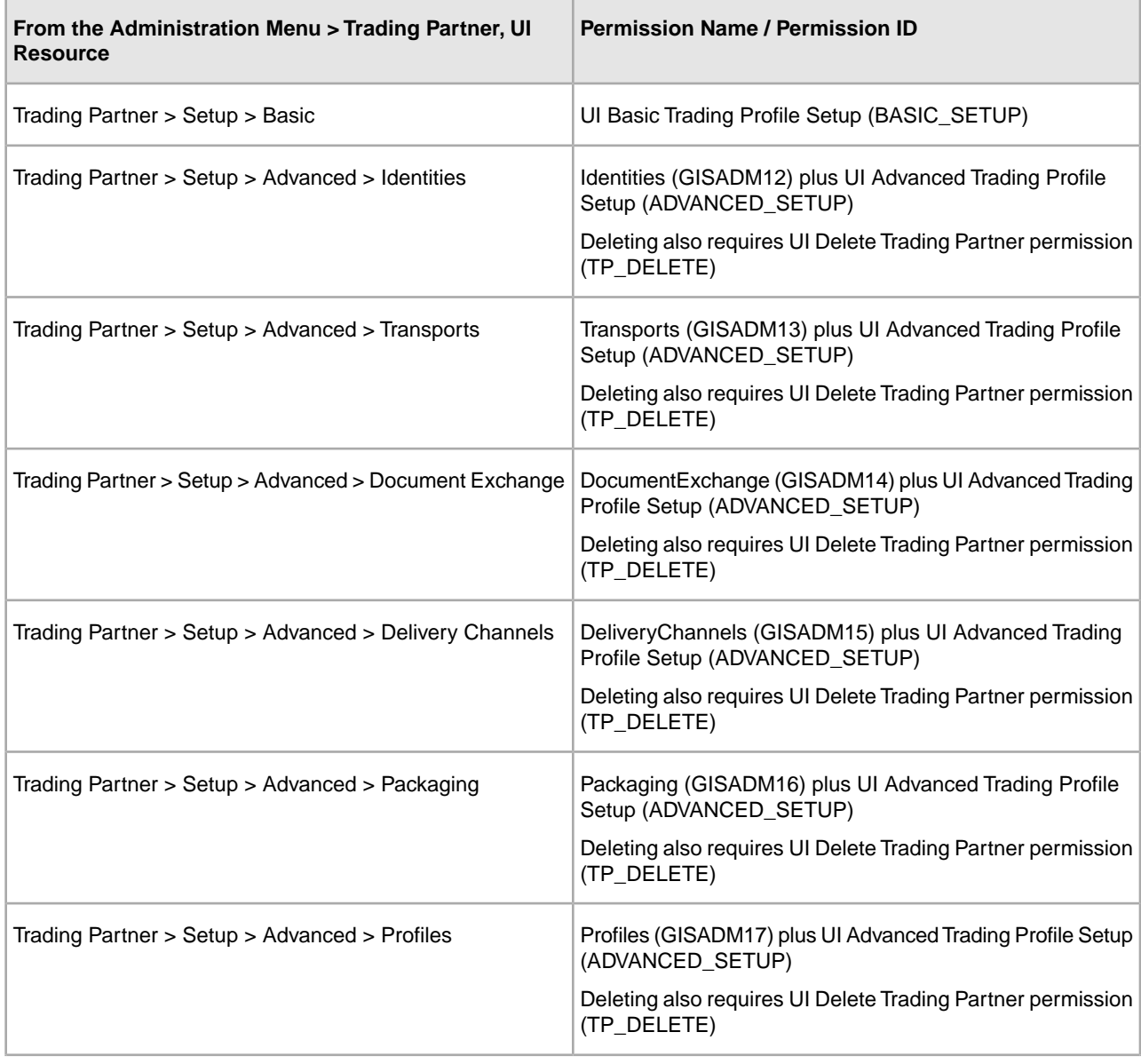

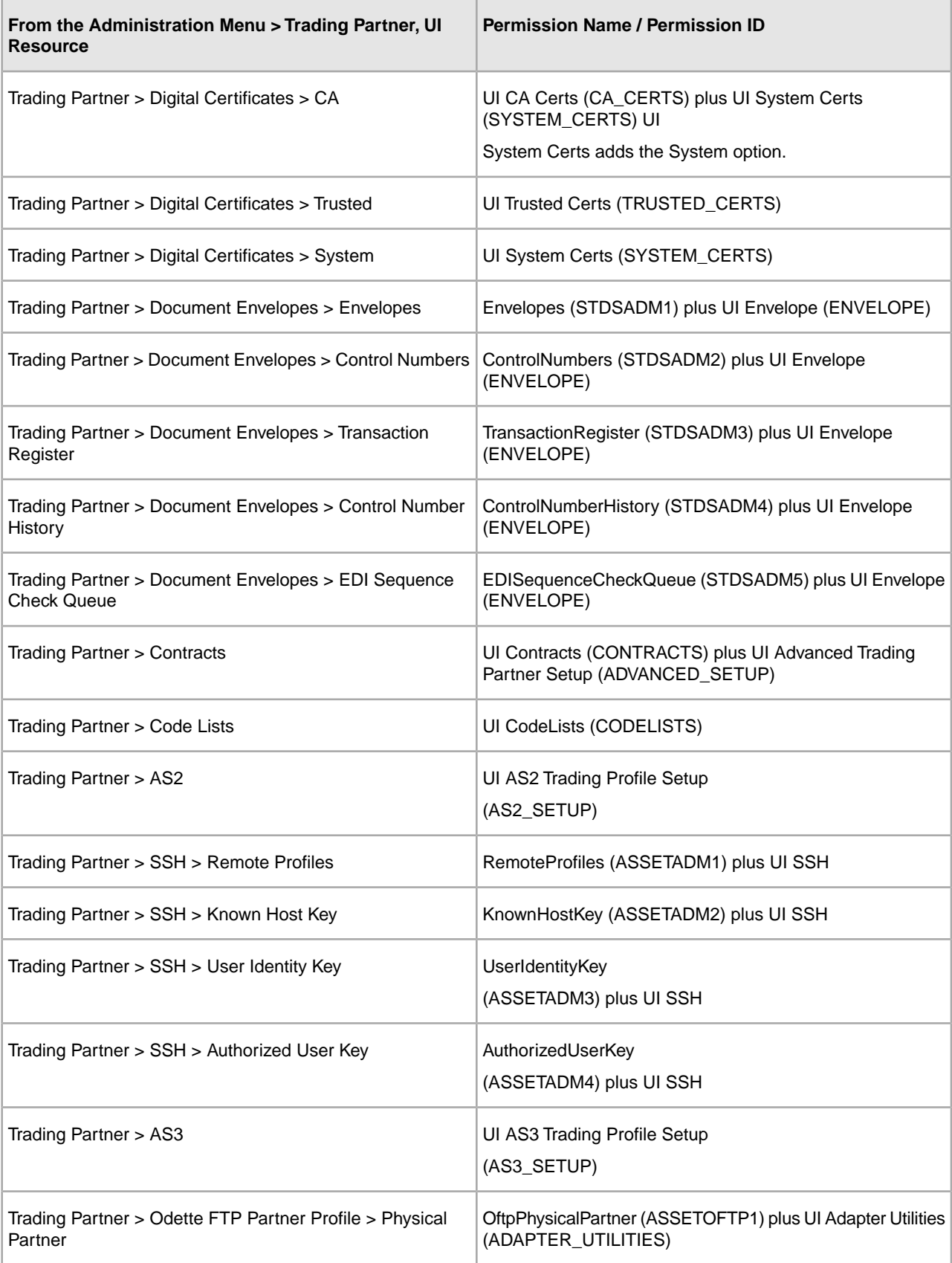

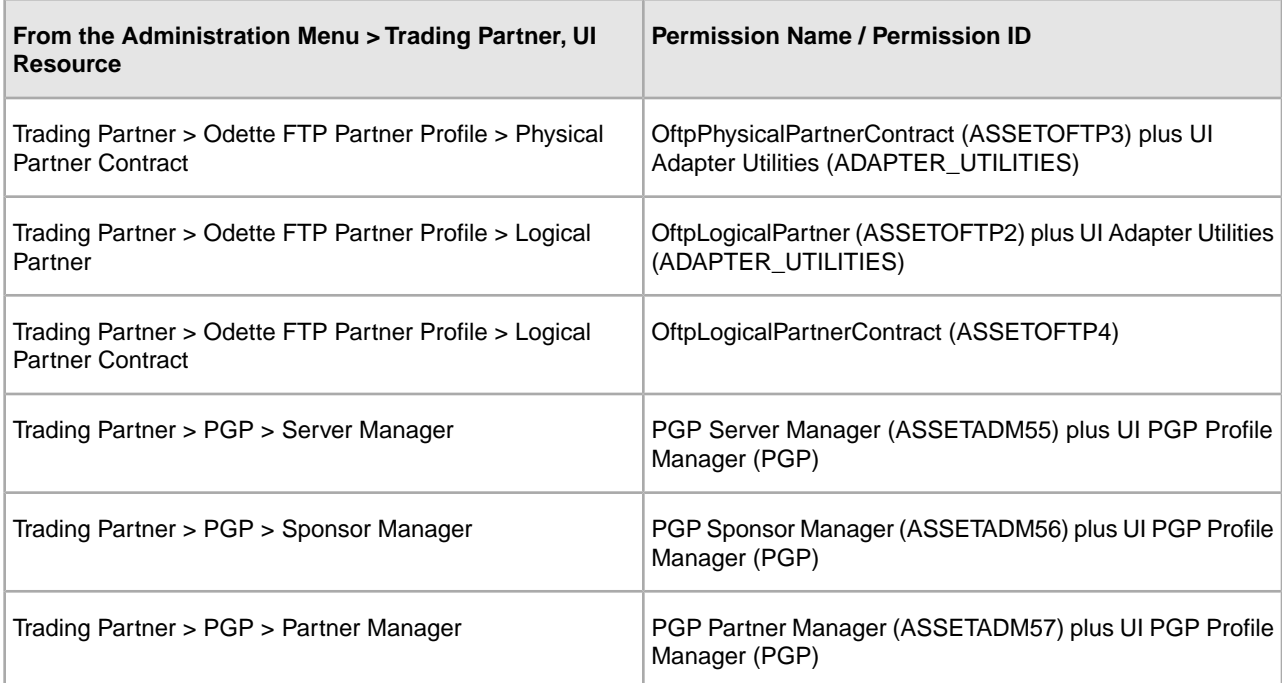

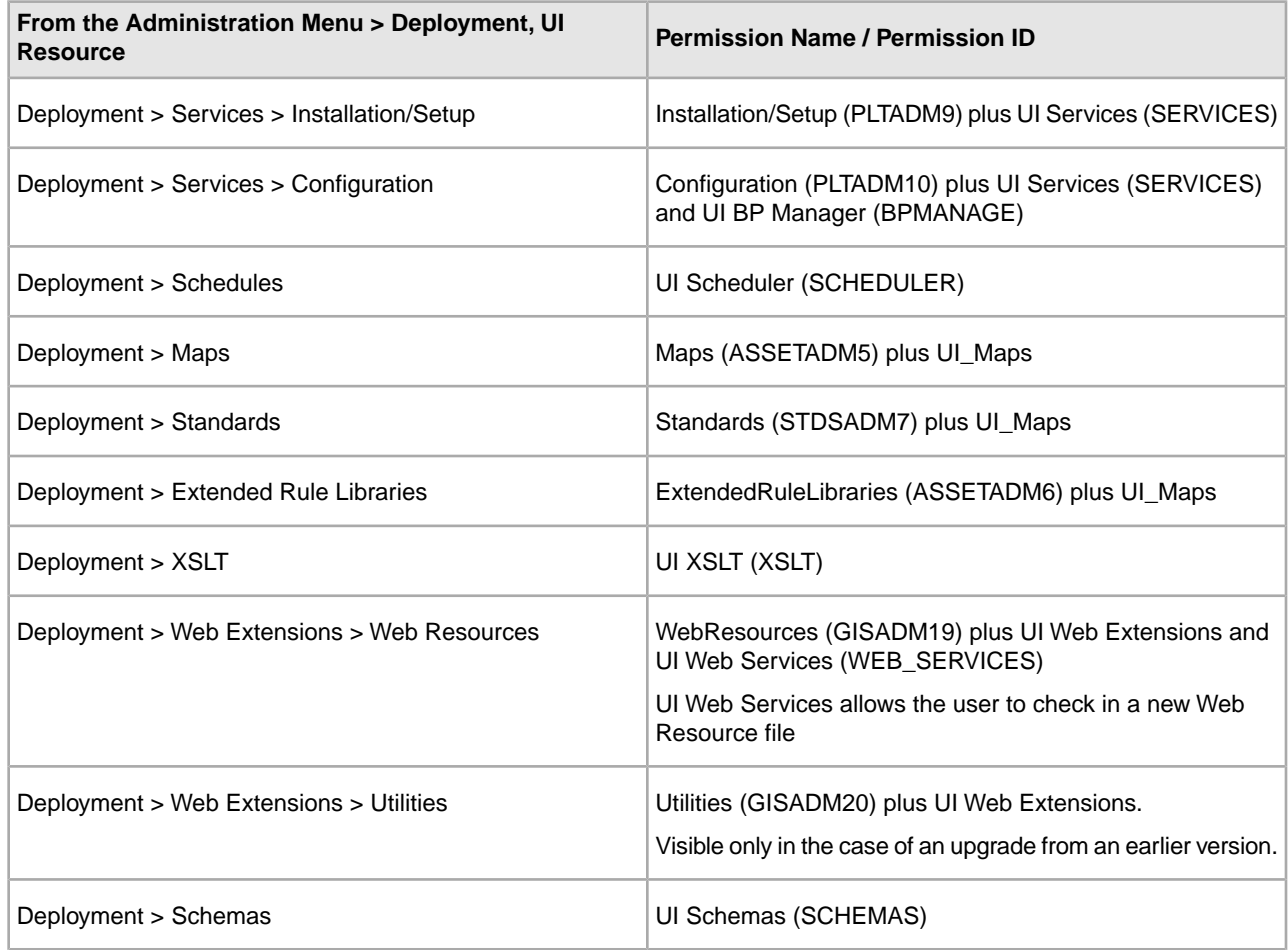

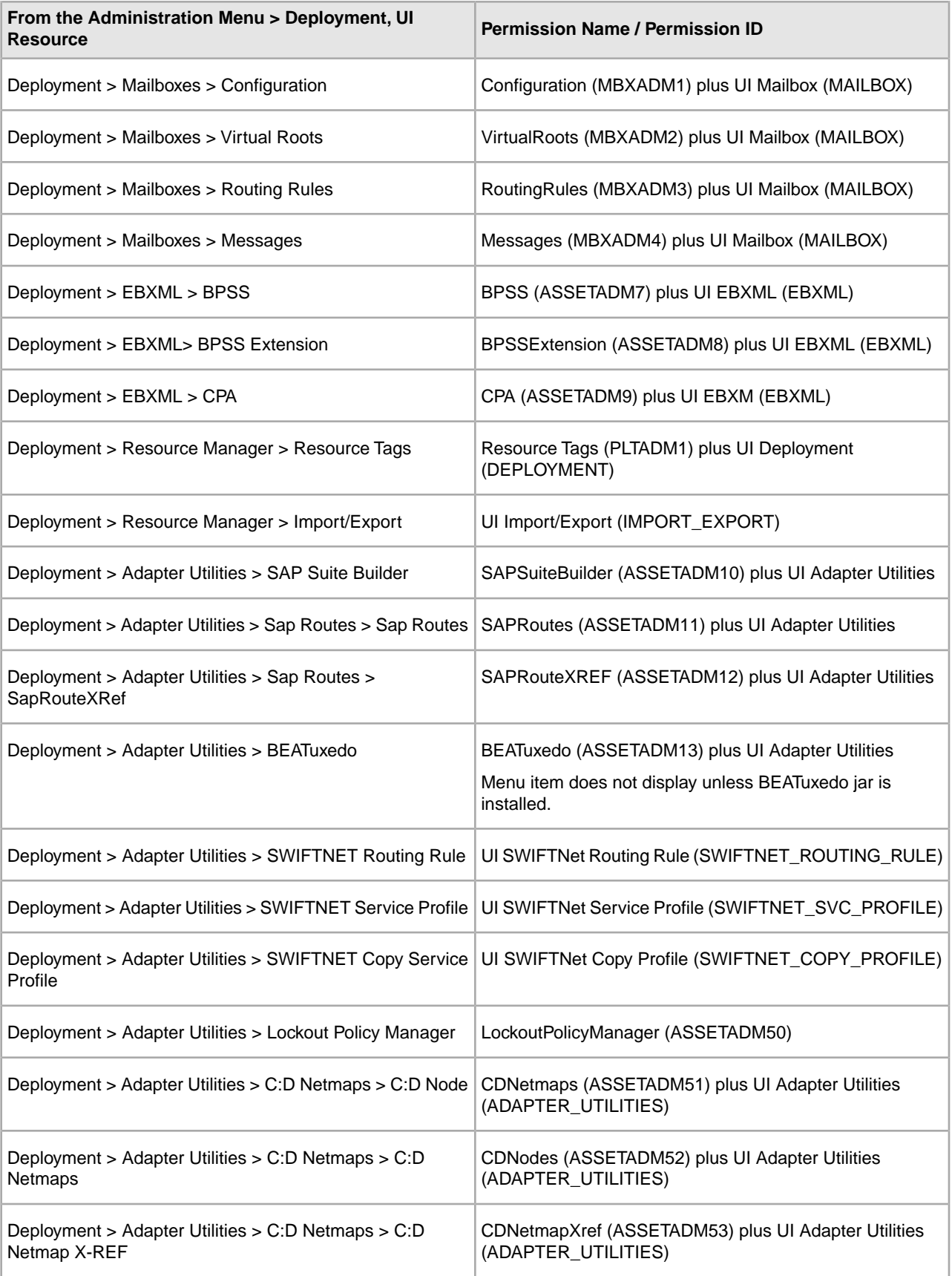

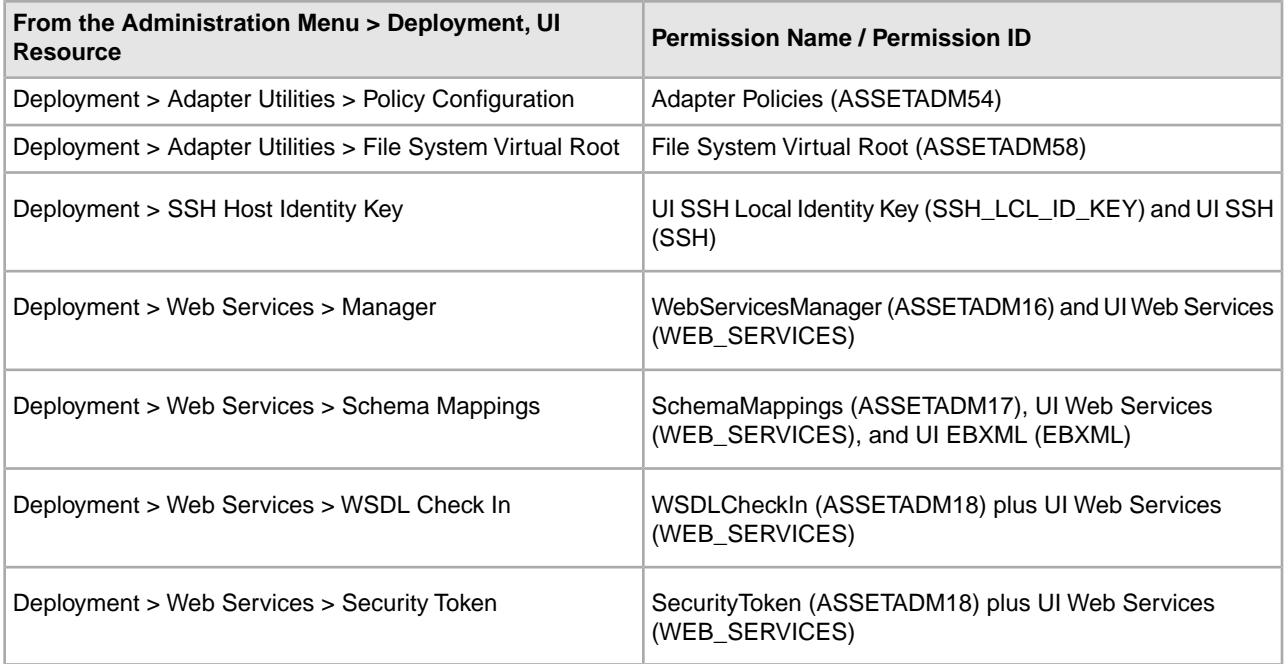

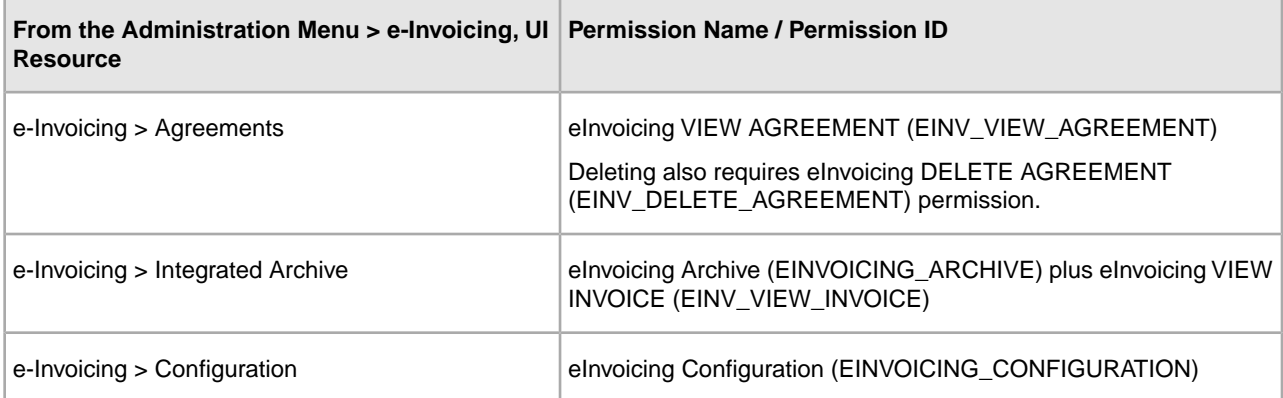

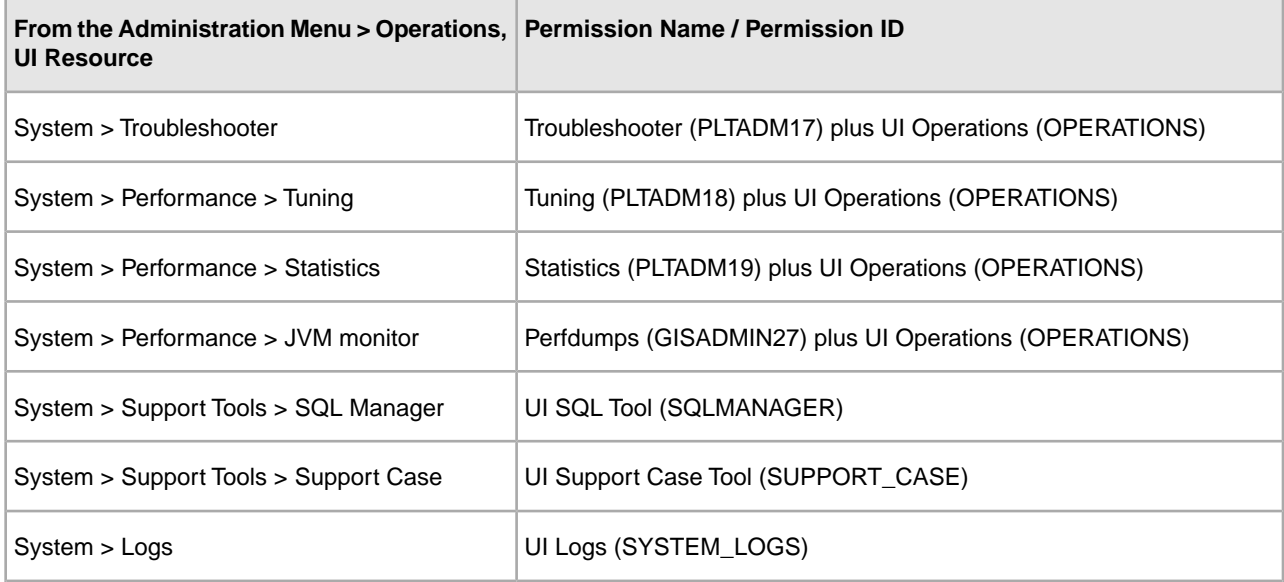

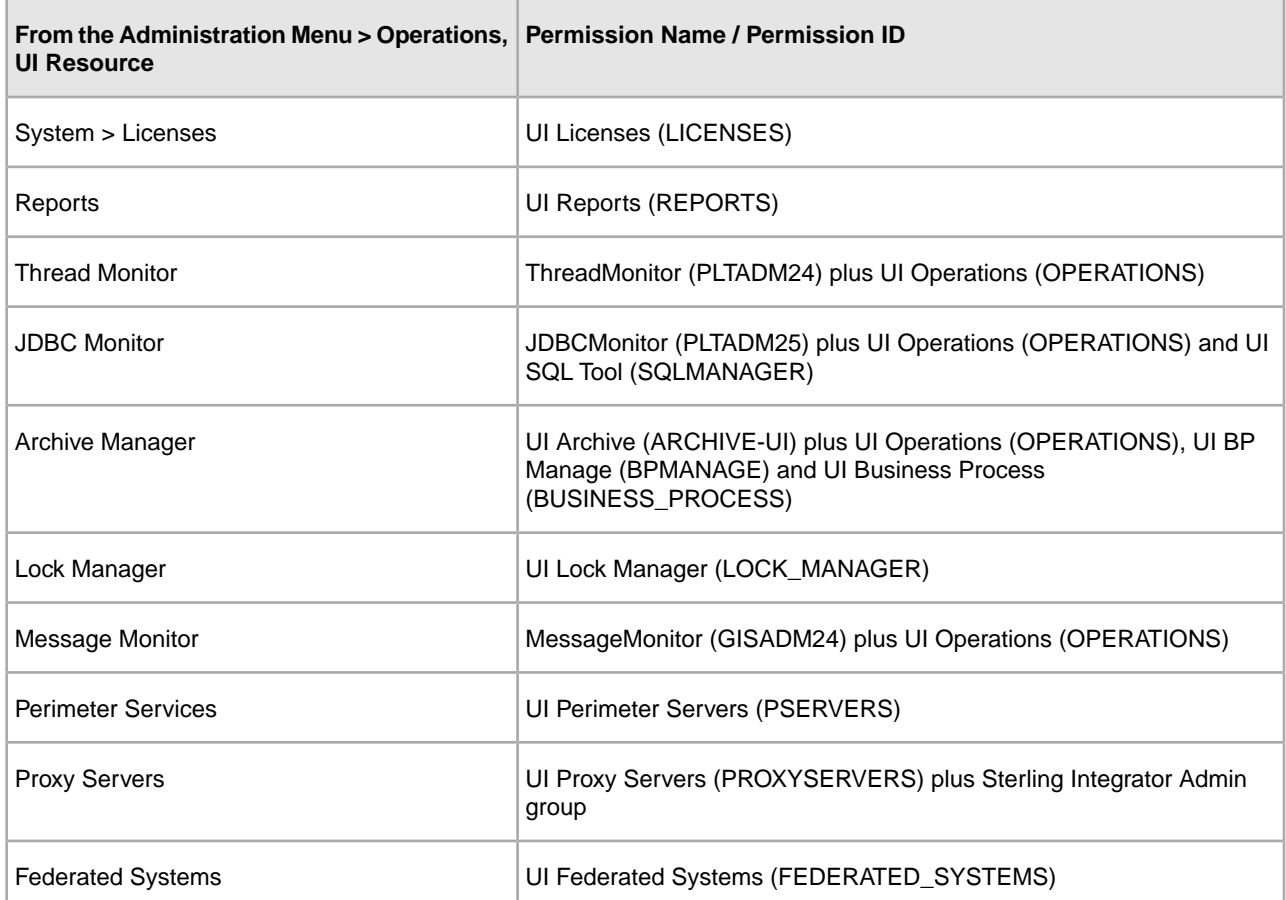

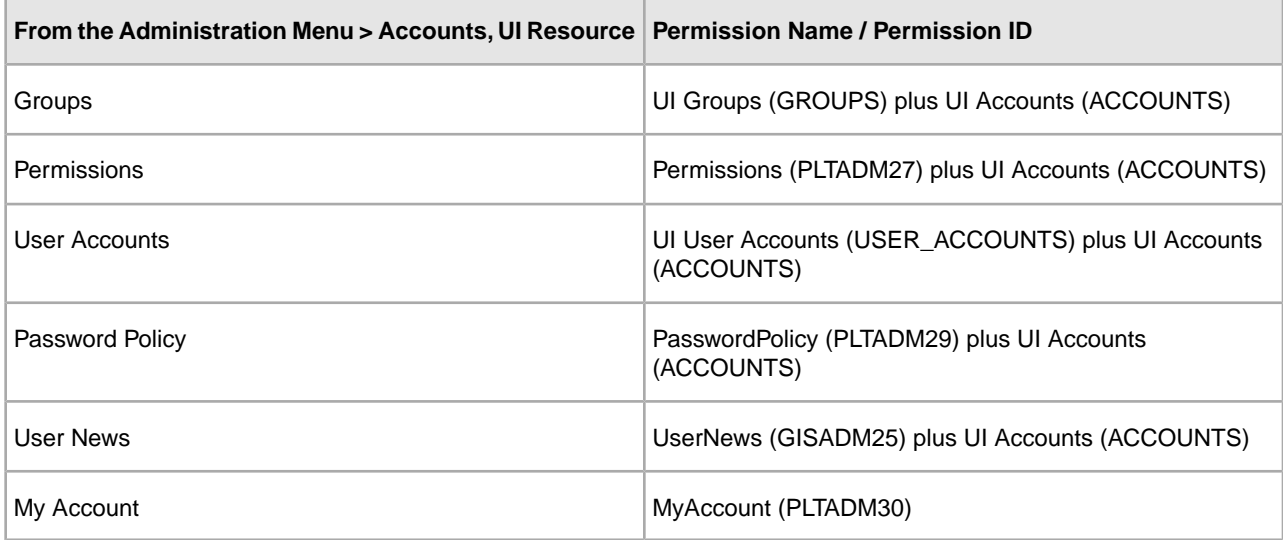

# <span id="page-23-0"></span>**Preconfigured Permissions**

Preconfigured permissions are provided with the application. Like custom permissions, they provide access to the different modules within the system.

## <span id="page-24-0"></span>**Search for Permission Names**

To search for a permission:

- 1. From the **Administration Menu**, select **Accounts** > **Permissions**.
- 2. In the Permissions page, complete one of the following actions:
	- Under Search in the **Permission Name** field, enter a portion of the permission name or the entire permission name you are searching for and click **Go!** The Permissions page lists all of the permissions that match your search criteria.
	- Under List in the **Alphabetically** field, select **ALL** or the letter that begins the name of the permission you are searching for and click **Go!** The Permissions page lists all of the permissions that match your search criteria.

#### <span id="page-24-1"></span>**Create Permissions**

If you have upgraded from a previous version of the system, the existing permissions are set to Other by default. You may need to edit each permission to apply a new permission type.

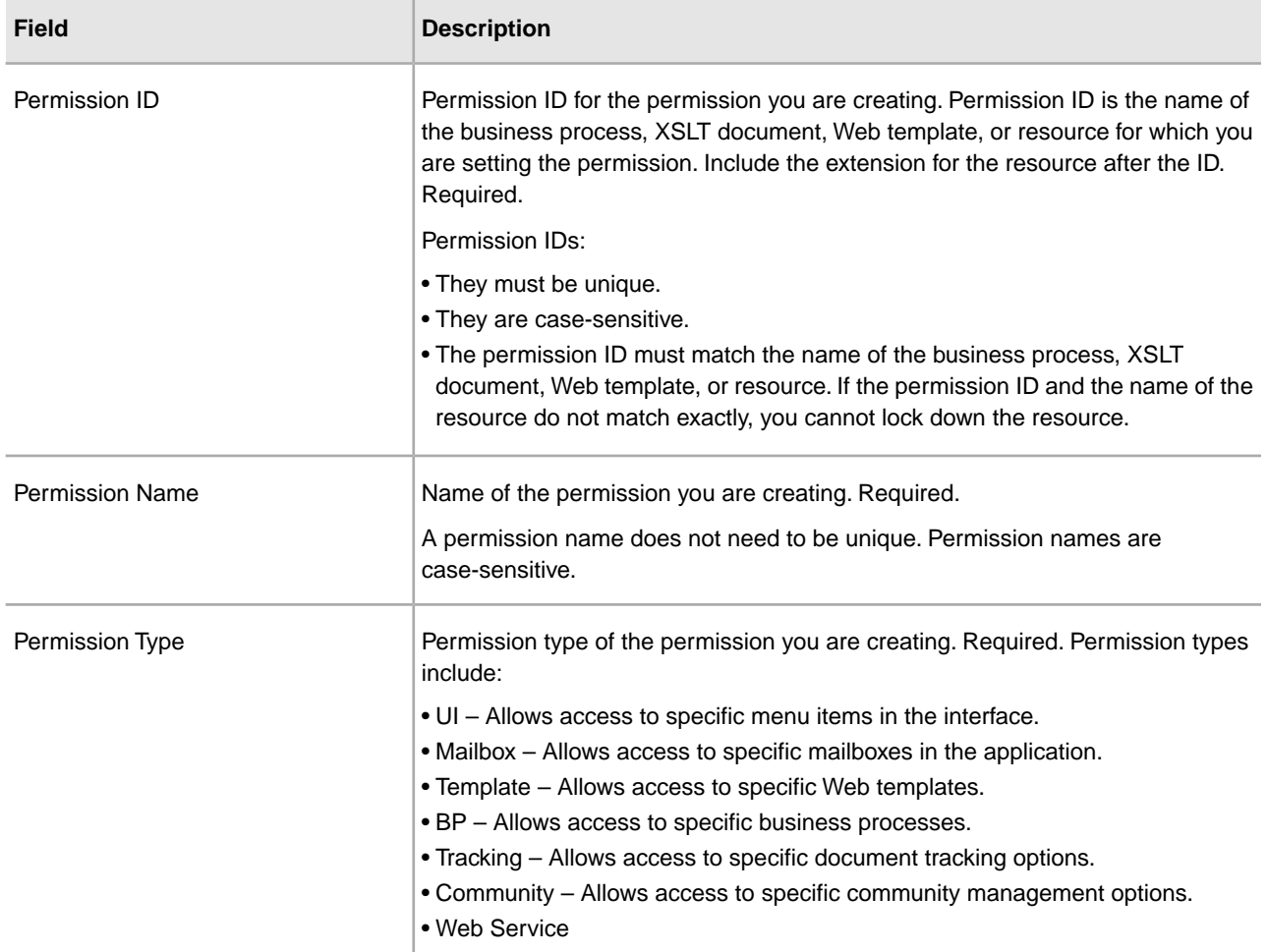

Before you begin you need to know the following information:

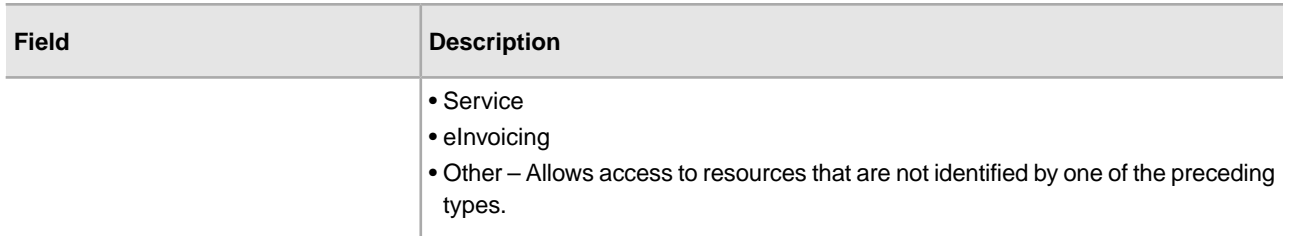

To create a permission:

- 1. From the **Administration Menu**, select **Accounts** > **Permissions**.
- 2. **Next to Create a new Permission**, click **Go**!
- 3. In the Permissions page, enter the **Permission ID**.
- 4. Enter the **Permission Name**.
- 5. Select the **Permission Type**.
- 6. Click **Next**.
- 7. Review the permission settings.
- <span id="page-25-0"></span>8. Click **Finish**.

#### **Edit Permission Names**

If you need to change the name of a permission to reflect the permission more closely, you edit a permission name. You cannot change the permission ID. If you need to edit the permission ID, you must create a new permission.

To edit a permission name:

- 1. From the **Administration Menu**, select **Accounts** > **Permissions**.
- 2. Search for the permission you want to edit, using either the Permission Name Search or Alphabetically List and click **Go!**
- 3. Next to the Permission you want to edit, click **edit**.
- 4. Enter a new **Permission Name**.
- 5. Update the permission type, if required, and click **Next**.
- <span id="page-25-1"></span>6. Review the permissions settings information.
- 7. Click **Finish**.

#### **Delete Permissions**

You can delete a permission that is associated with a user account. When you delete a permission, you remove it from use for all user accounts. If the permission you are deleting is the only permission associated with a user account, you must edit the user account to associate another permission. If you do not associate at least one new permission with the user account, the user can log in to the application, but has no access to any menu items.

To delete a permission:

1. From the **Administration Menu**, select **Accounts** > **Permissions**.

- 2. Search for the permission you want to delete, using either the Permission Name Search or Alphabetically List and click **Go!**
- 3. In the Permissions page, click **Delete** for the permission you want to delete.
- 4. Verify that the permission information matches the permission you want to delete and click **Delete**.

The application deletes the permission and displays the message:

The system update completed successfully.

# <span id="page-26-0"></span>**Review the Permission Name and ID**

To review a permission name and ID:

- 1. From the **Administration Menu**, select **Accounts** > **Permissions**.
- 2. Search for the permission you want to review, using either the Permission Name Search or Alphabetically List and click **Go!**
- 3. Select the permission.

The permission name and ID are displayed.

# <span id="page-26-1"></span>**User Accounts**

User accounts are defined by groups, permissions, and password policies to help to provide a secure environment. This type of user account definition is defined as a role-based security model. Before you create any new user accounts, you need to determine what groups, permissions, and password policies your business environment requires. The assignment of groups, permissions, and password policies is optional.

Only account with create permissions can create new user accounts. User accounts tasks include:

- Create a user account
- Search a user account
- <span id="page-26-2"></span>• Edit a user account
- Delete a user account

# **Default User Account Permissions**

The following permissions are assigned automatically to user accounts:

- MyAccount (Permission ID PLTADM30) –Allows access to the My Account page (Accounts > My Account).
- <span id="page-26-3"></span>• Admin Web App Permissions (Permission ID WebAppAdminPermission) – Used to access other Web applications.

Do not remove these permissions from user accounts. If they are removed accidentally, edit the User Account and save. The missing permissions will be restored.

# **User Account Authentication**

User accounts authentication can be either:

• Local – Authentication is completed against the database.

• External – Authentication is completed against an LDAP server. External authentication does not require the LDAP adapter, which is used with business processes and enables to communicate with local or remote LDAP servers using a Java Naming Directory Interface (JNDI). If you do not have a license for single sign on or LDAP in the application, all users you create are local users and authenticated against the application's database. To create an external user account, you must have an application license for single sign on or LDAP.

# <span id="page-27-0"></span>**User Account Creation Checklist**

Use this checklist to create an user account:

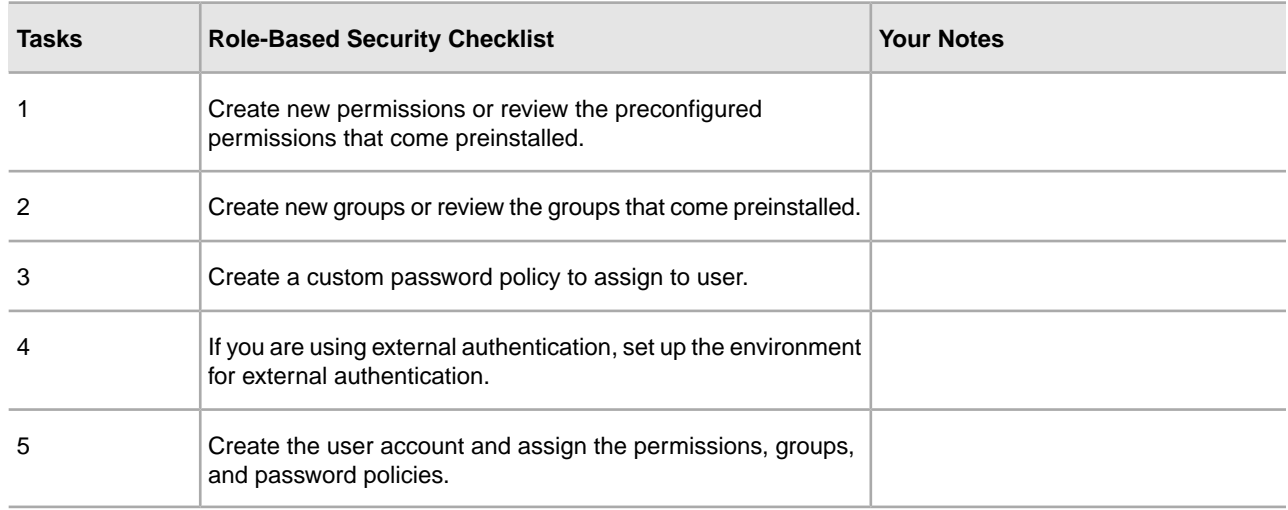

# <span id="page-27-1"></span>**Set Up the Environment for External User Account Authentication**

If you are creating an external user, you can specify an alternative authentication method (generally LDAP).

Before creating an external user account, you must:

- 1. Stop Sterling Integrator.
- 2. Specify the alternative authentication method by adding or modifying the authentication configuration in the authentication\_policy.properties.in file.

The properties need to follow this format: authentication\_4.*xxx*=*xxx*\_value.

- <span id="page-27-2"></span>3. Enter setupfiles.sh.
- 4. Start Sterling Integrator.

## **Search for User Accounts**

To search for an user account:

- 1. From the **Administration Menu**, select **Accounts** > **User Accounts**.
- 2. Complete one of the following actions:
	- Under Search in the **Account Name** field, type either a portion of the name or the entire name of the user account you are searching for, and click **Go!** The Accounts page lists all of the user accounts that match your search criteria.

• Under List in the **Alphabetically** field, select **ALL** or the letter that begins the name of the user account you are searching for and click **Go!** The Accounts page lists all of the user accounts that match your search criteria.

# <span id="page-28-0"></span>**Create User Accounts**

Before you begin, you need to know if you are using local or external authentication:

- Local Authentication is completed against the application's database. Default.
- External Authentication is completed against an LDAP server. External authentication does not require the LDAP adapter, which is used with business processes and enables the system to communicate with local or remote LDAP servers using a Java Naming Directory Interface (JNDI).

If you are assigning one or more Authorized User Keys to this account, the keys must be obtained from your trading partner and checked in prior to creating the user account.

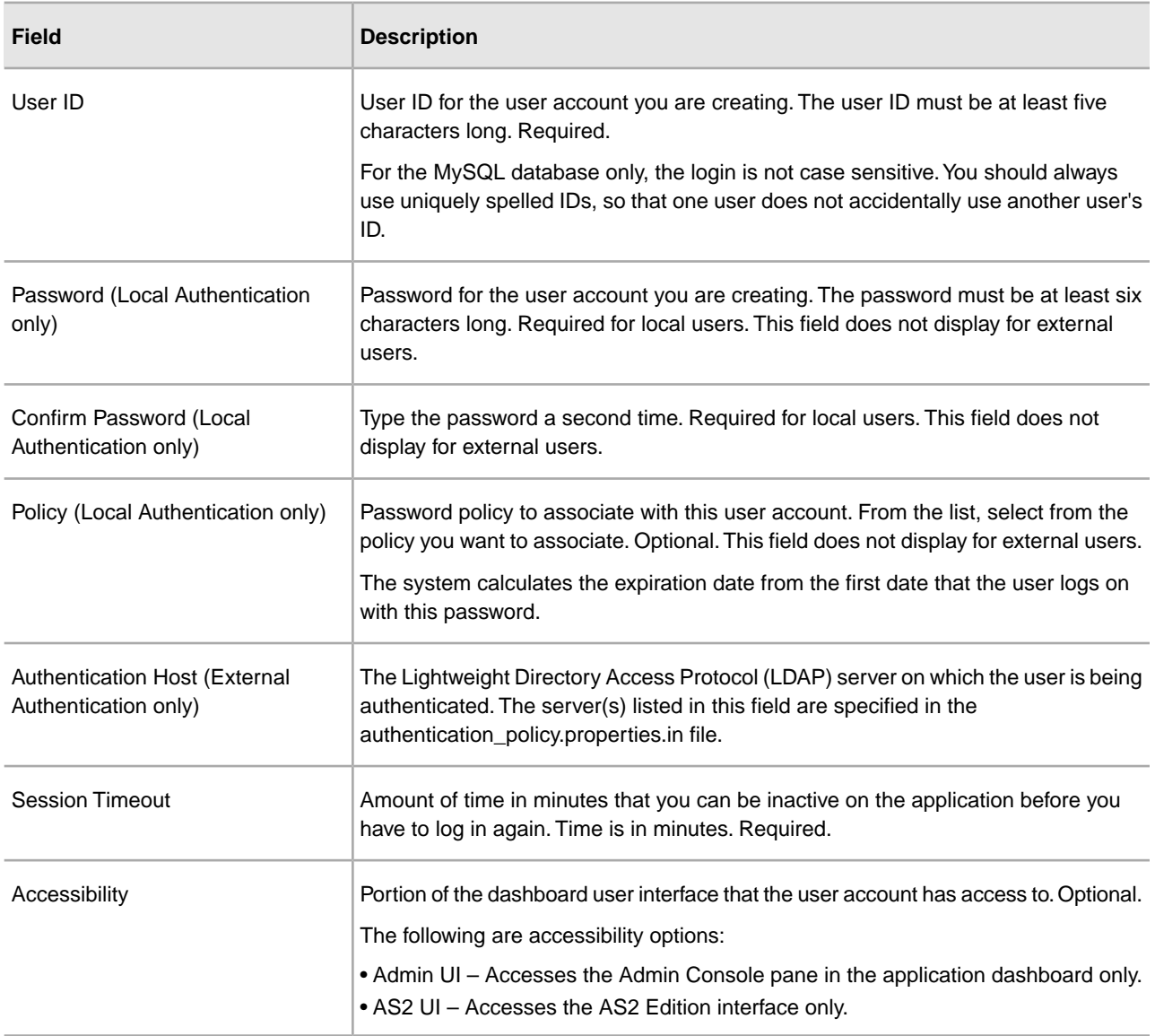

You also need to know the following information:

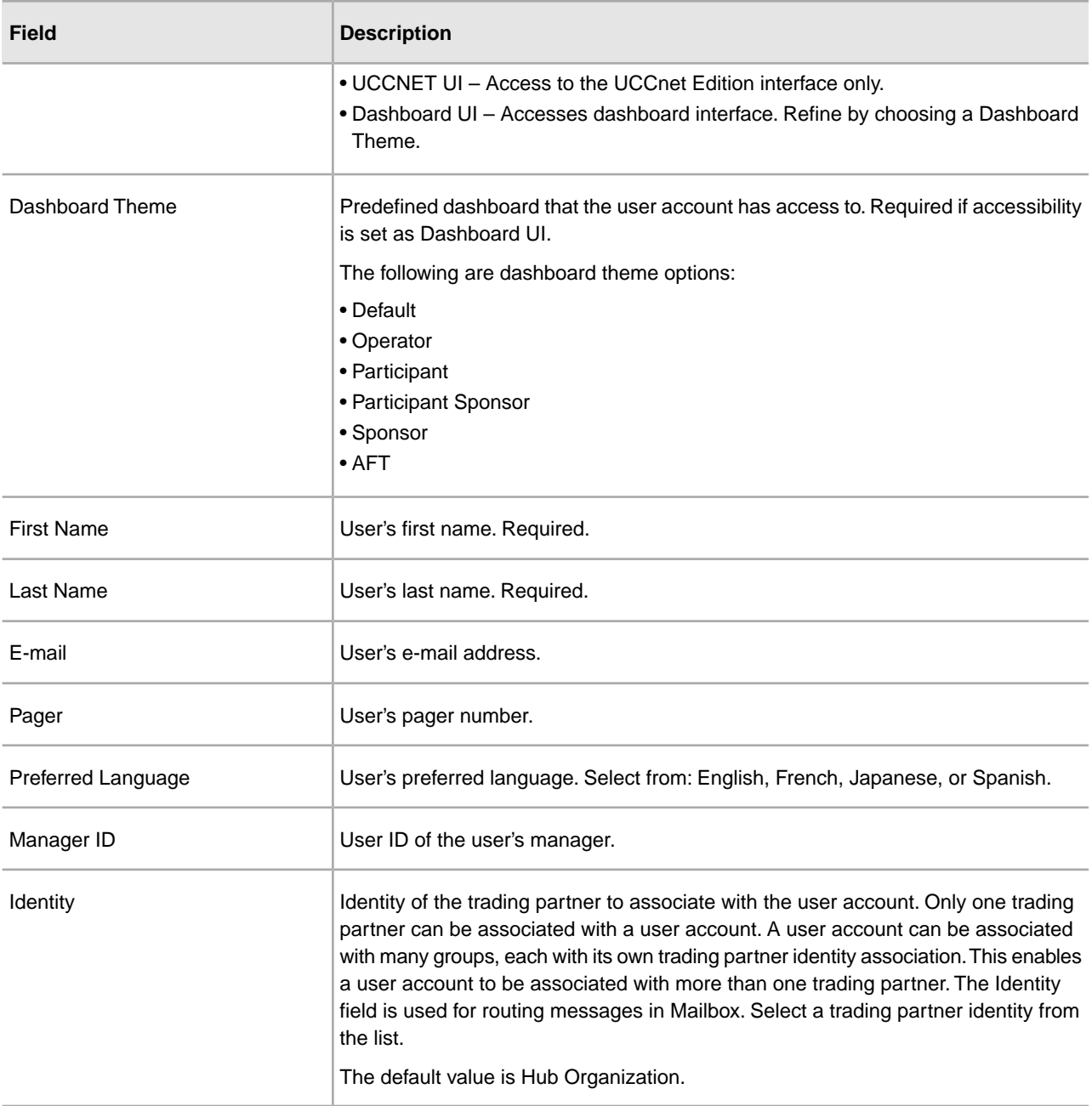

To create a user account:

- 1. From the **Administration Menu**, select **Accounts** > **User Accounts**.
- 2. Next to **Create a new Account**, click **Go!**
- 3. In the New Account page, select the **Authentication Type**.
- 4. Enter the **User ID**.
- 5. Enter the **Password**.
- 6. Confirm the Password.
- 7. Select the **Policy**.
- 8. Enter the **Session Timeout**.
- 9. Select the **Accessibility**.
- 10. Select the **Dashboard Theme**.
- 11. Click **Next**.
- 12. On the SSH Authorized User Key page, assign one or more public keys. Move the keys by from the **Available** pane to the **Assigned** pane and click **Next**.
- 13. On the Groups page, assign groups of permissions. Move the group names from the **Available** pane to the **Assigned** pane and click **Next**.
- 14. On the Permissions page, assign individual permissions. Move the permissions from the **Available** pane to the **Assigned** pane and click **Next**.

By default, the permissions associated with the groups that this user is assigned to, are already selected. The required permissions are Admin Web App Permission and MyAccount.

- 15. On the User Information page, enter the **First Name**.
- 16. Enter the **Last Name**.
- 17. Enter the **E-mail address**.
- 18. Enter the **Pager number**.
- 19. Select the **Preferred Language**.
- 20. Enter the **Manager ID**.
- 21. Select the **Identity**.
- 22. Click **Next**
- 23. Review the user account settings.
- 24. Click **Finish**.

The application creates the user account and displays the message:

The system update completed successfully.

<span id="page-30-0"></span>If you created an external user, log out of the system, and then log back in with the external user ID or account. The system will authenticate the external user ID on the external LDAP server.

# **Edit User Accounts**

To edit an user account:

- 1. From the **Administration Menu**, select **Accounts** > **User Accounts**.
- 2. Locate the user account you want to edit by using either the Search or List options.
- 3. Click **edit** for the user account you want to edit.
- 4. Make any changes to the authentication type for this user.

If you change the authentication type from external to local, you need to create a password for the user. If you change the authentication type from local to external, you cannot change the user's password or password policy.

- 5. Make any changes to the **New Password** and confirm the new password.
- 6. Make any changes to the **Policy**.
- 7. Make any changes to the **Session Timeout** and click **Next**.
- 8. Make any changes to the **SSH Authorized User key** and click **Next**.
- 9. Make any groups changes and click **Next**.

10. Make any permissions changes and click **Next**.

You cannot remove the Admin Web App Permission or MyAccount.

- 11. Make any changes to the user information and click **Next**.
- 12. Review the user account settings.
- 13. Click **Finish**.

#### <span id="page-31-0"></span>**Delete User Accounts**

To delete an user account:

- 1. From the **Administration Menu**, select **Accounts** > **User Accounts**.
- 2. Locate the user account you want to delete by using either the Search or List options.
- 3. Click **delete** for the user account you want to delete.
- 4. Click **OK**.
- 5. Review the user account settings.
- 6. Click **Delete**.

The application deletes the selected user account and displays the message:

The system update completed successfully.

#### <span id="page-31-1"></span>**Update My Account Information**

My Account information is associated with your user name and password, so when you log in, your personal information displays in the My Account page. You can edit your own account information and change the initial page you see when you log in to the application.

There are many instances when personal account information changes requiring you to edit your account information. In addition, you may need to change your password for security purposes.

To update your account information:

- 1. From the **Administration Menu**, select **Accounts** > **My Account**.
- 2. If you want to update your account password, in the **Old Password** field, enter your current password and enter a new password in the **New Password** field. Enter the new password again in the **Confirm New Password** field.
- 3. Enter any changes in the **First Name, Last Name, E-mail, Pager, Manager ID**, or **Identity** fields.
- 4. To change the **SSH Authorized User Keys** assigned to this account, move keys from the Available to the Assigned panes.
- 5. To change the **Preferred Language**, select a language.
- 6. To change the **Welcome Page** (Admin Console Home) that displays when you log in, select from the list.
- 7. To change the number of processes displayed at one time on the Current Processes page, select a new value for **Page Size for Current Processes**.
- 8. To change the number of documents displayed at one time on the Current Documents page, select a new value for **Page Size for Current Documents**.
- 9. If you want to reuse browser windows to launch shortcuts, select **Reuse windows for launching shortcuts**.
- 10. If you want the application to autocomplete searches based on strings that you have entered previously, then select **Autocomplete for searches**.
- 11. If you want the application to remember the search-by values, select **Remember search-by values**. This option saves the last value you typed in each of the Search fields.
- 12. Click **Save**.

The application saves the new account information and displays the message:

Your update has completed successfully.

# **Single Sign On**

# <span id="page-33-1"></span><span id="page-33-0"></span>**Single Sign On**

Single Sign On (SSO) is an authentication process that enables users to access several applications and only have to enter one user name and password. Previously, a user logged in to each application and had to manage several user names and passwords.

User authentication for SSO does not require the LDAP adapter, which is used with business processes and enables this application to communicate with local or remote LDAP servers using a Java Naming Directory Interface (JNDI).

Sterling Integrator supports SSO from CA SiteMinder, SSP, and other applications.

Single sign on is limited to the following components:

- Administration Interface
- Mailboxing Interface
- Dashboard Interface
- <span id="page-33-2"></span>• Advanced File Transfer (AFT) Interface
- MyAFT Interface

# **Single Sign On Provider Default Class**

The SSOProviderDefault interface allows the Single Sign On (SSO) plug-in to handle the single sign on function for CA SiteMinder.

The SSO login URL for all interfaces except dashboard is similar to the normal login interface. The dashboard interface URL is http:Host:port/dashboard/sso.jsp. The request header for the dashboard interface must have the value SM\_USER=SSO User Name (or the value can be configured in security.properties file under SSO\_USER\_HEADER).

You can configure the SSO to redirect to an external HTTP page (instead of the Sterling Integrator logoff page) after the user logs off from an SSO session. The external page from the SSO server can be either a login or logoff page.

The following example shows the SSOProviderDefault.java class:

```
package com.sterlingcommerce.server_name.security.authentication;
import javax.servlet.*;
import javax.servlet.http.*;
import com.sterlingcommerce.server_name.security.SecurityManager;
import com.sterlingcommerce.server_name.util.frame.log.Logger;
import java.util.Properties;
import com.sterlingcommerce.server_name.util.frame.Manager;
import java.util.*;
/**
  * Default Single Sign On implementation for ISSOProvider that will use 
* Request Header to get SSO_USER
 *
  * @author developer name
  */
public final class SSOProviderDefault implements ISSOProvider {
     private static final String CLASS_NAME = "SSOProviderDefault";
    private static final Logger LOG = SecurityManager.getInstance().getLogger();
     private static final Logger AUTHLOG = 
             SecurityManager.getInstance().getAuthenticationLogger();
/**
* Authenticate SSO processing (login)
*
* @param Request : The http request.
*
* @return String : The SSO User ID if the authentication is passed
                 : null if authentication is denied
* << No Exception thrown for the default SSO Provider - Either have value or null
 >>
*/
public String authenticate(HttpServletRequest request) 
                          throws SSOAuthenticationException, SSOException
{
     String sso_user = 
request.getHeader(SecurityManager.getInstance().getSSOAuthenticationHeader());
     if (AUTHLOG.debug) {
           AUTHLOG.logDebug(CLASS_NAME + " Authenticate user tag : " + 
               SecurityManager.getInstance().getSSOAuthenticationHeader() + 
               " value : " + sso_user);
     }
     return sso_user;
}
/**
  * AuthenticatePage SSO processing (Page)
 *
  * @param Request : The http request.
*
  * @return boolean : True if the SSO authentication on the Page is passed or no 
Page
  * authentication is needed because not enable or not SSO User.
                   : False if authentication is denied
```

```
 * (Must throw SSOException if return false!!!!)
  */
public boolean authenticatePage(HttpServletRequest request) 
                           throws SSOAuthenticationException, SSOException
{
    return true; // Always pass Page Validation for SSOProviderDefault
     /***** Uncomment if want to do SSO_USER_HEADER (SM_USER) check on Page 
    String sso user =
request.getHeader(SecurityManager.getInstance().getSSOAuthenticationHeader());
   if (sso_user != null) {
       passed = true;
     } else {
       passed = false;
       throw new 
  SSOAuthenticationException(ISSOProvider.REASON_SSO_AUTHENTICATION_FAILURE);
    }
    return passed; ******/
}
/**
 * When user logs out, calling this to do any extra actions
*
  * @param Response : The http response
  * @param Request : The http request.
  * @param int reason : An id to to tell where we called from
* @param String : The String identify the session type: WS, DASHBOARD, MAILBOX, 
  * AFT, MYAFT, or null if don't know
*
  * @return boolean : True if executes sucessfully, 
  * False if not & should use default logout logic
 *
  */
public boolean invalidate(HttpServletRequest request, HttpServletResponse response,
int reason, String sessionType)
{
    HttpSession session = request.getSession(false);
   String forward = "SSO FORWARD URL";
    if (sessionType != null) {
       forward = forward + ".";
       forward = forward + sessionType;
 }
     if (reason == REASON_GIS_SESSION_EXPIRED) {
       forward = forward + ".GIS_TIMEOUT";
 }
    else if (reason == REASON_LOGOUT) {
       forward = forward + ".LOGOUT";
 } 
    else { // Others reason : send all to VALIDATION FAILED
       forward = forward + ".VALIDATION_FAILED";
 }
    String forwardUrl = getForwardURLParameter(forward); 
     if (AUTHLOG.debug) {
       AUTHLOG.logDebug(CLASS_NAME + " Forward properties: " + forward + 
" is forwardUrl: " + forwardUrl);
```
```
 }
    if (forwardUrl != null) {
       try {
            // Dashboard Timeout - Use JSP to kick outof IFrame 
            if ((reason == REASON_GIS_SESSION_EXPIRED)&& 
   (sessionType != null) && 
                 (sessionType.equalsIgnoreCase(DASHBOARD_SESSION))) {
                if (AUTHLOG.debug) {
                     AUTHLOG.logDebug(CLASS_NAME + " Set ExternalSsoUrl = " 
                                                  + forwardUrl); }
                request.setAttribute("ExternalSsoUrl", forwardUrl);
                return false; // Set to false, we need to handle redirect in JSP
            } else {
                response.sendRedirect(response.encodeRedirectURL(forwardUrl));
 }
        } catch (Exception e) {
            return false;
 }
       return true;
    }
   return false; // Use default logic (ie: GIS Logout/Login Page)
}
}
```
# **Single Sign On Plug-in Components**

Sterling Integrator allows a custom implementation class for Single Sign On (SSO) plug-ins on other single sign on applications and servers. You must add a new implementation class SSO\_AUTHENTICATION\_CLASS.<n>=<New class entry> in security.properties file to implement a SSO plug in. You can write custom implementation classes for SSO plug-ins based on the following ISSOProvider.java interface class.

#### **SSOProvider.java interface class**

```
import javax.servlet.*;
import javax.servlet.http.*;
public interface ISSOProvider { 
public static final int REASON_UNKNOWN = -1;
public static final int REASON_SSO_SESSION_EXPIRED = 1
public static final int REASON HTTP SESSION EXPIRED = 2;
public static final int REASON_LOGOUT = 3; 
public static final int REASON_SSO_AUTHENTICATION_FAILURE = 4; 
public static final int REASON_GIS_AUTHENTICATION_FAILURE = 5;
public String authenticate(HttpServletRequest request)
throws SSOAuthenticationException, SSOException;
public boolean invalidate(HttpServletRequest request, HttpServletResponse response,
  int reason, String sessionType)
throws SSOAuthenticationException;
public boolean authenticatePage(HttpServletRequest request)
```
throws SSOAuthenticationException, SSOException; }

#### **SSOException class**

```
public class SSOException extends Exception {
private int reason = -1;
public int getReason() { return reason; }
public void setReason(int reason) { this.reason = reason; }
}
```
#### **SSOAuthenticationException class**

```
public class SSOAuthenticationException extends SSOException { }
```
#### **User Authentication Method**

The authenticate method is initialized during login. The authenticate method returns the user ID after successful authentication. The SSOAuthenticationException is thrown for unsuccessful authentication. The exception should contain an appropriate reason code and a redirecting page to handle if SSO headers are present. If SSO headers are not present, the control is passed back to the system login screen.

#### **Page Authentication Method**

The authenticatePage method will be initialized on each page. Any additional validation during page transition from the SSO server is handled in this method. For example, you can ping SSO server to check if the SSO session has timed out. For unsuccessful authentication, an exception should be thrown, which should contain an appropriate reason code and a redirecting page.

#### **SSO Requests That are Invalid**

The invalidate method is initialized when the user logs off, fails to authenticate login or page, or when the session expires. The HTTP redirection method should be performed for invalidating SSO requests. The following methods are initialized for unsuccessful authentication:

- If the SSO server authentication is successful and the Sterling Integrator authentication is unsuccessful, the REASON\_GIS\_AUTHENTICATION\_FAILURE method is initialized with the reason code.
- If the SSO server authentication is unsuccessful, the REASON\_SSO\_AUTHENTICATION\_FAILURE method is initialized with the reason code.
- If the user logs off, the REASON\_LOGOUT method is initialized with the reason code.
- If the HTTP session expires, the REASON\_HTTP\_SESSION\_EXPIRED method is initialized with the reason code.
- If the user's SSO session expires, the REASON\_SSO\_SESSION\_EXPIRED method is initialized with the reason code.

## **Single Sign On with CA SiteMinder Checklist**

Before you can configure Single Sign On (SSO), you must have knowledge of SSO and of CA SiteMinder. Use this checklist to configure SSO with CA SiteMinder:

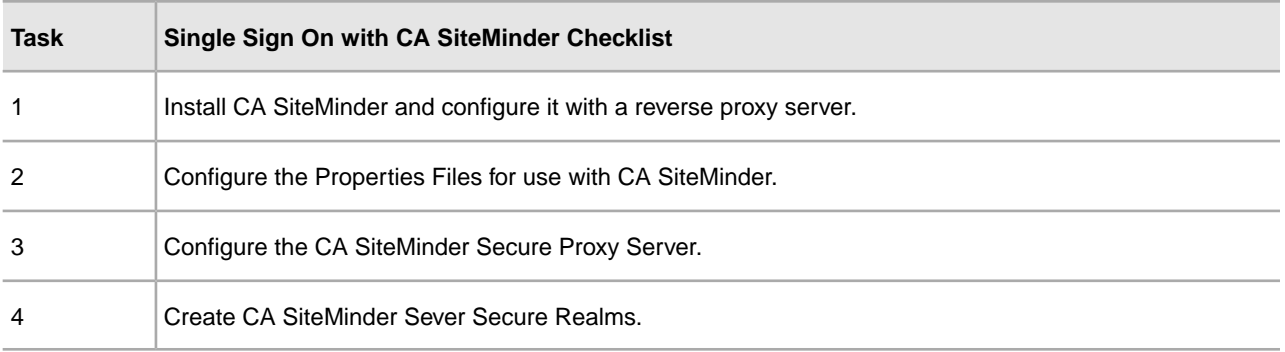

For custom implementation of SSO plug-ins for other single sign on applications and servers, see Single Sign On Plug-in Components.

# **Configure Properties Files for Single Sign On with CA SiteMinder**

To edit the neo-ui.properties and security.properties files:

- 1. Stop Sterling Integrator.
- 2. Navigate to /*install\_dir*/install/properties.
- 3. Open the neo-ui.properties file.
- 4. Add the associated SSO entry for each interface. The following code sample shows the associated entry to the same HTTP sites:

```
url.host=%(host)
url.port=10200
url.cm=http://%(host):10200/communitymanagement/
url.cm.sso=http://%(host):10200/communitymanagement/
url.ob=http://%(host):10233/onboard/
url.ws=http://%(host):10200/ws/
url.ws.sso=http://%(host):10200/ws/
url.dash.sso=http://%(host):10233/dashboard/
url.ds=http://%(host):10200/datastore/
url.help=http://%(host):10200/help/index.htm?context=webhelplocal&single=true&topic=
url.help.ja=http://%(host):10200/help_ja/index.htm?context=webhelplocal&single=true&
 topic=
url.dash=http://%(host):10233/dashboard/
portlet.refresh.interval.seconds=60
url.aft=http://%(host):10200/aft/
url.aft.sso=http://%(host):10200/aft/
url.dmi=http://%(host):10200/dmi/
url.dmi.sso=http://%(host):10200/dmi/
```
- 5. Save and close the neo-ui.properties file.
- 6. Open the /*install\_dir*/install/properties/security.properties file in a text editor.

7. In security.properties, locate the ## SSO Authentication configuration parameters, as shown in the following code sample:

```
## SSO Authentication configuration
## enable sso authentication (true, false) default=false
SSO_AUTHENTICATION_ENABLED=true
## enable sso authentication on each Page (true, false) default=false
#SSO_PAGE_AUTHENTICATION_ENABLED=false
## http header variable that contains externally authenticated userid
SSO_USER_HEADER=SM_USER
## List of SSOProvider Classes that are supplied to use - If SSO Authentication
  is
## enable, should have at least one class, the following is the default one
that we
## supplied.
## SSO_AUTHENTICATION_CLASS.1= <SSOProvider Class 1> Will try to use this first
## SSO_AUTHENTICATION_CLASS.2= <SSOProvider Class 2> Will try to use this if 
first
## one failed
## SSO_AUTHENTICATION_CLASS.3= <SSOProvider Class 3> Will try to use this if 
second ## one failed too
## SSO_AUTHENTICATION_CLASS.<n>= <SSOProvider Class n> Will try to use this if
  all
## first –1 classes failed
SSO_AUTHENTICATION_CLASS.1=com.sterlingcommerce.woodstock.security.authentication.SS
  OProviderDefault
## External Page for SSO when Logout (Specify the SSO Server external page for
  each of
## the cases)
## Example: SSO_FORWARD_URL.MAILBOX.LOGOUT=http://sterlingcommerce.com
## After SSO User logout from Mailbox, instead of display the Mailbox Login 
Screen
## display Sterling Commerce Web page.
SSO_FORWARD_URL.AFT.LOGOUT=
SSO_FORWARD_URL.MYAFT.LOGOUT= 
SSO_FORWARD_URL.MAILBOX.LOGOUT=
SSO_FORWARD_URL.WS.LOGOUT=
SSO_FORWARD_URL.DASHBOARD.LOGOUT=
## Default handling for LOGOUT if don't know source
SSO_FORWARD_URL.LOGOUT=
## External Page for SSO when Timeout (Specify the SSO Server External page 
for each ## of the case)
SSO_FORWARD_URL.AFT.GIS_TIMEOUT=
SSO_FORWARD_URL.MYAFT.GIS_TIMEOUT=
SSO_FORWARD_URL.MAILBOX.GIS_TIMEOUT=
SSO_FORWARD_URL.WS.GIS_TIMEOUT=
SSO_FORWARD_URL.DASHBOARD.GIS_TIMEOUT=
## Default handling for TIMEOUT if don't know source 
SSO_FORWARD_URL.GIS_TIMEOUT=
## External Page for SSO on Validation/Authentication failure (SSO User 
Validation 
## Failed - At login or Page Validation) 
SSO_FORWARD_URL.AFT.VALIDATION_FAILED=
```
SSO\_FORWARD\_URL.MYAFT.VALIDATION\_FAILED= SSO\_FORWARD\_URL.MAILBOX.VALIDATION\_FAILED= SSO\_FORWARD\_URL.WS.VALIDATION\_FAILED= SSO\_FORWARD\_URL.DASHBOARD.VALIDATION\_FAILED= ##Default handling for VALIDATION FAILED if don't know source SSO FORWARD URL.VALIDATION FAILED=

8. Below the ##SSO Authentication configuration entry, make the following changes to the SSO parameters:

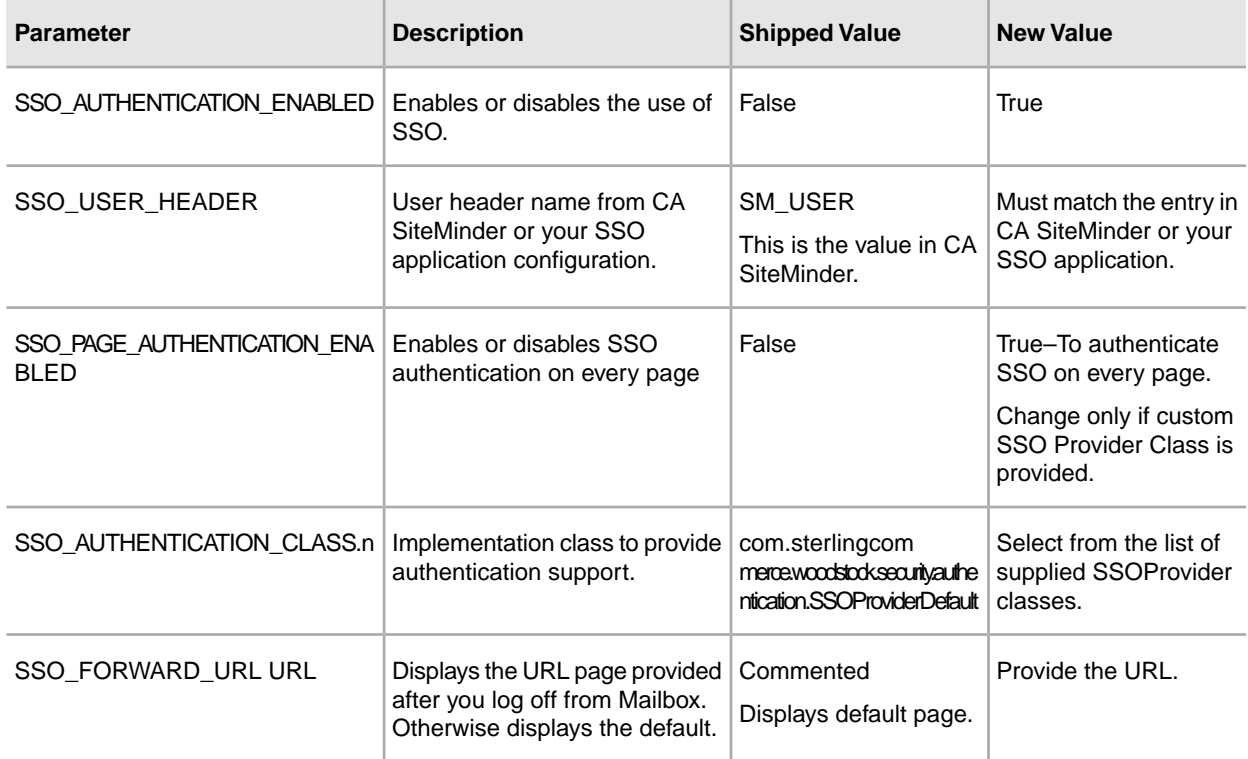

9. Save and close the security.properties file.

10. Start Sterling Integrator.

# **Configure CA SiteMinder Secure Proxy Server**

Before you configure the CA SiteMinder Secure Proxy Server, you must:

- Install Sterling Integrator on a server such as acme.gis.com.
- Know the port number that Sterling Integrator Administrator (ws) user interface and the Mailbox Browser Interface (MBI) are installed on. You must use this information in the appropriate forwarding rules.
- Know the port number that the Sterling Integrator Dashboard user interface is installed on. You must use this information in the appropriate forwarding rules.

To configure the CA SiteMinder Secure Proxy Server:

1. Add the necessary forwarding rules for Sterling Integrator to the /opt/netegrity/proxy-engine/conf/proxyrules.xml file.

The following example shows how the completed proxyrules.xml file should look after you add the forwarding rules to access Sterling Integrator components:

```
<?xml version="1.0"?>
<?cocoon-process type="xslt"?>
<!DOCTYPE nete:proxyrules SYSTEM 
"file:////home/netegrity/proxy-engine/conf/dtd/proxyrules.dtd">
<!-- Proxy Rules-->
<nete:proxyrules xmlns:nete="http://acme.com/">
   <nete:cond criteria="beginswith" type="uri">
<nete:case value="/ws"> 
    <nete:forward>http://acme.gis.com:12400$0</nete:forward> 
</nete:case>
<nete:case value="/gbm"> 
   <nete:forward>http://acme.gis.com:12400$0</nete:forward> 
</nete:case>
<nete:case value="/help">
  <nete:forward>http://acme.gis.com:12400$0</nete:forward> 
</nete:case>
<nete:case value="/certwiz">
    <nete:forward>http://acme.gis.com:12400$0</nete:forward> 
</nete:case>
<nete:case value="/webxtools">
    <nete:forward>http://acme.gis.com:12400$0</nete:forward>
</nete:case>
<nete:case value="/ssdk">
    <nete:forward>http://acme.gis.com:12400$0</nete:forward>
</nete:case>
<nete:case value="/mailbox">
   <nete:forward>http://acme.gis.com:12400$0</nete:forward> 
</nete:case>
<nete:case value="/dashboard">
   <nete:forward>http://acme.gis.com:12433$0</nete:forward> 
</nete:case>
<nete:case value="/communitymanagement">
    <nete:forward>http://acme.gis.com:12400$0</nete:forward> 
</nete:case>
<nete:case value="/portlets">
   <nete:forward>http://acme.gis.com:12433$0</nete:forward>
</nete:case>
<nete:case value="/datastore">
    <nete:forward>http://acme.gis.com:12433$0</nete:forward>
</nete:case>
<nete:default>
    <nete:forward>http://acme.portalserver.com$0</nete:forward>
</nete:default>
</nete:cond>
</nete:proxyrules>
```
2. Add the following to the lines to the proxyrules.xml file to turn off the Cross Server Scripting checking in the secure proxy server, since Sterling Integrator does not support CA SiteMinder Cross Server Scripting policy enforcement.

```
# Web Agent.conf
<WebAgent>
...." existing web agent configuration parameters"
badurlchars=""
badcsschars=""
CSSChecking="NO"
</WebAgent>
```
3. Save and close the proxyrules.xml file.

# **Create CA SiteMinder Policy Server Secure Realms**

For Sterling Integrator to work with CA SiteMinder Secure Proxy Server, the CA SiteMinder Policy Server Administrator must create Secure Realms around each of the URL patterns being forwarded by the Secure Proxy Server. These Security Realms must have the necessary rules assigned for authentication and authorization. In addition, the Web agent in the Secure Proxy Server must be configured to communicate with the Policy Server.

Create a secure realm for each URL pattern listed:

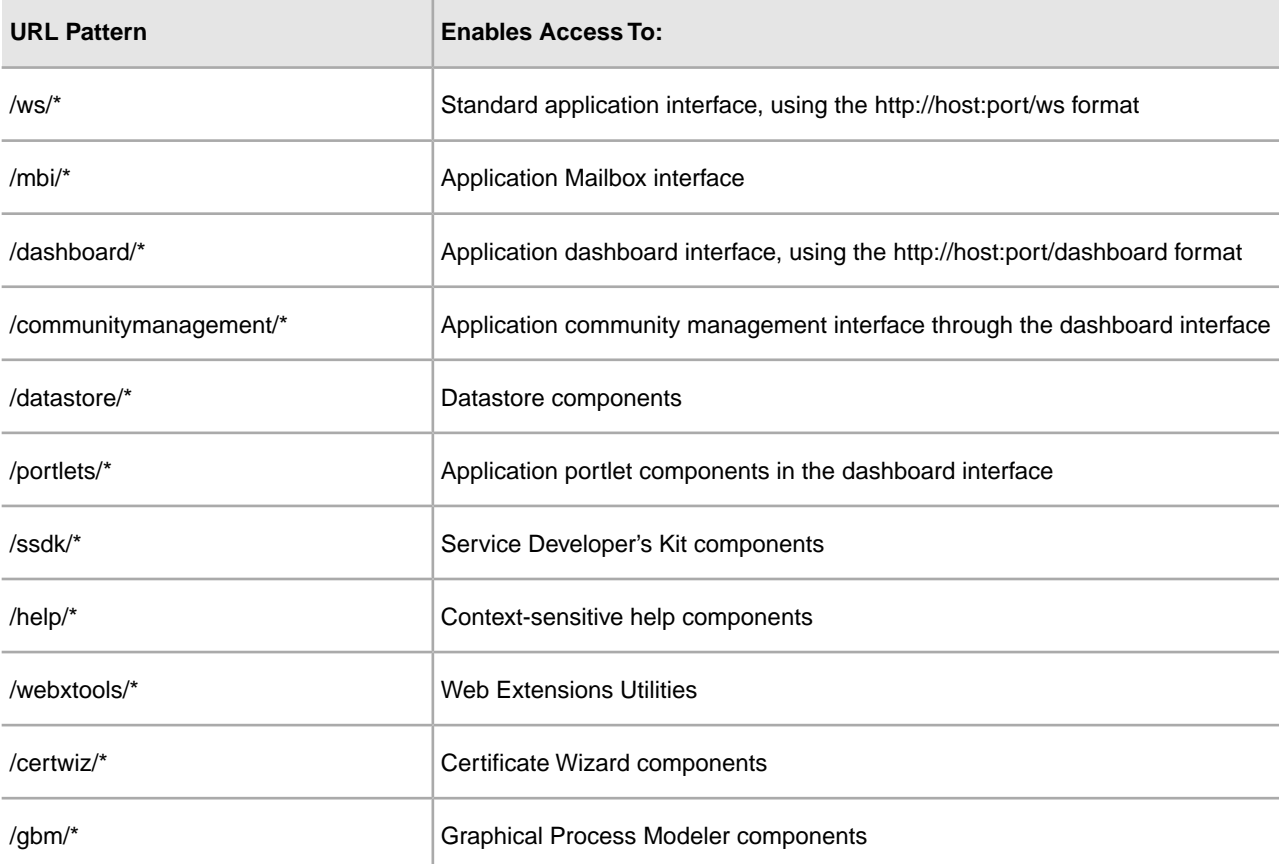

# **Passwords**

## **Password Policies**

Password policies are sets of security decisions that you make and apply to different user accounts according to security policies in your company. These choices include such items as the number of days a password is valid and the maximum and minimum length of a password.

You can use password policies to streamline your security operations when adding new users. Instead of adding having individual policies for each individual user, you can create one password policy and apply it to all users that require the same access.

After you create a password policy, you can apply it only to internal user accounts. This provides you the greatest flexibility in maintaining your security policies. If you are using LDAP, you cannot apply password policies to your external accounts.

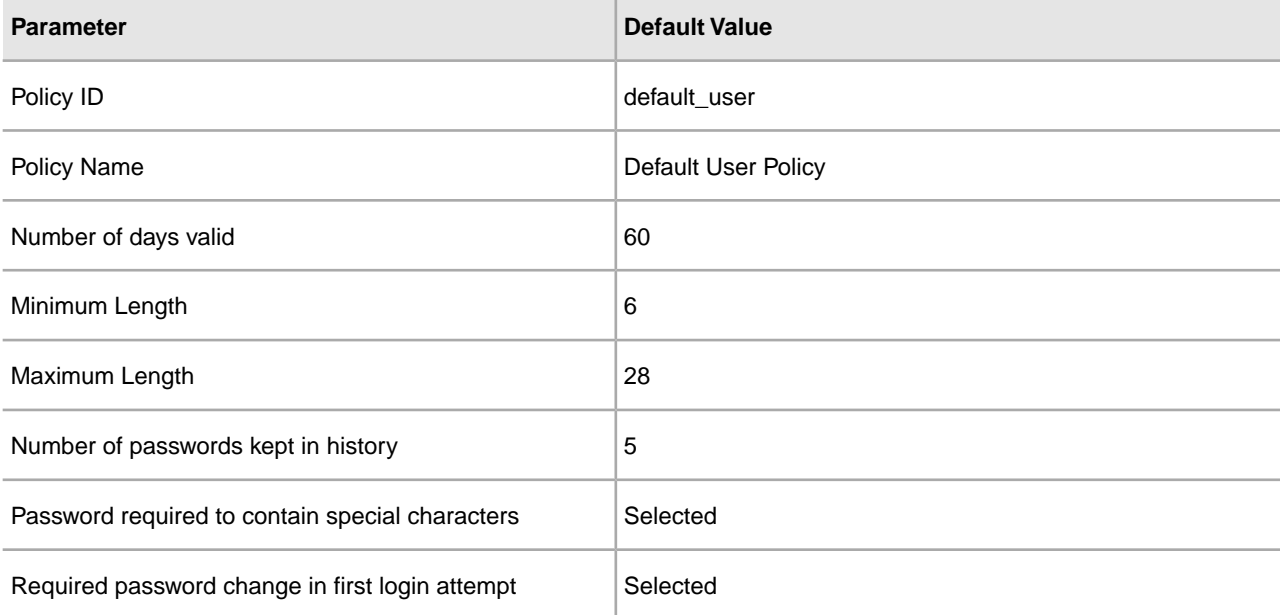

The default values for the password policy are:

Password policies tasks include:

- Create a password policy
- Search for a password policy
- Edit a password policy
- Delete a password policy
- Edit the lock out parameter
- Edit the password expires message

#### **Custom Password Policy**

The Sterling Integrator Custom Password Policy is a security feature that allows you to add additional password policy rules. These additional password rules can help you prevent the use of weak, easily hacked passwords and reject non-compliant passwords. To enable this functionality, you need to:

- Implement some custom Java code via a plug-point. Once enabled, the plug-point is used for all users in the system associated with a password policy (this is a global setting).
- Add the passwordPolicyExtensionImpl property to the customer overrides.properties file.
- Apply the custom password policy to User Accounts.

The custom password policy extension is applied prior to the default password policy. If a password violates more than one policy requirement (one enforced by the extension class and another enforced by the default implementation) only the error message returned from the extension class is displayed to the user.

## **Example: Password Policy Example**

For example, a password policy named Test may have the following settings for a password:

- Valid for 10 days
- Minimum of 10 characters in length
- Maximum of 20 characters in length
- Must have at least two special characters, such as a numeral, capital letter, !,  $\omega$ , #, \$, %,  $\wedge$ , &, or \*
- User must change default password during initial log in
- Number of passwords to keep in history

Using the preceding example, the user is given a user name and a password by the system administrator. The user logs in to the application using the user name and password provided and is prompted to change the password. If the user fails to provide a password with at least 10 characters, more than 20 characters, or without at least two special characters, the application prompts the user for corrections. Once all conditions set in the password policy are met by the user changing the password, the application saves the new password and allows the user access. Each user account can have only one password policy associated with it, but you can apply one password policy to multiple user accounts.

In addition to the password policy changes in the interface, you can change the number of times that a user can fail to log in correctly before locking the user account of the user that is attempting to log in.

For example, if the number of consecutive log in attempts before failing is set to three, and you type the wrong password three times, you cannot log in using that specific computer. You can log in using any other computer that has access to the application.

#### **Installation Password or Passphrase**

During installation, you create a system passphrase for your Sterling Integrator installation. The passphrase is a highly complex string longer than 16 characters. The system passphrase is required to start the system and to access protected system information. The only person who can update or change the passphrase is the person who created/installed the software. If you lose or forget your passphrase, you will not be able to start the system. The only user that can update the system passphrase is the user that performed the installation.

The system passphrase is not stored by the system, except on Windows installations, where it is stored in an obfuscated form in security.properties to facilitate the application running as a non-interactive service. It can be stored in the clear on other platforms in security.properties so you do not have to enter it on the command line when you start the system. However, the system passphrase is only protected by operating system file access control.

# **Custom Policy Password Checklist**

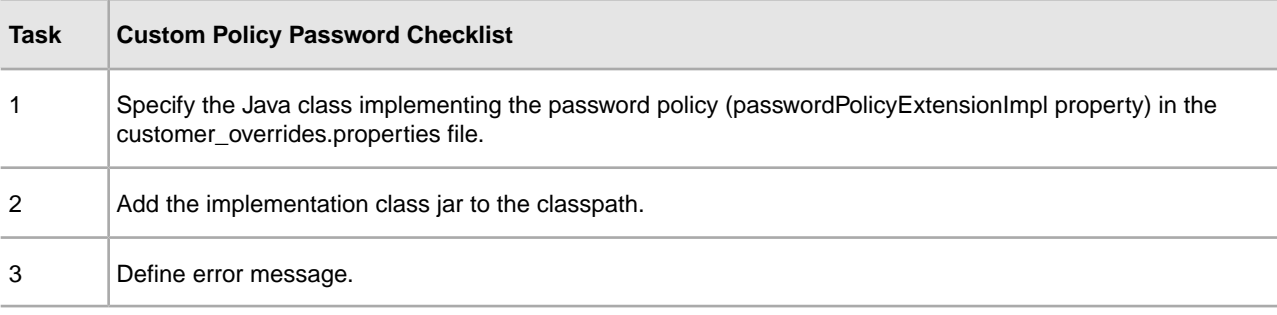

Use the following checklist to implement a customer password policy:

## **Example - Custom Policy Password**

This is an example of a custom policy password extension.

The interface com.sterlingcommerce.woodstock.security.PasswordPolicyExtension was added to the system as follows:

```
public interface IPasswordPolicyExtension {
     /**
      * Implements extended validation on passwords and
returns null if password
      * validation is successful. If validation fails,
an error message key
      * that may be looked up in Login_*.properties* should
be returned.
```

```
 * @param password - The password string to validate
      * @param policyId - The PWD_POLICY.POLICY_NAME of
the policy associated with the user in case the extension needs
it.
      * @return String Return null if password validation
was successful, the error message key if password validation fails
      */
     public String validateNewPassword (String password,
String policyName);
}
```
Returning null from the method indicates that the password was accepted. Returning anything else means the password was not valid.

#### **Example Implementation**

```
package test.policy.extension;
import java.util.regex.Pattern;
public class PwdPolExtnImpl implements 
com.sterlingcommerce.woodstock.security.IPasswordPolicyExtension
{
    public String validateNewPassword(String
pwd, 
                   String policyName) {
            // Additional password validation checks
                   boolean match=Pattern.matches(".*[a-z].*",
pwd) && Pattern.matches(".*[A-Z].*", pwd) && (Pattern.matches(".*[0-9].*",
pwd) || Pattern.matches(".*[^A-Za-z0-9].*",pwd));
                   if (match==true) return null;
                   else return "nogood";
       }
}
```
#### **Search for Password Policies**

To search for a password policy:

- 1. From the **Administration Menu**, select **Accounts** > **Password Policy**.
- 2. In the Password Policy page, complete one of the following actions:
	- Under Search in the **Password Policy Name** field, enter a portion of the name or the entire name of the password policy you are searching for and click **Go!** The Password Policy page lists all of the permissions that match your search criteria.
	- Under List in the **Alphabetically** field, select **ALL** or the letter that begins the name of the password policy for which you are searching and click **Go!** The Password Policy page lists all of the permissions that match your search criteria.

# **Create Password Policies**

You create a password policy to assign the policy to user accounts. You do not need to associate a password policy with a user account, but it does help in managing your security.

Before you begin you need the following information:

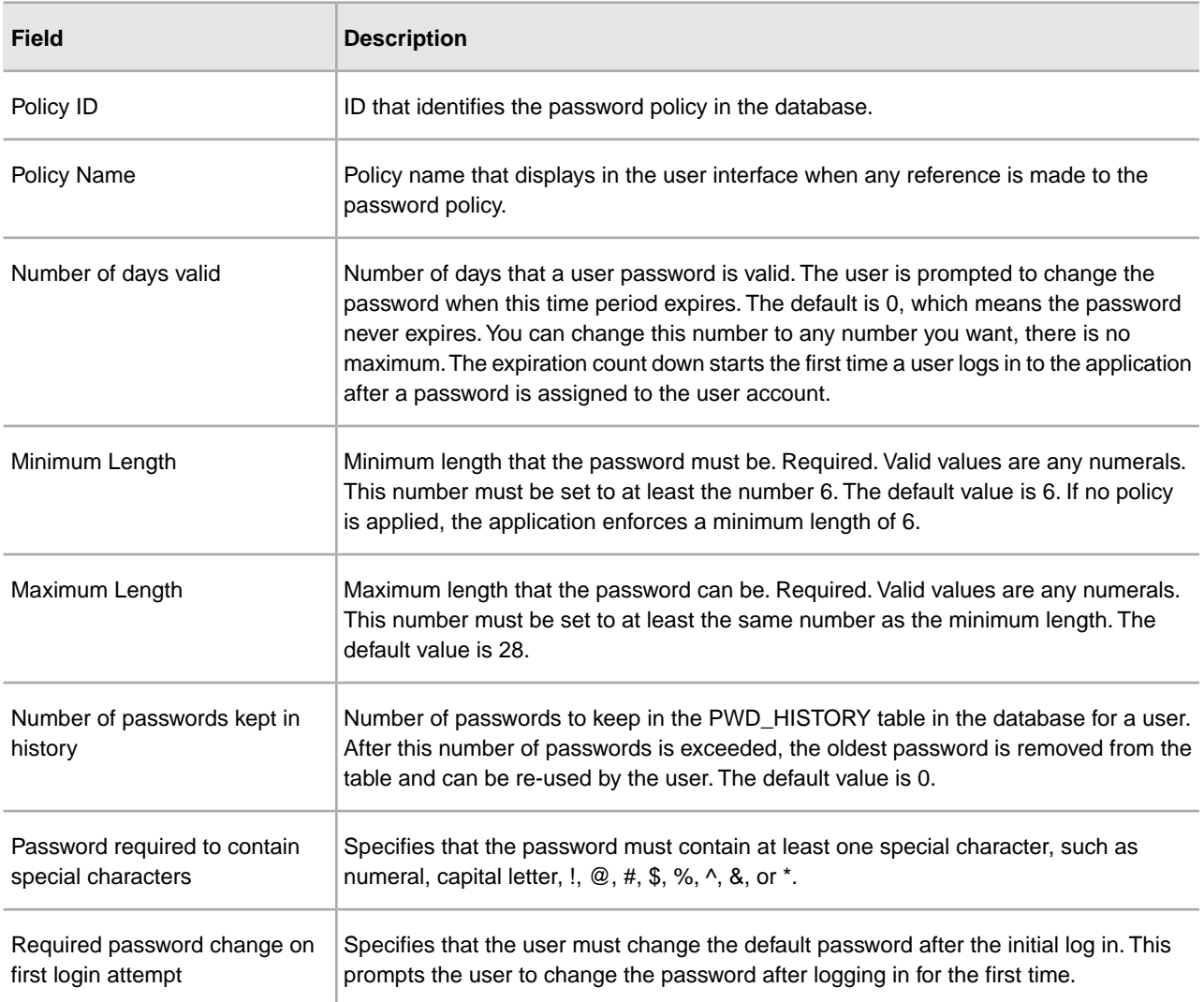

To create a password policy:

- 1. From the **Administration Menu**, select **Accounts** > **Password Policy**.
- 2. Next to **Create a new Password Policy**, click **Go!**
- 3. In the Password Policy page, enter the **Policy ID**.
- 4. Enter the **Policy Name**.
- 5. Enter the **Number of days valid**.
- 6. Enter the **Minimum Length**.
- 7. Enter the **Maximum Length**.

8. Enter the **Number of passwords kept in history**.

- 9. If the password is required to contain special characters, select the checkbox.
- 10. If the user is required to change the password change on first login attempt, select the checkbox.

11. Click **Next**.

12. Review the password policy settings.

13. Click **Finish**.

#### **Edit Password Policies**

To edit the password policy:

- 1. From the **Administration Menu**, select **Accounts** > **Password Policy.**
- 2. Locate the password policy you want to edit by using either the Search or List options.
- 3. Click **edit** for the password policy you want to edit.
- 4. In the Password Policy Settings page, make the appropriate changes and click **Next**.
- 5. Review the password policy settings.
- 6. Click **Finish**.

The following message is displayed:

The system update completed successfully.

#### **Delete Password Policies**

If you delete a password policy, user accounts associated with that specific password policy can still log in, but the user will not be forced to change the password. If the user does change the password, no validation is completed against the new password.

To delete a password policy:

- 1. From the **Administration Menu**, select **Accounts** > **Password Policy**.
- 2. Locate the password policy you want to delete by using either the Search or List options.
- 3. Click **delete** for the password policy you want to delete.
- 4. In the Confirm page, click **Delete**.

The following message is displayed:

The system update completed successfully.

#### **Change the Number of Days for User Password Expiration**

The application notifies you of impending password expirations by placing a message in the System Alerts section of the application Admin Console Home page. The message states that your password will expire in

a specific number of days. Each day, the number is reduced by one, until the day that the password expires, when you are prompted to change your password.

System administrators can change the number of days prior to expiration in the ui.properties.in file. You should make all changes to the ui.properties.in file and not the ui.properties file. If you make the changes to the ui.properties file and restart the application, the changes you made to the ui.properties file are overwritten by the ui.properties.in file.

To change the number of days for the password expiration:

- 1. Stop Sterling Integrator.
- 2. Navigate to /*install\_dir*/install/properties.
- 3. Open the ui.properties.in file.
- 4. Locate the MsgPwdExpires= 15 entry.
- 5. Change the 15 to the new number of days for the user password expiration.
- 6. Save the file.
- 7. Navigate to /*install\_dir*/install/bin.
- 8. Enter **setupfiles.sh**.
- 9. Restart Sterling Integrator.

The changes you made in the ui.properties.in file are applied to the ui.properties file and are in effect for all user accounts.

# **Reset Your Own Password After Lockout**

You can:

- Log in using any other computer that has access to the application.
- Wait 30 minutes and the lock expires allowing you to try to log in using the locked computer again.
- Contact the system administrator to have the lock removed through the Lock Manager page in the application. This allows you to try to log in using the locked computer again.

# **Define Error Message for Custom Password Policy**

The error messages inform the user of password rules and lists the reasons for rejected password changes. The custom password error messages are defined in the Login\_*language\_dir*.properties\_*uniqueID*\_ext files. If custom-specific text is not provided, the default error message is returned to the user. The Login *language dir.*properties\_*uniqueID*\_ext file is not part of the default system code. It must be created after the initial system installation and populated to match your environment.

To define error message for a custom password policy extension:

1. Navigate to the */install\_dir*/install/properties/lang/*language\_dir* directory.

Where *language\_dir* is the language set for the customer's locale (for example, en, ja, fr).

2. Edit the Login\_*language\_dir*.properties\_*uniqueID*\_ext file.

Where language\_dir is the language set for the customer's locale and <filename> is the unique identifier for the new custom password extension. For example: Login\_en.properties\_custompasswd\_ext.

3. Add an entry to the file for the error condition set in the custom extension file and define the descriptive string to return to the user.

For example, nogood = The password must contain a minimum of one lower case character, one upper case character, and one digit or special character.

4. Save and close the file.

# **Specify the Custom Password Policy Extension in the customer\_overrides.property file**

To plug in the custom implementation, the Java class name needs to be specified in the passwordPolicyExtensionImpl property in the customer\_overrides.properties file.

To specify the Java class implementing the password policy extension:

- 1. Navigate to the installation directory.
- 2. Navigate to the properties directory.
- 3. Edit the customer\_overrides.properties file.
- 4. Add the passwordPolicyExtensionImpl property at the end of the file and enter the name of the Java class implementing the extended validation of passwords.

For example, security.passwordPolicyExtensionImpl=test.policy.extension.PwdPolExtnImpl.

5. Save and close the file.

# **Add the Implementation class JAR to the Classpath for the Custom Password Policy**

The extension implementation class must be compiled and jarred as follows:

- 1. Navigate to the directory where the password extension class files are located.
- 2. Enter javac -cp /*install\_dir*/installed\_data/B2BF/components/b2b\_base/jars/woodstock.jar test/policy/extension/\*.java.
- 3. Enter jar cf <new\_filename>.jar <path\_to\_class\_file>/<Custom\_Impl>.class.

Where  $\langle$  new filename $\rangle$  jar is the name of the new Jar file to be created and where  $\langle$ Custom Impl $\rangle$ .class is the name of the custom implementation Java class file. For example: jar cf userExit.jar test/policy/extension/PwdPolExtnImpl.class

- 4. Navigate to the installation directory.
- 5. Navigate to the bin directory.
- 6. Enter ./Install3rdParty.sh userExit  $1_0$  -j  $\epsilon$  path\_to\_user\_exit\_jar $>$ .

# **LDAP Authentication**

## **Lightweight Directory Access Protocol (LDAP) as an Authentication Tool for Sterling Integrator**

Lightweight Directory Access Protocol (LDAP) is a set of protocols used to access information stored in an information directory, which is an LDAP directory. An LDAP directory is a database, but not a relational database, used to manage information that is spread across multiple servers on a network and is optimized for read performance.

You can use LDAP with the application to delegate authentication of an external user account to an LDAP directory and to provide authentication using the same security information used for other applications in your company. If your company has already adopted LDAP, you can use your existing LDAP directories with the application.

User account authentication does not require the LDAP adapter, which is used with business processes and enables the application to communicate with local or remote LDAP servers using a Java Naming Directory Interface (JNDI).

If your LDAP server is not working, users who have internal accounts retain access to the application; however, those users who have external accounts do not have access to the application until the LDAP server is working.

Before you can configure LDAP with Sterling Integrator, you must have:

- Knowledge of LDAP
- Access to an installed and configured LDAP server containing user information
- The location of the LDAP server
- (For SSL) Installed security certificates in the Keystore and Truststore
- Created the application external user accounts for each user that will authenticate through your LDAP server
- (For SSL) The location of your Keystore and Truststore

# **Example: LDAP Authentication Configuration Parameters**

The following example shows the LDAP Authentication configuration parameters:

```
## GIS/LDAP Authentication configuration
## optional ssl (jsse) java system properties for locating and using the trustStore
 and the keyStore
## one set of keystore and truststore properties for all LDAP configuration.
# LDAP_SECURITY_TRUSTSTORE=/home/applications/properties/cacerts
# LDAP SECURITY TRUSTSTORE PASSWORD=changeit
# LDAP SECURITY KEYSTORE=/home/applications/properties/keystore
# LDAP SECURITY KEYSTORE PASSWORD=password
#######################################################################
#
# GIS Authentication Configuration
#
#######################################################################
authentication_0.className=com.sterlingcommerce.woodstock.security.GISAuthentication
authentication_0.display_name=GIS Authentication
#######################################################################
#
# For additional LDAP Server Authentication Configuration,
# copy-paste the following set of properties and uncomment all properties
# that start with "authentication_<number>". Replace the <number>
# tag with the additional number for the authenticationmethod. For example,
# if the last authentication method is "authentication_0", then you should
# replace the <number> tag with "1" for your next new LDAP authentication
# method.
# Then you have to change each property with the properLDAP server information.
#
# You can comment out or leave blank the 
"authentication <number>.security protocol"
# property if you are not going to use SSL for the security protocol.
#
# The authentication_1 LDAP authentication propertieswould be replaced if
# the customer already used LDAP authentication as configuredin 
security.properties.
#
#######################################################################
#######################################################################
#
# LDAP Server <number> Authentication Configuration
#
#######################################################################
# 
authentication_<number>.className=com.sterlingcommerce.woodstock.security.LDAPAuthentication
# authentication_<number>.display_name=LDAP Serveragrona <number>
## enable ldap authentication (true, false) default=false
# authentication <number>.enabled=true
## jndi parameters for ldap connections
# authentication_<number>.jndi_factory=com.sun.jndi.ldap.LdapCtxFactory
# authentication_<number>.server=acme.inc.com
```

```
# authentication_<number>.port=636
# authentication <number>.security type=simple
# authentication <number>.principle=cn=Manager,dc=acme,dc=inc,dc=com
# authentication_<number>.credentials=SecretPassword
## comment out or leave as blank on this property if the server is not going to 
use SSL for the security protocol.
# authentication_<number>.security_protocol=ssl
## search parameters for user password
# authentication <number>.password attribute=userPassword
# authentication_<number>.search_root=dc=acme,dc=inc,dc=com
# authentication_<number>.search_filter=(uid=<userid>)
# authentication_<number>.with_user_bind=falseBelow the ##LDAP Authentication
```
# **LDAP Authentication Configuration Checklist**

Use this checklist to configure LDAP with Sterling Integrator:

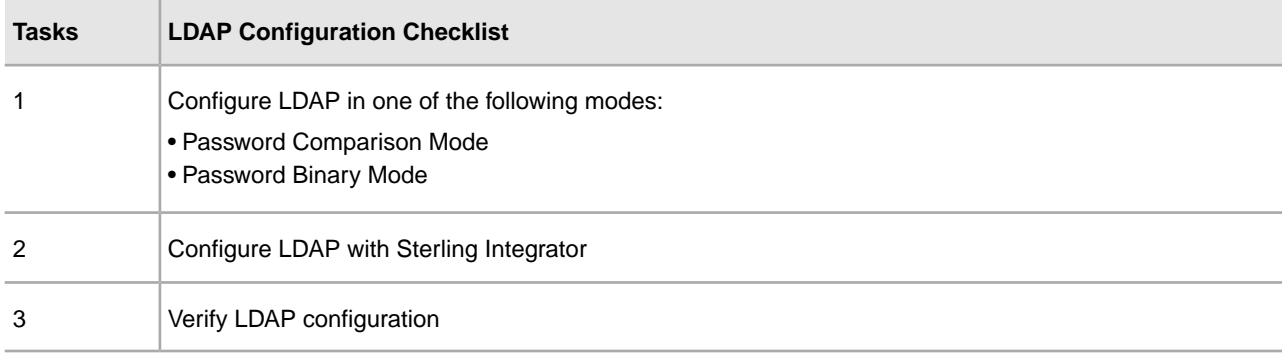

# **Configure LDAP in Password Binding Mode**

To configure LDAP in a password binding mode:

Enter your **user ID** and **password** from your external user account into the application. The application:

- Attempts to bind to the LDAP repository with credentials enabling execution of necessary queries.
- Searches for the user in the LDAP directory with the proper userid.
- Retrieves the user's distinguished name (DN) from the LDAP directory.
- Attempts to bind to the LDAP repository using the user's DN and password.
- Success The application binds to the LDAP repository as a user.
- Failure The application cannot bind to the LDAP repository as a user.

## **Configure LDAP in Password Comparison Mode**

To configure LDAP in a password comparison mode:

- 1. Enter your **user ID** and **password** from your external user account into the application.
- 2. The application attempts to bind to the LDAP repository with credentials enabling execution of necessary queries.
- 3. The application searches for the user in the LDAP directory with the proper userid.
- 4. The application retrieves the user password from the LDAP directory.
- 5. The application compares the password supplied by the user with the password retrieved from the LDAP directory. If the passwords match, you are authenticated and permitted access to the application. If the passwords do not match, you are not authenticated and not permitted access.

# **Configure LDAP with Sterling Integrator**

To configure the application to use LDAP, you must edit the authentication policy.properties.in file. You can also use the customer\_overrides.properties file to set property values that will not be overwritten by a patch installation.

To configure LDAP authentication:

- 1. Stop Sterling Integrator.
- 2. Navigate to the installation directory.
- 3. Navigate to the properties directory.
- 4. Open the authentication\_policy.properties.in file.
- 5. In authentication\_policy.properties.in, locate the ## GIS/LDAP Authentication configuration entry.
- 6. Below the ##GIS/LDAP Authentication configuration entry, make the following changes to the LDAP parameters:

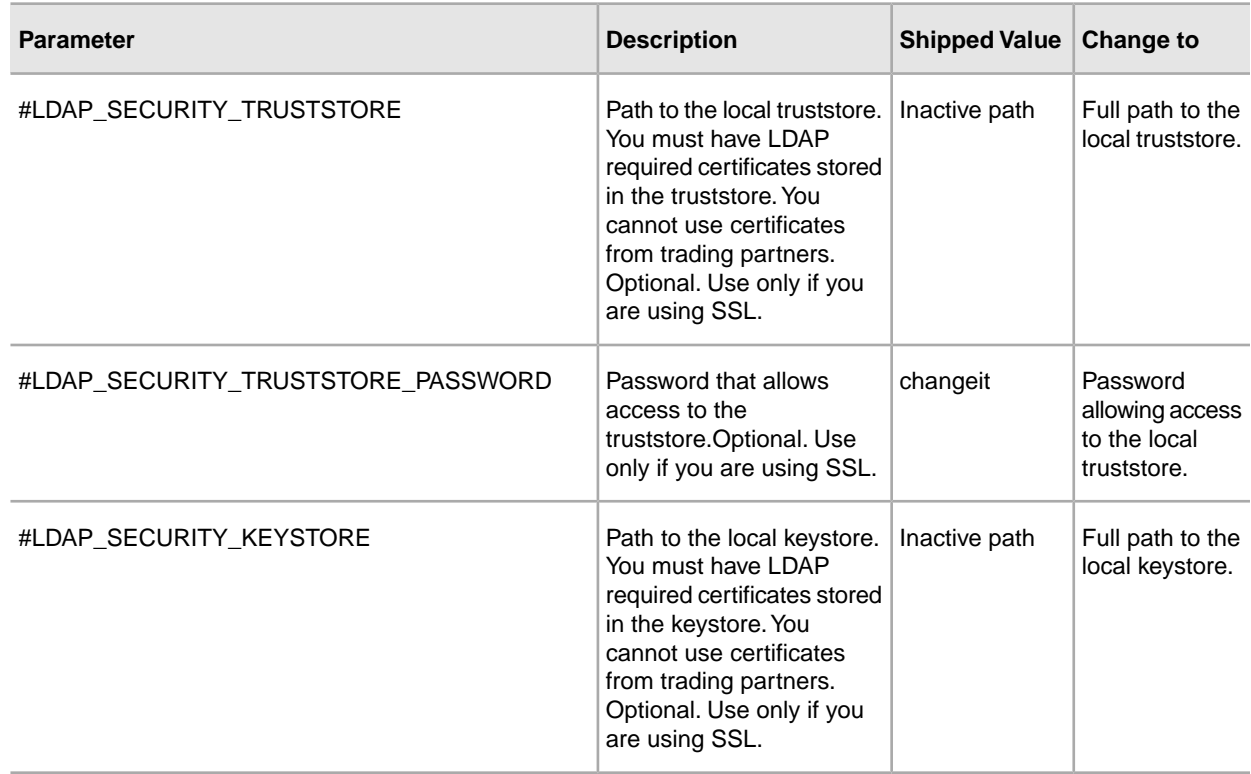

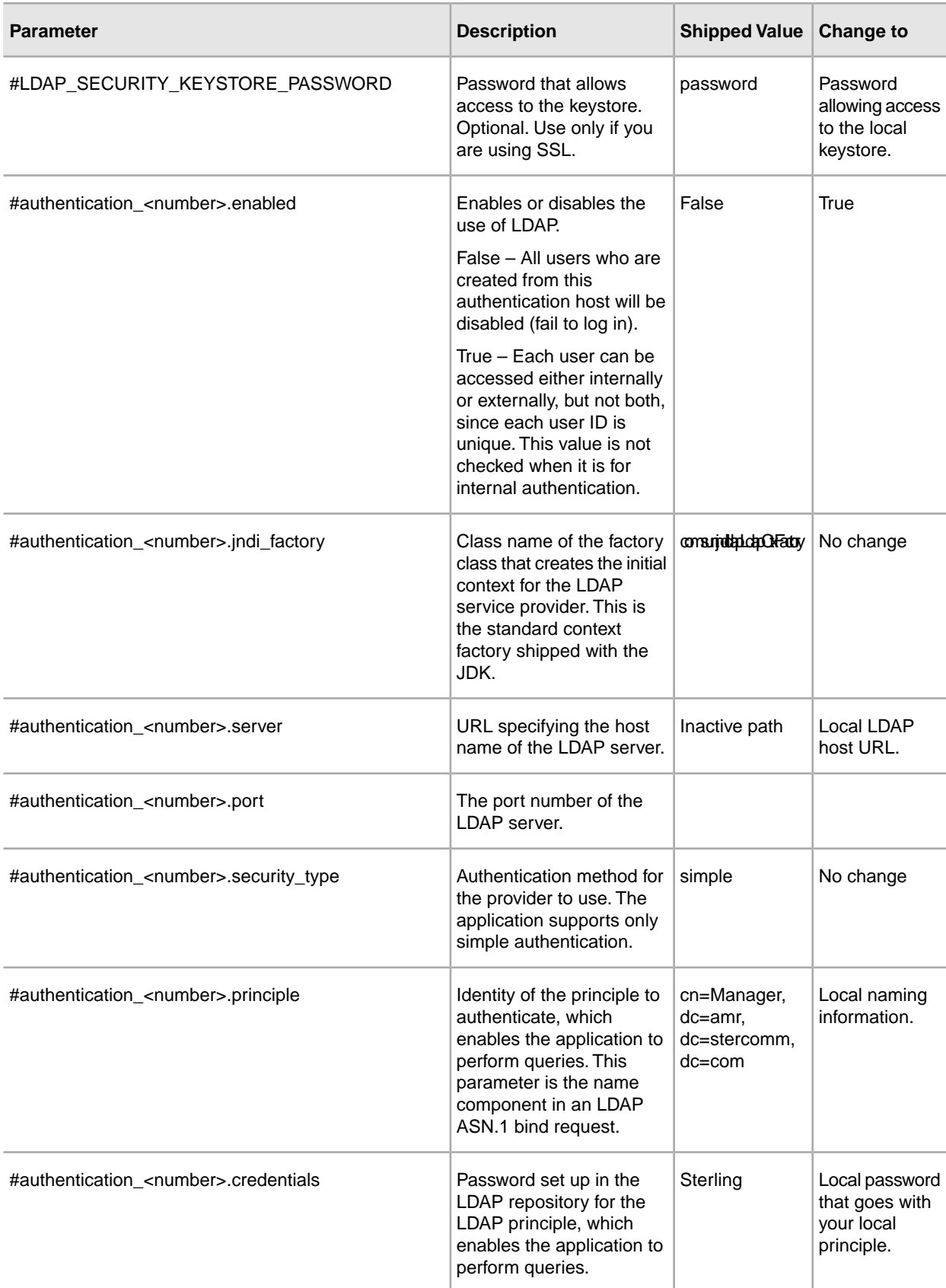

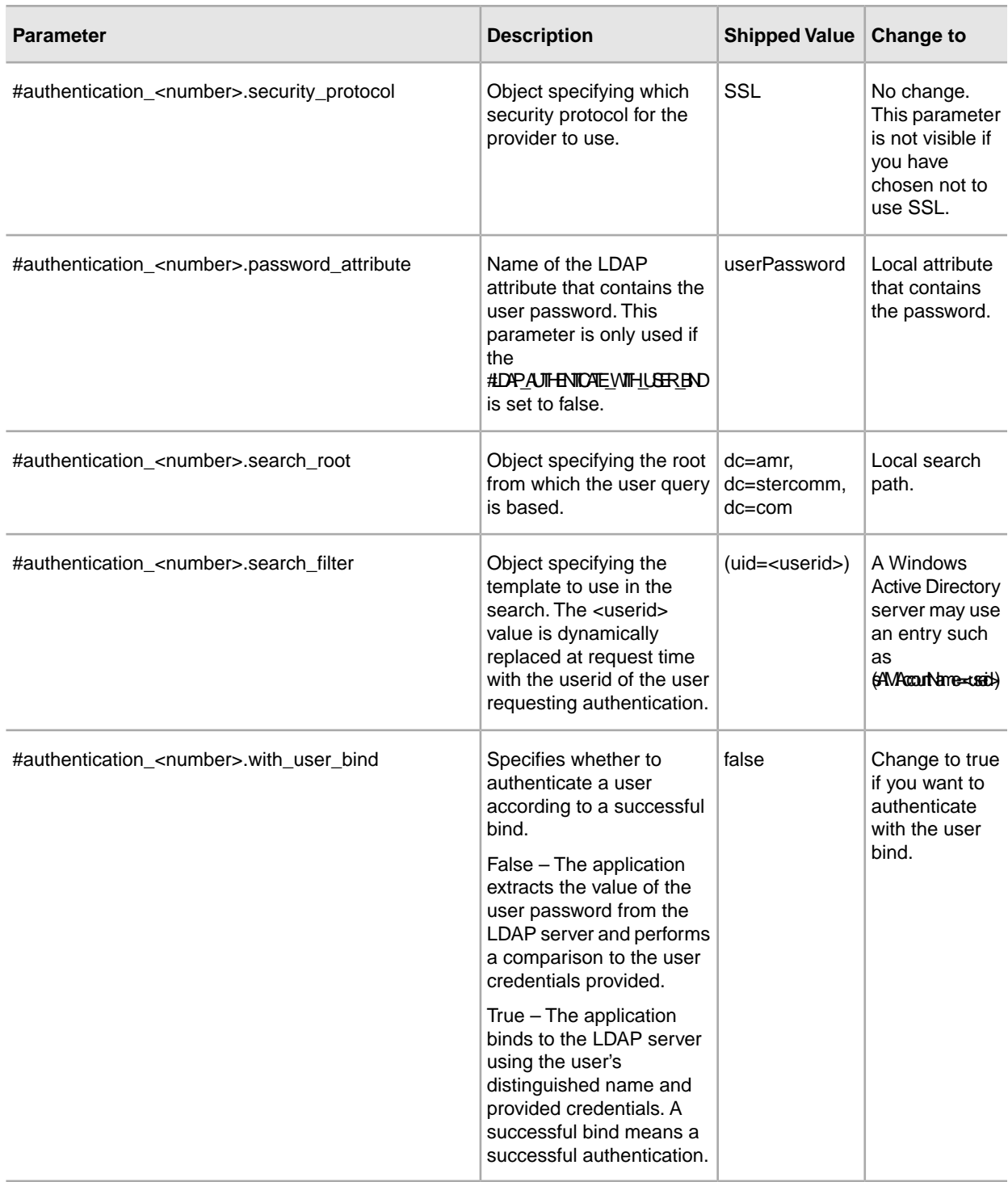

- 7. Save the authentication\_policy.properties.in file.
- 8. Enter /*install\_dir*/install/bin/setupfiles.sh (UNIX) or \*install\_dir*\install\bin\setupfiles.cmd (Windows) to update LDAP entries into the authentication\_policy.properties file from the authentication\_policy.properties.in file.
- 9. Start Sterling Integrator.

The changes to the authentication\_policy.properties file are applied and you can now begin using your LDAP server to authenticate users.

After startup, the application identifies LDAP servers from the authentication\_policy.properties file. The application authenticates external users when the users log in to the application.

# **Verify LDAP Configuration**

To verify that you have configured the LDAP correctly with Sterling Integrator, review the Authentication.log file under User Authentication to ensure that the application accepted the LDAP configuration.

If there are problems connecting to the LDAP directory or LDAP authentication fails, check the DEBUG log statements in the Authentication.log file to troubleshoot the issue. The Authentication.log file records all login attempts, whether successful or unsuccessful.

# **User News**

## **User News**

The User News feature enables you to post messages to the Admin Console Home pages. User news makes it possible to inform users about changes to or to remind them of important events and tasks. Messages can be posted:

- For all users
- For a specific user
- Multiple users

The news item is displayed based on an effective date and expiration date. You can also set the message up as:

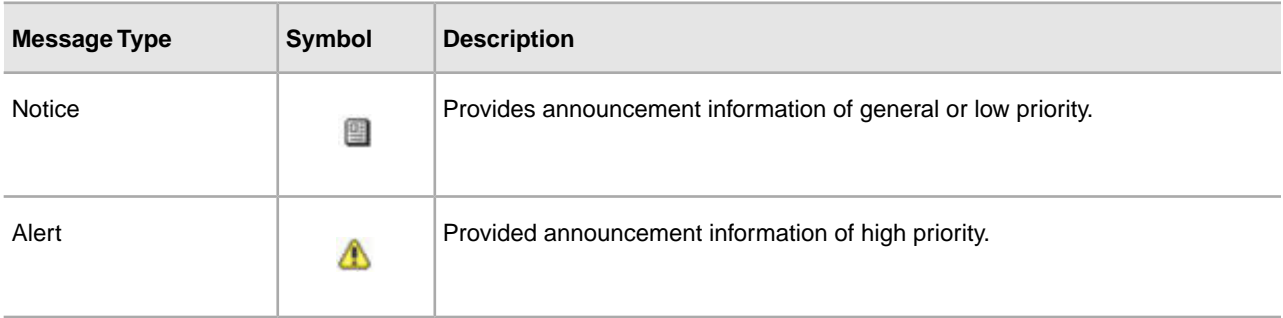

You must have write permissions for Accounts to create user news messages. Deleting old messages reduces storage requirements and the amount of effort required to retrieve specific messages.

User News tasks include:

- Create a User News Message for Specific Users
- Create a User News Message for All Users
- Search for a User News Message
- Edit a User News Message
- Delete a User News Message

# **Create User News Messages for All Users**

Before you begin, you need to know the following information:

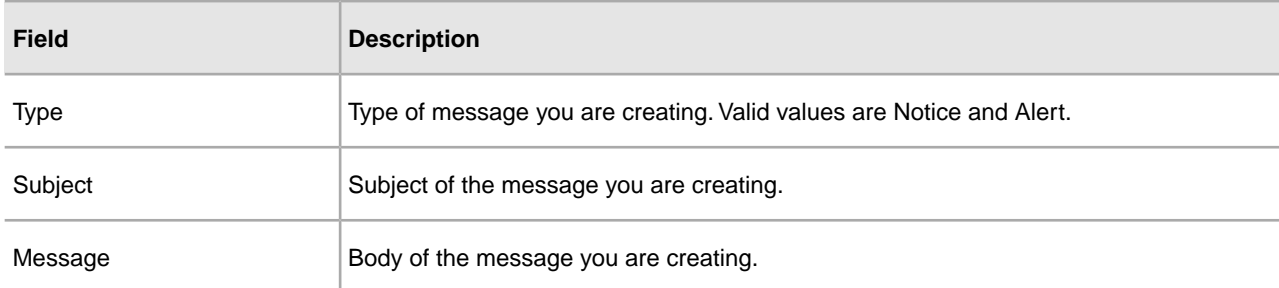

- 1. From the **Administration Menu**, select **Accounts** > **User News**.
- 2. Next to **New Message**, click **Go!**
- 3. Enter the **Type**.
- 4. Enter **Subject**.
- 5. Enter **Message**.
- 6. Click **Next**.
- 7. Select **ALL Users** and click **Next**.
- 8. Enter the **Effective Date** of the message (yyyy-mm-dd).
- 9. Enter the **Expiration Date** of the message (yyyy-mm-dd).
- 10. Click **Next**.
- 11. Review the News Message Settings.
- 12. Click **Finish**.

# **Create User News Messages for Specific Users**

Before you begin, you need to know the following information:

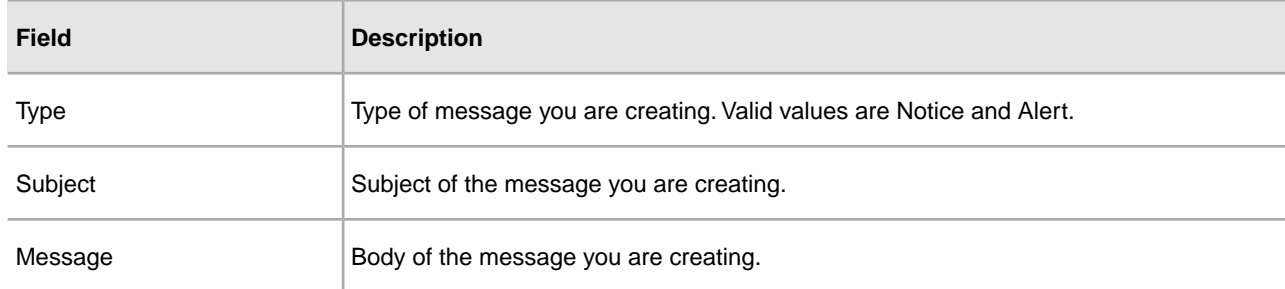

- 1. From the **Administration Menu**, select **Accounts** > **User News**.
- 2. Next to **New Message**, click **Go!**
- 3. Enter the **Type**.
- 4. Enter the **Subject**.
- 5. Enter the **Message**.
- 6. Click **Next**.
- 7. Select **Selected Users**.
- 8. Select each user's name that you want to receive this message.
- 9. Click **Next**.
- 10. Enter the **Effective Date** of the message (yyyy-mm-dd).
- 11. Enter the **Expiration Date** of the message (yyyy-mm-dd).
- 12. Click **Next**.
- 13. Review the News Message Settings.
- 14. Click **Finish**.

# **Search for User News Messages**

To search for a user news message:

- 1. From the **Administration Menu**, select **Accounts** > **User News**.
- 2. Use one of the following Search Options:

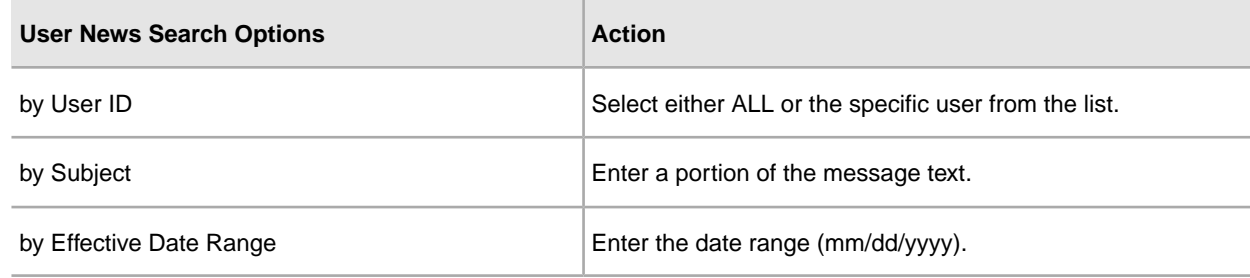

#### 3. Click **Go!**

The User News page list all of the messages that match your search criteria.

# **Edit User News Messages**

To edit an user news message:

- 1. From the **Administration Menu**, select **Accounts** > **User News**.
- 2. Search for the user news message you want to edit.
- 3. Click edit for the user news message you want to edit.
- 4. Update the type of message, subject or message, if required.
- 5. Click **Next**.
- 6. Update the users who will receive this message, if required and click **Next**.
- 7. Update the **Effective Date** of the message (yyyy-mm-dd), if required.
- 8. Update the **Expiration Date** of the message (yyyy-mm-dd), if required.
- 9. Click **Next**.
- 10. Review the News Message Settings.
- 11. Click **Finish**.

# **Delete User News Messages**

To delete an user news message:

- 1. From the **Administration Menu**, select **Accounts** > **User News**.
- 2. Search for the user news message you want to delete.
- 3. Click **delete** for the news message you want to remove.
- 4. Review the News Message Settings.
- 5. Click **Delete**.

The following message is displayed:

The system update completed successfully.

# **Document Encryption**

## **Document Encryption Feature Overview**

Document encryption is a feature provided with Sterling Integrator. This feature allows for the configuration of an additional layer of security beyond the traditional file and database permissions. If you have integrated Sterling File Gateway with Sterling Integrator, it uses the same document encryption feature for protecting data at rest. Sterling File Gateway is a managed file transfer product that is used for secure and automated edge communications with trading partners.

The document encryption feature is intended to protect data at rest from snooping. The feature allows you to encrypt the payload data stored in the database and/or the file system. It is also designed to prevent someone outside the system from viewing the payload data by directly accessing the database or file system.

Important aspects of document encryption:

- The default configuration at installation is no encryption. If you want to have your documents encrypted, you will need to turn on this feature.
- You can turn this feature on at any time, but only documents received after encryption is turned on are encrypted.
- Once you turn on this feature, encryption is for all payloads across the entire system.
- Only the document payload data is encrypted, **not** the meta data.
- The same encryption key is used to encrypt and decrypt.
- The system uses a predefined certificate (doccrypto) to encrypt documents. You can create a different system certificate. If you do you must update the value of CERT\_NAME in the customer\_overrides.properties file.

While performance is impacted when encryption is enabled, each customer will see different performance impacts depending on hardware, the number and size of documents being processed, and the relative amount of processing time spent by a given server doing document persistence and retrieval against other activities.

# **Encryption Key for Document Encryption**

The same encryption key is used to encrypt and decrypt database or file system documents. The digital certificate is used to generate and encrypt the keys, and the system passphrase is used to encrypt the digital certificates.

Document encryption creates one key per document and this key is stored along with the document as part of the metadata. Digital certificates are stored like any other system certificate.

The system uses a predefined certificate (doccrypto) to generate and encrypt the keys that are used to encrypt the documents. You can create a different system certificate. If you do you must update the value of CERT\_NAME in the customer\_overrides.properties file.

# **Assign a Different Certificate for Document Encryption**

The system uses a predefined certificate (doccrypto) to encrypt documents. You can create a different system certificate. If you do you must update the value of CERT\_NAME in the customer\_overrides.properties file.

Before you perform this procedure, you need to:

- Generate the new certificate
- Know the name of the certificate

To update the value of CERT\_NAME:

- 1. Navigate to the install directory.
- 2. Navigate to the properties directory.
- 3. Open the customer\_overrides.properties file.
- 4. Add the following line to the file:

security.CERT\_NAME=name\_of\_new\_system\_certificate

- 5. Save and close the customer\_overrides.properties file.
- 6. Stop and restart Sterling Integrator.

#### **Enable Document Encryption for File System and Database Documents**

To encrypt file system and database documents:

- 1. Navigate to the install directory.
- 2. Navigate to the properties directory.
- 3. Open the customer\_overrides.properties file.
- 4. Add the following line to the file.

security.ENC\_DECR\_DOCS=ENC\_ALL

- 5. Save and close the customer\_overrides.properties file.
- 6. Stop and restart Sterling Integrator.

## **Enable Document Encryption for Database Documents**

To encrypt database documents:

- 1. Navigate to the install directory.
- 2. Navigate to the properties directory.
- 3. Open the customer\_overrides.properties file.
- 4. Add the following line to the file.

security.ENC\_DECR\_DOCS=ENC\_DB

- 5. Save and close the customer\_overrides.properties file.
- 6. Stop and restart Sterling Integrator.

#### **Enable Document Encryption for File System Documents**

To encrypt file system documents:

- 1. Navigate to the install directory.
- 2. Navigate to the properties directory.
- 3. Open the customer\_overrides.properties file.
- 4. Add the following line to the file.

security.ENC\_DECR\_DOCS=ENC\_FS

- 5. Save and close the customer\_overrides.properties file.
- 6. Stop and restart Sterling Integrator.

#### **Disable Document Encryption for Documents**

The default configuration at installation is no encryption.

To disable document encryption:

- 1. Navigate to the install directory.
- 2. Navigate to the properties directory.
- 3. Open the customer\_overrides.properties file.
- 4. Update the value of ENC\_DECR\_DOCS to NONE. For example:

security.ENC\_DECR\_DOCS=NONE

- 5. Save and close the customer\_overrides.properties file.
- 6. Stop and restart Sterling Integrator.

# **Certficates**

# **Digital Certificates**

Sterling Integrator provides a Certificate Wizard to help you manage your digital certificates. The system uses the following types of digital certificates:

- CA and trusted certificates Digital certificates for which the system does not have the private keys. These certificates are stored in standard DER format.
- System certificates A digital certificate for which the private key is maintained in the system. These certificates are stored with the private key in a secure format.

The following is some basic information about how digital certificates are used:

- Every organization exchanging secure documents must have a certificate. You can use the Certificate Wizard to generate the certificate or it can be generated externally.
- Every trading profile for a trading partner with whom you exchange signed and encrypted documents must have a certificate.
- An organization or trading profile can have only one active certificate at a time. In the case of dual certificates, an organization can have one active pair of certificates; one for signature, one for encryption.
- An organization or trading profile must have an active certificate to successfully exchange signed and encrypted documents.
- An organization or trading profile can have multiple valid certificates.
- Certificates can be used to sign documents you transmit by all transport methods.
- The key length for a certificate does not have to be the same as that of a trading partner certificate.
- Before you set the validity period for the certificate, it is recommended you read and apply the best practice recommendations from the Microsoft PKI Quick Guide. For information about the best practice recommendations for using certificates, see

*<http://www.windowsecurity.com/articles/Microsoft-PKI-Quick-Guide-Part3.html>*.

#### **Supported Digital Certificates**

Sterling Integrator supports version 3 X.509 of digital certificates. Digital certificates can be either self-signed or CA-signed:

- A self-signed certificate is a digital certificate that is signed with the private key that corresponds to the public key in the certificate, demonstrating that the issuer has the private key that corresponds to the public key in the certificate.
- A CA-signed certificate is a digital certificate that is signed using keys maintained by certificate authorities. Before issuing a certificate, the CA typically evaluates a certificate requestor to determine that the requestor is in fact the certificate holder referenced in the certificate.

## **CA Certificates**

A CA certificate is a digital certificate issued by a certificate authority (CA). The CA verifies trusted certificates for trusted roots. Trusted roots are the foundation upon which chains of trust are built in certificates. In the application, trusting a CA root means that you trust all certificates issued by that CA. If you elect not to trust a CA root, Sterling Integrator does not trust any certificates issued by that CA.

CA certificates contain a public key corresponding to a private key. The CA owns the private key and uses it to sign the certificates it issues. To validate a trusted certificate, you must first check in a CA certificate.

Root certificates from common CAs are contained in a Java keystore (JKS) in the JVM that ships with Sterling Integrator. This allows users to establish some authority-based trust relationships more easily than if they had to search for and obtain the certificates from a CA Web site.

CA certificates are stored separately from trusted certificates in the product.

From the user interface, you can check in CA root certificates that originate from any of the following sources:

- Common CA root certificates shipped with Sterling Integrator in the JKS keystore.
- Only certificates and trusted certificates are recognized. Certificates and private keys are not visible to the UI.
- SSL certificates imported from trading partners.
- Other certificates obtained externally.

Based on security policies at your site, CA certificates in the JKS keystore can also be checked in through the console. Although CA certificates are public documents, you must be careful about who has rights to add them. Someone could maliciously add a false CA certificate in order to verify false end-user certificates.

#### **CA Certificate Names**

The CA certificate name is not part of the content of the certificate. They are generally built from the issuer Relative Distinguished Name (RDN) and serial number of the certificate. However, certificates from the JKS keystore are named with an arbitrary string.

Because the certificate name is stored in the system database and is used as the alias to refer to the certificate in the GUI, you may want to rename CA certificates with shorter or more meaningful names based on your file naming conventions. Certificates can be renamed when checked in or when edited.

# **Benefits of Self-signed and CA-signed Digital Certificates**

When you and your trading partners are deciding whether to generate a self-signed certificate or purchase a signed certificate from a CA, consider the following:

- You can easily create self-signed certificates using Sterling Integrator. However, these self-signed certificates are not verified by a trusted third party.
- The primary advantage of using certificates from a CA is that the identity of the certificate holder is verified by a trusted third party. The disadvantages include extra cost and administrative effort. If you decide to use a third-party certificate, obtain it from a CA.
- A CA provides a centralized source for posting and obtaining information about certificates, including information about revoked certificates.

By default, the system trusts all CA certificates and self-signed certificates generated by the application. You can, however, specify whether all or some certificates issued by a specific CA should be trusted. You can also explicitly not trust a self-signed certificate of a trading partner.

# **Expiration Dates for Certificates**

If an adapter and servlet are used for inbound communications (for example, receiving AS2 data from trading partners), you must monitor the expiration dates of the system certificates to ensure the certificates are valid. Before the certificates expire, they must be replaced with valid certificates.

# **System Certificate Parameter Definitions**

If an adapter and servlet are used for inbound communications (for example, receiving AS2 data from trading partners), you must monitor the expiration dates of the system certificates to ensure the certificates are valid. Before the certificates expire, they must be replaced with valid certificates.

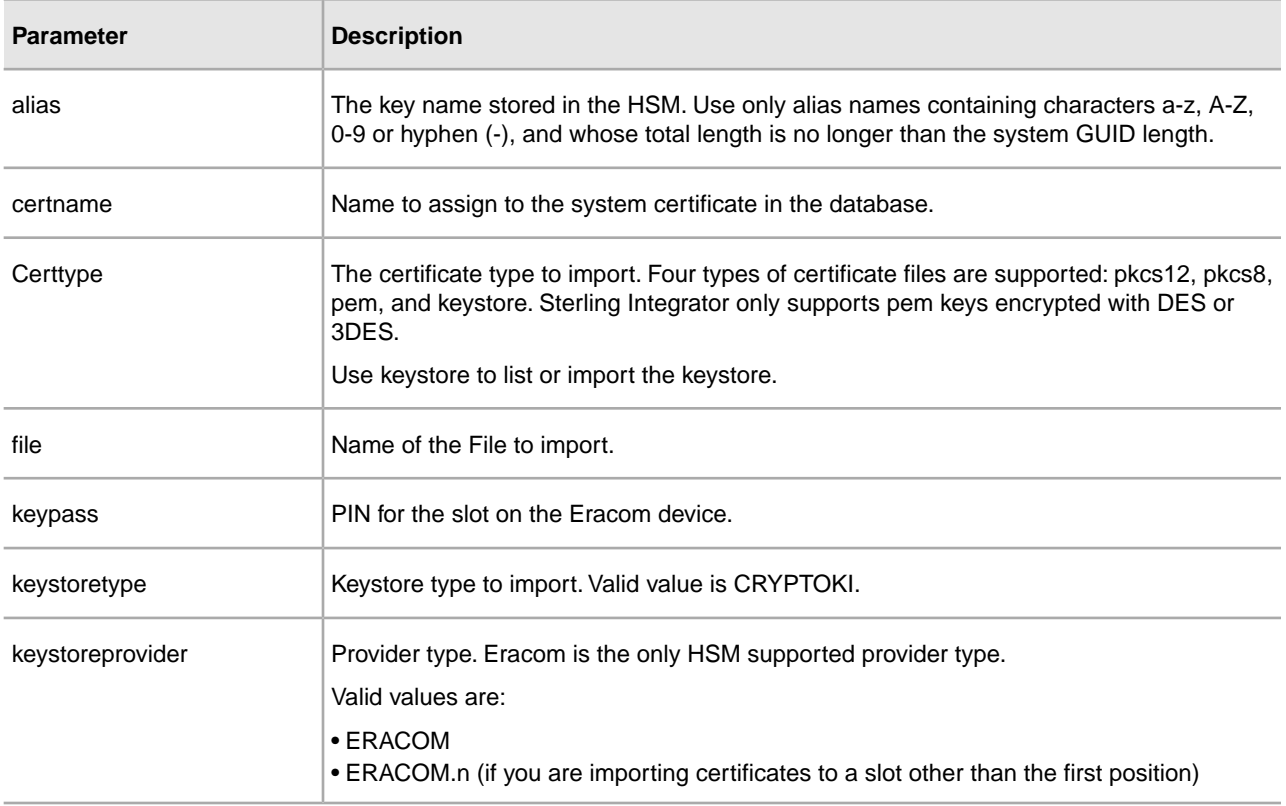

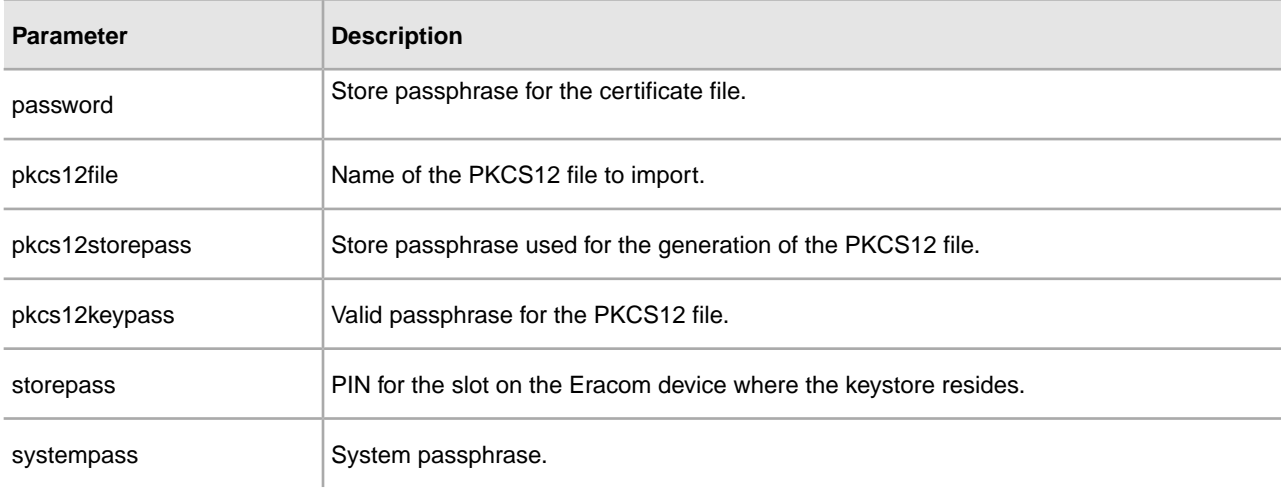

# **Certificate Wizard**

#### **Sterling Certificate Wizard**

The Sterling Certificate Wizard is a Web-deployed application. The wizard enables you to create the following files:

- Certificate Signing Requests (CSRs) A file to be sent by e-mail to a certificate authority to request an X.509 certificate.
- Key certificates A combination of an ASCII-encoded certificate and an ASCII-encoded PKCS12 encrypted private key (key cert.txt). If you generate key certificates using the standard format (default) with certain cipers, the output certificate will error when imported into the Sterling Integrator. It is recommended that you use the PKCS12 Format for the key certificates.
- Trusted root files The trusted root file (trusted.txt) contains a list of trusted sources that enable the certificate wizard to validate a key certificate and ensure a secure connection.

See the wizard online help for information on generating a Certificate Signing Request (CSR), creating a key certificate, and validating a key certificate.

#### **Download and Install the Sterling Certificate Wizard**

To download the Sterling Certificate Wizard:

- 1. Access Sterling Commerce Customer Center.
- 2. Log in using your **email address** and **password**.
- 3. Select **Support Center**.
- 4. In the **Product Support** panel, select **Sterling**.
- 5. Under the **Product Updates & Downloads,** select **Sterling Certificate Wizard**.
- 6. Review the information.
- 7. Download the Release Notes. The Release Notes contains the information on how to install the Certificate Wizard.
- 8. Download the operating system specific version of the certificate wizard, by clicking **View/Download**.
- 9. In the **File Download** dialog box, click **Save**.
- 10. When the Save As dialog box opens, specify the location to save the file. If the web browser adds a number in brackets to the downloaded file (CertWizard .v1300.Unix.tar[1].z), then you need to rename the file before you download it.
- 11. Use the instructions in the Release Notes to install the Sterling Certificate Wizard.

#### **Start the Sterling Certificate Wizard**

You must download and install the Sterling Certificate Wizard before you can start the wizard.

To start the Sterling Certificate Wizard:

- 1. Click **Start** > **Programs**.
- 2. Select **Certificate Wizard (version number)** > **Certificate Wizard**.

The Certificate Wizard is displayed.

See the wizard online help for information on generating a Certificate Signing Request (CSR), creating a key certificate, and validating a key certificate.

#### **Generate a Certificate Signing Request (CSR) Using the Certificate Wizard**

To generate a CSR using the Certificate Wizard:

- 1. Start the Certificate Wizard.
- 2. Select **Generate CSR**.
- 3. Enter the client computer name in the **Common** field.
- 4. Enter **Country**, **State/Province**, and **City/Locality**.
- 5. Enter the **Organization/Company Name**.
- 6. Enter the **Organization Unit**.
- 7. Enter your **Email Address**.
- 8. Click **Next**.
- 9. If you want the pseudo-random number generator (PRNG) to generate a random number for the public/private key pair, enter any random sequence of characters until processing stops.
- 10. In the Message dialog box that indicates enough random input is now available (random generated number for the public/private key pair), click **OK** and then click **Next**.
- 11. Enter the **Private Key Length**.

Valid values are:

- 512
- 768
- 1024
- 2048
- 4096

The key length 1024 provides a good balance between security, interoperability, and efficiency. The key length 4096 is the most secure, but also the slowest, and may not work with some applications.

12. Enter the **Passphrase**.

Passphrase must not be more than 20 characters in length.

- 13. Enter the passphase a second time in **Confirm Passphrase**.
- 14. Click **Next**.
- 15. Enter the **Key file name**.

Either accept the default directory or click **Browse** and select another directory to save the PKCS12-formatted private key (privkey.txt is the default file name) file.

16. Enter the **CSR file name**

Either accept the default directory or click **Browse** to select another directory to save the CSR (csr.txt is the default file name) file.

17. Review the information.

18. Click **Next** to create the CSR.

#### **Create a Key Certificate Using the Certificate Wizard**

To create a key certificate using the Certificate Wizard:

- 1. Start the Certificate Wizard.
- 2. Select **Key Certificate**.
- 3. Select the key certificate you want to generate from **Output Keycert/Keystore Format**. Valid values are Standard, JKS, and PKCS12.
- 4. Enter the directory or click **Browse** to select the directory to which you have saved the private key file (privkey.txt).
- 5. Specify the passphrase associated with the private key in the **Private Key Passphrase**.
- 6. Enter the directory or click **Browse** to select the directory to which you have saved the Digitally-signed (cert.crt) certificate from the CA.
- 7. Either accept the default directory or click Browse to select another directory to save the key certificate (keycert.txt) file.
- 8. Click **Generate** to create the key certificate.

#### **Validate a Key Certificate Using the Certificate Wizard**

To validate a key certificate using the Certificate Wizard:

- 1. Start the Certificate Wizard.
- 2. Select **Verify Certificate**.
- 3. Enter the **Passphrase**.
- 4. Select the key certificates to verify. Enter the full path to directory and file name or click **Browse** to select the directory and files.
- 5. Click **Verify**.

A message displays that includes the verification results for each file you selected.

# **Certificate Tasks**

#### **Create a Self-Signed Certificate**

To create a self-signed certificate:

- 1. Choose one:
	- If you use Sterling Integrator, from the **Administration Menu**, select **Trading Partner > Digital Certificates > System**.
	- If you use the AS2 Edition, from the **AS2 Administration** menu, select **Certificates.**
- 2. Next to **Create Self-signed Certificate,** click **Go!**
- 3. Enter the **Name** of the self-signed certificate.
- 4. Enter the name of the originating **Organization**.
- 5. Select the **Country** or origin of the self-signed certificate.
- 6. Enter a contact **e-mail** address for the person responsible for certificates in the organization and then click **Next**.
- 7. Enter the **Serial Number** for the certificate.

The serial number is the number you want to assign to the self-signed certificate.

- 8. Enter the number of days (**Duration**) that the self-signed certificate is valid.
- 9. Enter the **IP addresses** of the network interfaces you want to associate with the certificate as the SubjectAltName field.
- 10. Enter the **DNS Names** of the network interfaces you want to associate with the certificate as the SubjectAltName field.
- 11. Select the **Key Length**. Select one of the following key lengths:

- 1024 (The key length 1024 provides a good balance between security, interoperability, and efficiency. The key length 2048 is the most secure, but also the slowest, and may not work with some applications.)
- 2048
- 12. Select the **Signing Algorithm**.

13. Select the **Validate When Used** option. Validation options are:

- Validity Verifies dates in the validity period of the certificate are still in effect. If the dates are not in effect, the certificate is not used.
- Auth Chain Constructs a chain of trust for certificates that are not self-signed. If a chain of trust cannot be constructed using valid certificates, the certificate is not used. If the certificate is self-signed, this option verifies only the certificate signature.
- 14. Set the **Certificate Signing Bit** by selecting the checkbox.
- 15. Click **Next**.
- 16. Review the information about the self-signed certificate.
- 17. Click **Finish**.

<sup>•</sup> 512
# **Obtain Trusted Certificate Automatically from Trading Partners**

The Certificate Capture Utility automates the process of obtaining an SSL certificate from a trading partner. This method of obtaining certificate information allows a partner to easily connect and save a certificate. If desired, an out-of-band security check can then be made before the certificate is checked into the system as a CA or Trusted certificate.

Before you begin:

- Verify that your partner's host system is SSL-enabled.
- Obtain host and port information for your trading partner's server.
- If FTPS mode will be used, determine whether mode will be explicit or implicit.
- Configure the default SSLCertGrabberAdapter service instance to use the appropriate perimeter server and (HTTPS only) proxy server. See the adapter documentation for details.

To obtain the SSL certificate automatically from a trading partner:

- 1. From the **Administration Menu**, select **Trading Partner > Digital Certificates > Certificate Capture Utility**.
- 2. Next to **Capture Partner Certificate**, click **Go!**
- 3. Select the connection type for the server and click **Next**.

• FTPS

• HTTPS

- 4. Enter the **Host name** or **IP address**.
- 5. Enter the **Port** number.
- 6. Select the connection mode for FTPS (if you are using HTTPS, skip this step):
	- Explicit SSL negotiation occurs after the FTP connection is established. Default.
	- Implicit SSL negotiation occurs before the FTP connection is established.
- 7. Click **Next**.

The system attempts to connect and retrieve certificates.

- 8. After the capture is complete, review the summary information and decide which certificates you want to save.
- 9. Select an encoding method for each certificate and click **Save**. Encoding formats are:
	- BASE64 Uses BASE64 encoding on the standard DER certificate. Default.
	- DER Standard format for digital certificates, accepted by most applications.
- 10. Click **Save** and browse to the location where you want to save the file.
- 11. Accept the default file name or edit it according to your file naming conventions and click **Save**.
- 12. After saving, the certificates may be checked in into the system. If you decide to check a certificate into the system:
	- a) Verify that each certificate is valid and trusted.
	- b) Check in the certificate as a CA or a Trusted certificate, depending on function. For Certificate Authority-based trust, you may need to check in the certificate chain, excluding the end user certificate. For direct trust, check in the end user certificate.

### **Configure Status Information on Certificate Summaries**

By default, certificate status information is provided at the end of the summary pop-up window when a hyperlinked certificate name is selected. You have the option to include or exclude the status information. Because the status information is compiled in real time, you may not want to include it.

The VerificationOnPopupInfo property controls whether the status information is displayed in the certificate summary. This property is in the ui.properties file. Values for the VerificationOnPopupInfo property are:

- true include validation information (default)
- false do not compile or display validation information in the pop-up window
- (any other value) include validation information

To prevent the compilation and display of the status information:

- 1. Open the ui.properties file.
- 2. Update the value of VerificationOnPopupInfo to be false. For example:

VerificationOnPopupInfo=false

- 3. Save and close the file.
- 4. Restart Sterling Integrator.

### **Configure Thumbprint Displays**

In addition to the precomputed SHA1 hash, additional certificate thumbprints can be included in certificate display, confirmation, and summary screens. Hash computations are done on demand when a display is generated.

Additional thumbprints display on application GUI screens, but have no effect upon message handling or system communication.

To configure the system to compute and display additional certificate thumbprints:

1. In the ui.properties file, modify this line:

AddtlCertThumbprintAlgs=hash\_algorithm

To display more than one additional hash, separate the values with commas. For example:

AddtlCertThumbprintAlgs=SHA384,SHA512

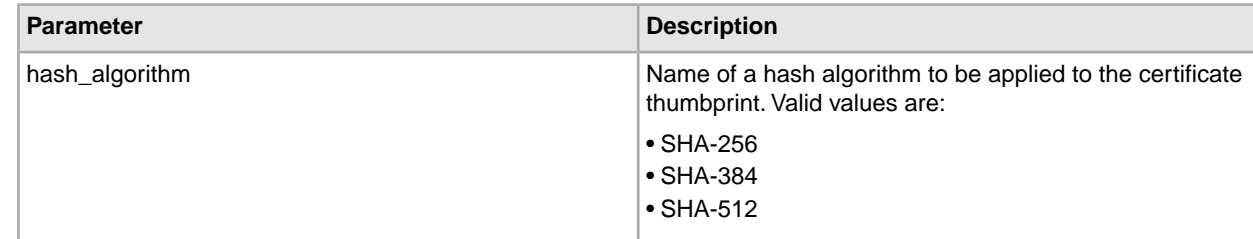

- 2. Save and close ui.properties file.
- 3. Restart Sterling Integrator.

# **Search for CA Certificates**

To search for a CA certificate:

- 1. Choose one:
	- If you use Sterling Integrator, from the **Administration Menu**, select **Trading Partner > Digital Certificates > CA**.
	- If you use the AS2 Edition, from the **AS2 Administration** menu, select **Certificates.**
- 2. Complete one of the following and then click **Go!**
	- Under Search in the **by Certificate Name** field, enter a portion of the name or the entire CA certificate name you are searching for. The CA Digital Certificates page lists all CA certificates that match your search criteria.
	- Under List in the**Alphabetically** field, select **ALL** or the letter that begins the name of the CA certificate you are searching for. Selecting ALL lists all CA certificates. The CA Digital Certificates page lists all CA certificates that match your search criteria.

# **View CA Certificate Summary Information**

When a list of certificates is displayed, you can click the certificate name to view summary information about that certificate. The following fields are configurable in the system.

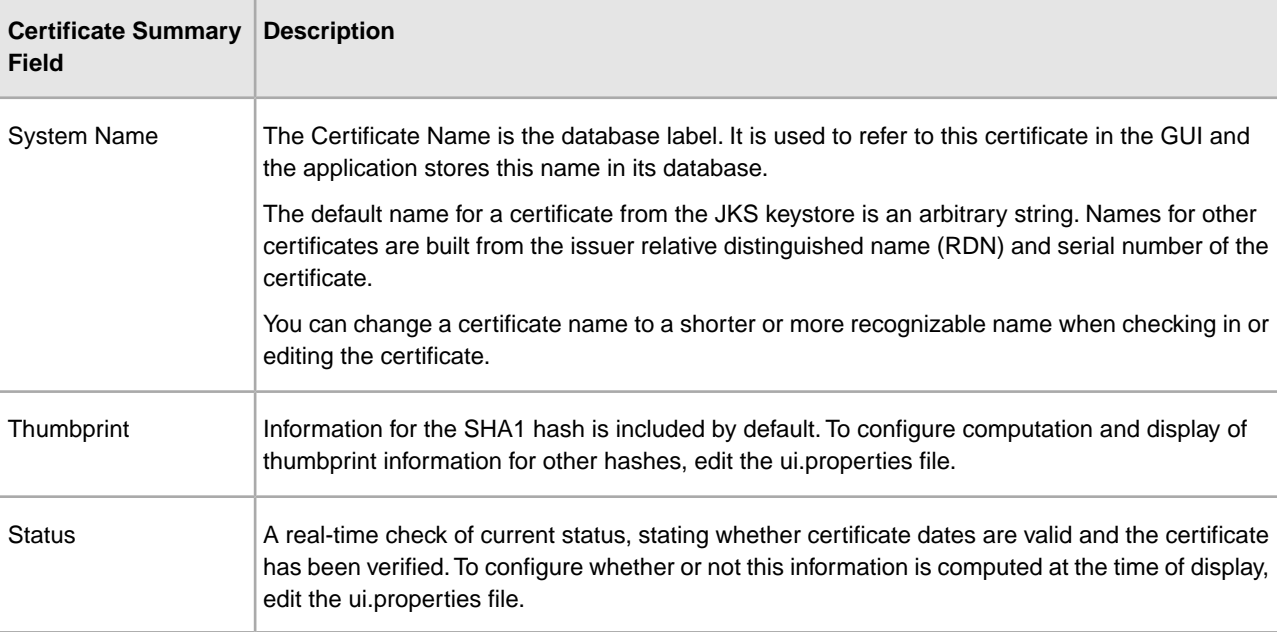

Although this information applies to summary information for a CA certificate, similar fields appear in summary and confirmation screens for other types of certificates.

### **Check In CA Certificates from the User Interface**

Based on security policies at your site, CA certificates in the JKS keystore can also be checked in through the console.

Before you begin, save any CA certificates that you have obtained externally to a local file.

To check in a CA certificate:

- 1. Choose one:
	- If you use Sterling Integrator, from the **Administration Menu**, select **Trading Partner > Digital Certificates > CA**.
	- If you use the AS2 Edition, from the **AS2 Administration** menu, select **Certificates.**

#### 2. Next to **Check in New Certificate**, click **Go!**

3. Select a method to import certificates:

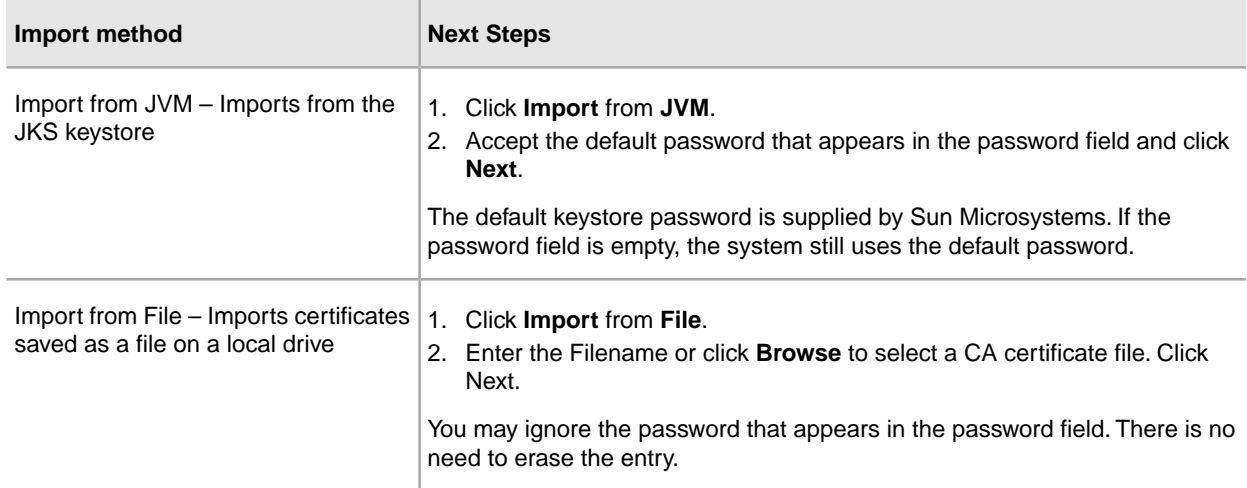

Available certificates are listed with a summary of identifying information. All certificates are selected by default.

- 4. Click the check boxes to the left of each entry to select or de-select certificates to import.
- 5. For each certificate selected, accept the suggested Certificate Name or edit it based on your file naming conventions.
- 6. Select the **Validate When Used** option and click **Next**. Validation options are:
	- Validity Verifies dates in the validity period of the certificate are still in effect. If the dates are not in effect, the certificate is not used.
	- Auth Chain Attempts to construct a chain of trust up to the root for certificates that are not self-signed. If a chain of trust cannot be constructed using valid certificates, the certificate is not used. If the certificate is self-signed, this option verifies only the certificate signature.
- 7. If you receive a message stating that the certificate duplicates a certificate already in the database, enter Y or N to indicate whether to import the duplicate.

This check is done on single certificates only. It does not take place when checking in one or more certificates from a file.

Certificates are identified by SHA1 hash for purposes of determining duplicates. More than one copy of a certificate can be present in the database, since each will populate a different row and have a distinct object ID. The existing certificate is not overwritten.

- 8. Review the CA certificate information.
- 9. Click **Finish**.

### **Check In CA Certificates from the Console**

Common CA certificates are contained in a JKS keystore that is part of the JVM that is shipped with Sterling Integrator. The JKS keystore is located at /install\_dir/jdk/jre/lib/security/cacerts.You may also obtain certificates externally.

To import certificates into the Sterling Integrator trusted repository, modify the command at /install\_dir/install/bin/ImportCACerts.sh (UNIX) or \install\_dir\install\bin\ImportCACerts.cmd (Windows).

Before you begin, save any CA certificates obtained externally to a local file.

To check in a CA certificate at the console:

- 1. Navigate to the installation directory.
- 2. Navigate to the bin directory.
- 3. Enter this command:

(UNIX) ./ImportCACerts.sh

(Windows) ImportCACerts.cmd

All certificates in the file are listed, one at a time, with these exceptions:

- Entries containing symmetric or private keys are not processed or listed.
- Only the first certificate in a DER-format file is processed and listed.
- 4. Following the prompts, enter Y (not case-sensitive) for any certificate you want to import.
- 5. For each certificate accepted, accept the suggested Certificate Name or edit it based on your file naming conventions.
- 6. If the certificate label duplicates a label already in the database, enter  $Y$  or  $N$  (not case-sensitive) to indicate if you want to change the label.

Although certificates are not generally identified by label and the database allows label duplicates, some services look up certificates by label. Avoid duplicate labels to avoid the possibility of unexpected behavior.

7. If the certificate duplicates a certificate already in the database (as indicated by the SHA1 hash of the certificate, specify with Y or N whether you want to import the duplicate.

Certificates are identified by SHA1 hash for purposes of determining duplicates. More than one copy of a certificate can be present in the database, since each will populate a different row and have a distinct object ID. The existing certificate is not overwritten.

### **Edit CA Certificates**

To edit a CA certificate:

1. Choose one:

- If you use Sterling Integrator, from the **Administration Menu**, select **Trading Partner > Digital Certificates > CA**.
- If you use the AS2 Edition, from the **AS2 Administration** menu, select **Certificates.**
- 2. Using either Search or List, locate the CA certificate you want to edit and click **Go!**
- 3. Next to the **CA certificate** you want to edit, click **edit**.
- 4. Enter the Certificate Name.
- 5. Select the **Validate When Used** option and click **Next**. Validation options are:
	- Validity Verifies dates in the validity period of the certificate are still in effect. If the dates are not in effect, the certificate is not used.
	- Auth Chain Constructs a chain of trust for certificates that are not self-signed. If a chain of trust cannot be constructed using valid certificates, the certificate is not used. If the certificate is self-signed, this option verifies only the certificate signature.
- 6. Review the CA certificate information.
- 7. Click **Finish**.

### **Delete CA Certificates**

To delete a CA certificate:

- 1. Choose one:
	- If you use Sterling Integrator, from the **Administration Menu**, select **Trading Partner > Digital Certificates > CA**.
	- If you use the AS2 Edition, from the **AS2 Administration** menu, select **Certificates.**
- 2. Next to **Alphabetically**, click **Go!**
- 3. Next to the CA certificate you want to delete, click **delete**.

### **Search for System Certificates**

To search for a system certificate:

- 1. Choose one:
	- If you use Sterling Integrator, from the **Administration Menu**, select **Trading Partner > Digital Certificates > System**.
	- If you use the AS2 Edition, from the **AS2 Administration** menu, select **Certificates.**
- 2. In the system certificates, complete one of the following actions and then click **Go!**
	- Under Search, in the **by Certificate Name** field, enter a portion of the name or the entire system certificate name you are searching for. The System Certificates page lists all of the system certificates containing the full or partial name you typed.
	- Under **List**, in the **Alphabetically** field, select **ALL** or the letter that begins the name of the CA certificate you are searching for. Selecting ALL lists all system certificates. The System Certificates page lists all of the system certificates that match your search criteria.

# **Edit System Certificates**

To edit a system certificate:

- 1. Choose one:
	- If you use Sterling Integrator, from the **Administration Menu**, select **Trading Partner > Digital Certificates > System**.
	- If you use the AS2 Edition, from the **AS2 Administration** menu, select **Certificates.**
- 2. Using either Search or List, locate the **system certificate** you want to edit and click **Go!**
- 3. Next to the system certificate you want to edit, click **edit**.
- 4. Enter the **Certificate Name**.
- 5. Select the **Validate When Used** option and click **Next**. Validation options are:
	- Validity Verifies dates in the validity period of the certificate are still in effect. If the dates are not in effect, the certificate is not used.
	- Auth Chain Constructs a chain of trust for certificates that are not self-signed. If a chain of trust cannot be constructed using valid certificates, the certificate is not used. If the certificate is self-signed, this option verifies only the certificate signature.
- 6. Review the system certificate information.
- 7. Click **Finish**.

# **Identify System Certificates in Sterling Integrator**

To identify a system certificate:

- 1. From the **Administration Menu**, select **Deployment > Services > Configuration**.
- 2. In the List section, select the applicable service or adapter type from the **by Service Type** list and click **Go!**
- 3. From the list of configurations, choose the configuration.
- 4. Click the **service name** to view configuration information.
- 5. Review the certificate summary information.

# **Check the Expiration Date of a System Certificate**

If an adapter and servlet are used for inbound communications (for example, receiving AS2 data from trading partners), you must monitor the expiration dates of the system certificates to ensure the certificates are valid.

To check the expiration date of a system certificate:

1. Choose one:

- If you use Sterling Integrator, from the **Administration Menu**, select **Trading Partner > Digital Certificates > System**.
- If you use the AS2 Edition, from the **AS2 Administration** menu, select **Certificates.**
- 2. To view all system certificates, select **All** from the Alphabetical drop-down list and click **Go!**
- 3. Select the system certificate name you want to view. The Certificate Summary is displayed.
- 4. In the **Description** section of the Certificate Summary, review information provided in the **Valid Dates** field.
- 5. Review the information provided in the **Status** section to see if the dates are valid and the certificate has been verified.

# **Export System Certificates in Sterling Integrator**

This export command is only applicable to Sterling Integrator system certificates. You cannot use this command to export system certificates on HSM.

To export a system certificate, enter the following command, with the appropriate parameters:

./ExportSystemCert.sh keyname pkcs12filename pkcs12storepass pkcs12keypass

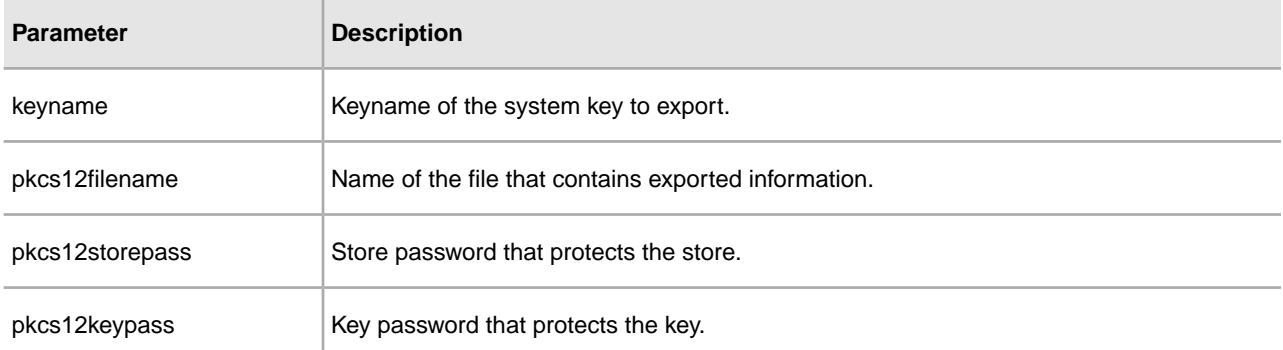

### **Delete System Certificates in Sterling Integrator**

You should export a copy of the system certificate to your local disk before you delete it. The OpsDrv, OpsKey, and UIKeys are system certificates that cannot be deleted.

To delete a system certificate:

- 1. Choose one:
	- If you use Sterling Integrator, from the **Administration Menu**, select **Trading Partner > Digital Certificates > System**.
	- If you use the AS2 Edition, from the **AS2 Administration** menu, select **Certificates.**
- 2. Next to **Alphabetically**, click **Go!**
- 3. Next to the system certificate you want to delete, click **delete**.
- 4. Click **Delete** on the Confirm page.

### **Check Out System Certificates**

To export a system certificate, you must check out the certificate. The following procedure exports only the public certificate, not the private key, and provides you with a public certificate to send to a trading partner. To check out a system certificate:

- 1. Choose one:
	- If you use Sterling Integrator, from the **Administration Menu**, select **Trading Partner > Digital Certificates > System**.
	- If you use the AS2 Edition, from the **AS2 Administration** menu, select **Certificates.**
- 2. Using either Search or List, locate the system certificate you want to check out.
- 3. Next to the system certificate you want to check out, click **check out**.
- 4. In the **Check Out System Certificate** dialog box, select the certificate format and then click **Go!**:
	- PKCS12 This option formats the digital certificate as a PKCS12 file. You also have the option of entering a Private Key Password and a Key Store Password.
	- BASE64 This option uses BASE64 encoding on the standard DER certificate.
	- DER This standard format for digital certificates is accepted by most applications.
- 5. In the **File Download** dialog box, click **Save**.
- 6. In the **Save As** dialog box, select the location where you want to save the certificate, and then click **Save**. The option to open the certificate is not supported. You must open the certificate within the operating system. If you receive the error message, This is an invalid Security Certificate file, open the file in a text editor and delete any blank lines before -----BEGIN CERTIFICATE-----. Save the edited file and then try to open the file.
- 7. Click **Close** In the Check Out System Certificate dialog box.

The System Certificate page is displayed.

### **Search for Trusted Certificates**

To search for a trusted certificate:

- 1. Choose one:
	- If you use Sterling Integrator, from the **Administration Menu**, select **Trading Partner > Digital Certificates > Trusted**.
	- If you use the AS2 Edition, from the **AS2 Administration** menu, select **Certificates.**
- 2. In the Trusted Digital Certificates page, complete one of the following actions, and then click **Go!**:
	- Under Search in the **by Certificate Name** field, enter a portion of the name or the entire trusted certificate name you are searching for. The Trusted Digital Certificates page lists all of the trusted certificates that match your search criteria.
	- Under **List in the Alphabetically** field, select **ALL** or the letter that begins the name of the trusted certificate you are searching for. The Trusted Digital Certificates page lists all of the trusted certificates that match your search criteria.

# **Check In Trusted System Certificates**

Trusted certificates may originate from the following sources:

- SSL certificates imported from trading partners
- Other certificates obtained externally

Before you begin, save the trusted system certificate to a file on your local computer.

To check in a trusted system certificate:

- 1. Choose one:
	- If you use Sterling Integrator, from the **Administration Menu**, select **Trading Partner > Digital Certificates > Trusted**.
	- If you use the AS2 Edition, from the **AS2 Administration** menu, select **Certificates.**
- 2. Next to **Check in New Certificate**, click **Go!**
- 3. Enter the **Filename** or click **Browse** to select the file name of the trusted certificate and then click **Next**.
- 4. Enter the **Certificate Name**.
- 5. Verify the name of the trusted certificate you are checking in.

For each certificate you selected, the Certificate Name field shows a suggested name, followed by a summary of the identifying information in the certificate. You can change the name based on your file naming conventions.

- 6. If you have more than one trusted certificate contained in the file you selected, select the check box to the left of each certificate to check in each certificate.
- 7. Select the **Validate When Used** option and click **Next**. Validation options are:
	- Validity Verifies dates in the validity period of the certificate are still in effect. If the dates are not in effect, the certificate is not used.
	- Auth Chain Attempts to construct a chain of trust up to the root for certificates that are not self-signed. If a chain of trust cannot be constructed using valid certificates, the certificate is not used. If the certificate is self-signed, this option verifies only the certificate signature.
	- CRL cache Controls whether the CRL Cache is consulted each time the system certificate is used.
- 8. Review the trusted certificate information.
- 9. Click **Finish**.

#### **Edit Trusted Certificates**

To edit a trusted certificate:

- 1. Choose one:
	- If you use Sterling Integrator, from the **Administration Menu**, select **Trading Partner > Digital Certificates > Trusted**.
	- If you use the AS2 Edition, from the **AS2 Administration** menu, select **Certificates.**
- 2. Using either Search or List, locate the trusted certificate you want to edit and click **Go!**
- 3. Click **edit** next to the trusted certificate you want to edit.
- 4. Enter the **Certificate Name**.
- 5. Select the **Validate When Used** option and click **Next**. Validation options are:
- Validity Verifies dates in the validity period of the certificate are still in effect. If the dates are not in effect, the certificate is not used.
- Auth Chain Attempts to construct a chain of trust up to the root for certificates that are not self-signed. If a chain of trust cannot be constructed using valid certificates, the certificate is not used. If the certificate is self-signed, this option verifies only the certificate signature.
- CRL cache Controls whether the CRL Cache is consulted each time the system certificate is used.
- 6. Review the certificate information.
- 7. Click **Finish**.

### **Delete Trusted System Certificates**

To delete a trusted system certificate:

- 1. Choose one:
	- If you use Sterling Integrator, from the **Administration Menu**, select **Trading Partner > Digital Certificates > Trusted**.
	- If you use the AS2 Edition, from the **AS2 Administration** menu, select **Certificates.**
- 2. Next to **Alphabetically**, click **Go!**
- 3. Next to the trusted certificate you want to delete, click **delete**.

# **Import PKCS12 System Certificates**

To import a PKCS12 system certificate:

- 1. Navigate to /*install\_dir*/install/bin.
- 2. Enter:

```
./ImportSystemCert.sh -pkcs12 systempass certname pkcs12file 
pkcs12storepass pkcs12keypass keystoretype keystoreprovider storepass 
keypass
```
# **Check In PKCS12 System Certificates**

Before you begin, you need to save the PKCS12 system certificate to a file on your local computer.

To check in a PKCS12 system certificate:

- 1. Choose one:
	- If you use Sterling Integrator, from the **Administration Menu**, select **Trading Partner > Digital Certificates > System**.
	- If you use the AS2 Edition, from the **AS2 Administration** menu, select **Certificates.**
- 2. In the System Certificates page, under Check in, next to **PKCS12 Certificate**, click **Go!**
- 3. Enter the PKCS12 **Certificate Name**.
- 4. Enter the **Private Key Password**.

This is the password used to encrypt the PKCS12 certificate.

5. Enter the **Key Store Password**.

This is the password for the PKCS12 object. It may be the same as the private key password.

- 6. Enter the **Filename** or click **Browse** to select the file name of the PKCS12 certificate, and then click **Next**.
- 7. Select the **Validate When Used** option and then click **Next**. Validation options are:
	- Validity Verifies dates in the validity period of the certificate are still in effect. If the dates are not in effect, the certificate is not used.
	- Auth Chain Constructs a chain of trust for certificates that are not self-signed. If a chain of trust cannot be constructed using valid certificates, the certificate is not used. If the certificate is self-signed, this option verifies only the certificate signature.
- 8. Review the PKCS12 system certificate information.
- 9. Click **Finish**.

### **Import Pem System Certificates**

Only pem keys encrypted with DES or 3DES are supported.

To import a pem system certificate:

- 1. Navigate to /*install\_dir*/install/bin.
- 2. Enter:

```
./ImportSystemCert.sh -pem systempass certname file password 
keystoretype keystoreprovider storepass keypass
```
# **Import Key System Certificates**

To import a key system certificate:

- 1. Navigate to /*install\_dir*/install/bin.
- 2. Enter:

```
./ImportSystemCert.sh -keycert systempass certname file 
password keystoretype keystoreprovider storepass keypass
```
### **Import Keystore System Certificates**

To generate a keystore system certificate on an HSM:

- 1. Navigate to /*install\_dir*/install/bin.
- 2. Enter:

```
./ImportSystemCert.sh -keystore systempass certname 
alias keystoretype keystoreprovider storepass keypass
```
### **Check In Key System Certificates**

Before you begin, save the key system certificate to a file on your local computer.

To check in a key system certificate:

- 1. Choose one:
	- If you use Sterling Integrator, from the **Administration Menu**, select **Trading Partner > Digital Certificates > System**.
	- If you use the AS2 Edition, from the **AS2 Administration** menu, select **Certificates.**
- 2. Next to **Key Certificate**, click **Go!**
- 3. Enter the **Certificate Name**.
- 4. Enter the **Private Key Password.**

This is the password used to encrypt the private key.

- 5. Enter the **Filename** or click **Browse** to select the file name of the key certificate and click **Next**.
- 6. Select the **Validate When Used** option and click **Next**. Validation options are:
	- Validity Verifies dates in the validity period of the certificate are still in effect. If the dates are not in effect, the certificate is not used.
	- Auth Chain Constructs a chain of trust for certificates that are not self-signed. If a chain of trust cannot be constructed using valid certificates, the certificate is not used. If the certificate is self-signed, this option verifies only the certificate signature.
- 7. Review the key certificate information.
- 8. Click **Finish**.

# **Federal Information Processing Standards (FIPS)**

# **Federal Information Processing Standards (FIPS) 140-2**

To conform to the security requirements of FIPS 200, applications must use cryptographic modules certified by the Cryptographic Module Validation Program and compliant with FIPS 140-1 or 140-2. The minimum requirements for the use of validated cryptography by applications are:

- All cryptographic operations, including key generation, must be performed by validated cryptographic modules.
- Only approved security functions are permitted.
- Only approved key establishment techniques are permitted.

# **FIPS 140-2 with Sterling Integrator**

The Certicom Government Service Edition (GSE) is a FIPS 140-2 Level 1 certified cryptographic module distributed with Sterling Integrator. GSE is a low-level cryptographic tool kit written in Java that implements a variety of security functions, including unapproved security functions.

When in FIPS mode, performs the following tasks:

- Enables the GSE FIPS state machine and invokes power-on self-tests.
- Funnels cryptographic function calls from the core system to the GSE.

# **Enable FIPS During Installation**

During a new installation, when asked if you want to run in FIPS mode, select TRUE.

# **Enable FIPS Mode Manually**

You can enable FIPS mode manually after the you install Sterling Integrator.

Before you begin, you should verify that you have a license for operating in FIPS mode before it is enabled. The will check your license at start up and will not start if FIPS mode is enabled but not licensed.

To manually enable FIPS mode:

- 1. Navigate to /*install\_dir*/properties/.
- 2. Locate the security.properties file.
- 3. Open the security.properties file in a text editor.

If you make changes to the security.properties file, be sure to make the same changes to the security.properties.in file. This will prevent your customized settings from being overwritten. You should use the security property file to customize FIPS rather than editing property files directly.

- 4. Specify the following configurations: FIPSMode=true
- 5. Save and close the security.properties file.
- 6. Restart the server. This is necessary for the changes to be recognized in the system.

# **Disable FIPS Mode**

To manually disable FIPS mode:

- 1. Navigate to /*install\_dir*/properties/.
- 2. Locate the security.properties file.
- 3. Open the security.properties file in a text editor.
- 4. Specify the following configurations: FIPSMode=false
- 5. Save and close the security.properties file.
- 6. Restart Sterling Integrator.

This is necessary for the changes to be recognized in the system.

# **Proxy Servers**

# **Proxy Servers**

Proxy Servers enhance the security of your system.

# **Configure HTTP Proxy Server**

To configure an HTTP proxy server:

- 1. From the **Administration Menu**, select **Operations** > **Proxy Servers**.
- 2. Click **add**.
- 3. Enter the **Name** of the proxy server.
- 4. Select **HTTP** as the **Type**.
- 5. Enter the **Host** name. IPV6 addresses should be enclosed in square brackets.
- 6. Enter the **Port** number.
- 7. Enter the **Retry Count**.
- 8. Click **Next**.
- 9. If you want to require basic authentication for the user:
	- Select **Yes** and click **Next**.
	- If No (default), click **Next** and skip to Step 13.
- 10. Enter the **Auth UserID**.
- 11. Enter the **Auth Password**.
- 12. Click **Next**.
- 13. Review the Proxy Server Settings.
- 14. Click **Finish**.

# **Configure SSP Proxy Server**

To configure an SSP proxy server:

- 1. From the **Administration Menu**, select **Operations** > **Proxy Servers**.
- 2. Click **add**.
- 3. Enter the **Name** of the proxy server.
- 4. Select **SSP** as the **Type**.
- 5. Enter the **Host** name. IPV6 addresses should be enclosed in square brackets.
- 6. Enter the **Port** number.
- 7. Enter the **Retry Count**.
- 8. Click **Next**.
- 9. Is basic authentication required for the user, select Yes or No.
- 10. Is SSL Required, select Yes or No.
- 11. Click **Next**.
- 12. If you selected basic authorization for this user, you must enter the **Auth UserID** and the **Auth Password** and click **Next**.

If you did not require this authorization, this page is not displayed.

13. If you select Yes for SSL required, you must select the **Cipher Strength**, **CA Certificates**, and **Key Certificates** and click **Next**.

If you did not require SSL, this page is not displayed.

- 14. Click **Next**.
- 15. Review the Proxy Server Settings.
- 16. Click **Finish**.

# **Configure a Proxy Server for SSL**

If you decide to use SSL with your SSP proxy server configuration, you must:

- 1. Create an SSL certificate or import the certificate from your certificate authority in Sterling Integrator.
- 2. Set the **Use SSL** field in the appropriate adapter configuration to **Must**.

### **Edit Proxy Servers**

To edit a proxy server configuration:

- 1. From the **Administration Menu**, select **Operations** > **Proxy Servers**.
- 2. Click **edit** for the proxy server you want to edit.
- 3. Update the fields, as required.
- 4. Click **Next**.
- 5. Review the Proxy Server Settings.
- 6. Click **Finish**.

# **Delete Proxy Servers**

Deleting a proxy server configuration may cause errors in some features of Sterling Integrator. You may need to reconfigure specific adapters and services to work properly without a specific proxy server configuration.

To edit a proxy server configuration:

- 1. From the **Administration Menu**, select **Operations** > **Proxy Servers**.
- 2. Click **delete** for the proxy server you want to edit.
- 3. Review the Proxy Server Settings.
- 4. Click **Delete**.

# **SSL**

Secure Sockets Layer (SSL) is a protocol that provides secure communication over the Internet. It uses both symmetric and asymmetric cryptography.

The SSL protocol provides server authentication and client authentication:

- Server authentication is performed when a client connects to the server. After the initial handshake, the server sends its digital certificate to the client. The client validates the server certificate or certificate chain.
- Client authentication is performed when a server sends a certificate request to a client during the handshake. If the client certificate or chain is verified and the certificate verify message is verified, the handshake proceeds further.
- An optional additional authentication is performed by checking the common name in the certificate against the server's fully qualified domain name from a reverse Domain Name Server (DNS) lookup where the server's fully qualified domain name can be obtained.

### **Types of Trust**

Two types of trust for SSL certificates are supported:

- CA Trust Hierarchical trust based on a root certificate used to issue other certificates. This is the standard SSL certificate trust model.
- Direct Trust Direct trust of self-signed certificates assumed to be distributed through secure out-of-band mechanisms. Direct trust and self-signed certificates are not part of the SSL standards, but are frequently used in certain trading communities.

### **SSL Certificates**

To communicate using the SSL protocol, configure the systems involved to support either server authentication or client/server authentication. To perform authentication against a server, you need a root Certificate Authority (CA) certificate and the set of intermediate certificates in the chain or, if the server uses a self-signed certificate, a copy of the self-signed certificate.

To support client/server authentication you need a CA or self-signed certificate and a system certificate.

You can obtain an SSL certificate from a trusted CA by providing a Certificate Signing Request (CSR) to the CA. The SSL certificate binds the public key and the SSL server or client.

If you plan to use client/server authentication, configure a system certificate. You can create system certificates in the following ways:

- Check in an existing key certificate file or pkcs12 file
- Generate a self-signed system certificate
- Use the Certificate Wizard to generate a CSR and get a certificate from a CA

#### **Cipher Strength Settings**

To implement a cipher strength setting, contact Customer Support.

#### **Earlier Versions of SSL**

To enable an earlier version of SSL, contact Customer Support.

# **Client Adapters for SSL**

The following client adapters support SSL:

- FTP Client adapter
- HTTP Client adapter
- Connect:Direct Requester adapter (with Secure+ Option)

Parameters for SSL can be set in the trading partner profile or for the adapter. For the FTP Client adapter, these parameters are set in the FTP Client Begin Session service. For the HTTP Client adapter, these parameters are set in the HTTP Client Begin Session service. Parameters set in the Begin Session service override settings in a trading partner profile.

The parameters in the following table control SSL from a client perspective. See the documentation for the specific adapter or service you are configuring.

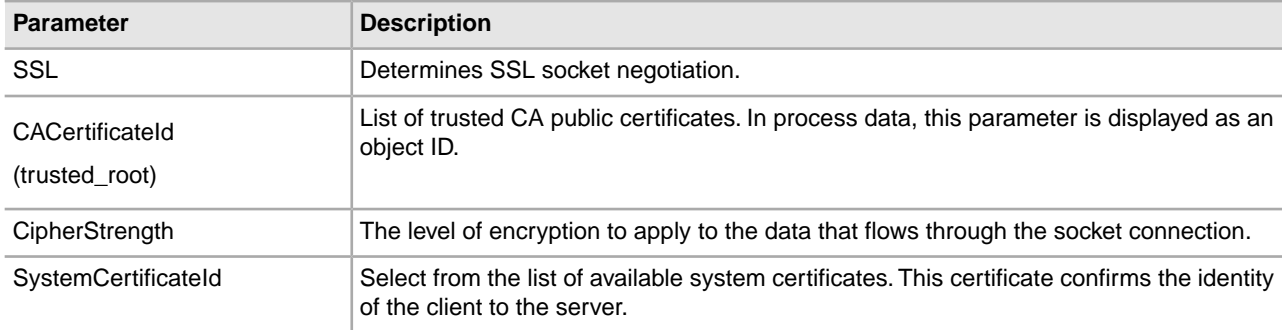

# **Server Adapters for SSL**

The following server adapters support SSL:

- FTP Server adapter
- HTTP Server adapter
- Connect:Direct Server adapter (with Secure+ Option)
- SMTP Send adapter

The parameters in the following table control SSL from a server perspective. See the documentation for the specific adapter or service you are configuring.

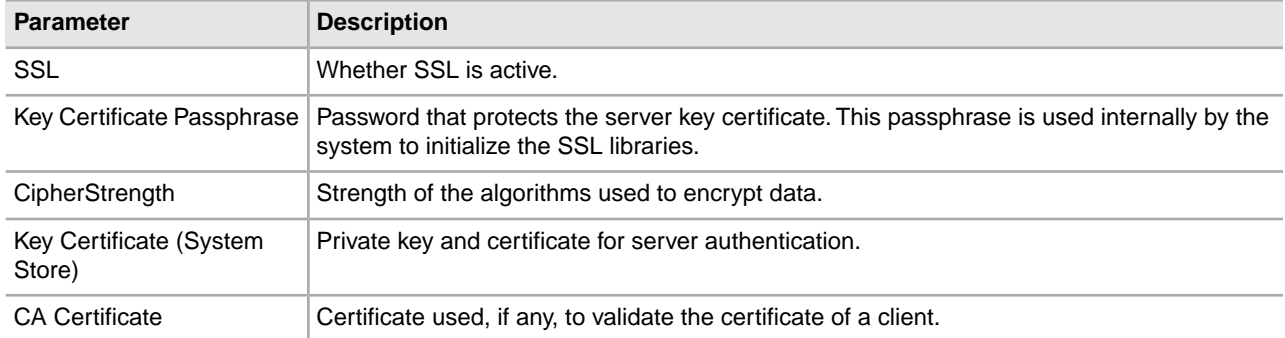

# **Check in a Certificate**

To support client/server authentication you need a CA or self-signed certificate and a system certificate.

You can check in a CA certificate or a self-signed certificate in a CA certificate store by selecting **Trading Partner** > **Digital Certificates** > **CA** > **Check in New Certificate** from the Administration Menu.

# **Create Self-Signed Certificates for Testing**

For testing, you can use self-signed certificates. They can be generated and managed in Sterling Integrator. To create a self-signed certificate:

- 1. Select **Trading Partners** > **Digital Certificates** > **System Certificates** > **Create Self-Signed Certificate**.
- 2. After it is created, find it, and check it out to a file.
- 3. Check the certificate back in to Sterling Integrator as a CA certificate by selecting **Trading Partners** > **Digital Certificates** > **CA** > **Check In New Certificate**.

# **Troubleshoot SSL**

#### **Corrupt or Unusable Certificate Error Messages**

If you receive the following error message:

FATAL Alert:BAD\_CERTIFICATE - A corrupt or unusable certificate was received.

The information from the Perimeter log is as follows:

```
ERROR <HTTPClientAdapter_HTTPClientAdapter_node1-Thread-19> 
HTTPClientAdapter_HTTPClientAdapter_node1-Thread-172105824724com.
sterlingcommerce.perimeter.api.conduit.SSLByteDataConduit@4c2b95c6:
Doing reset3 c
om.certicom.net.ssl.SSLKeyException: FATAL Alert:BAD_CERTIFICATE - 
A corrupt or unusable certificate was received.
```
 at com.certicom.tls.d.b.a(Unknown Source) at com.certicom.tls.d.b.do(Unknown Source)

When checking in the certificate, Sterling Integrator shows a Status value of "Invalid Signature" on the naming screen. If a business process that performs an outbound HTTP POST with SSL fails on HTTP Method service with error, the following message is displayed::

HTTP Status Code: -1 HTTP Reason Phrase: Internal Error: Connection was closed from the perimeter side with error: CloseCode.CONNECTION\_RESET

Obtain the appropriate CA certificate for the trading partner. If the trading partner is using a self-signed certificate, the certificate itself can be used as the CA certificate.

#### **CA and Direct Trust**

When Sterling Integrator is the client, if the server has a certificate issued by a CA and that certificate has the DNS name of the server in the subject Relative Distinguished Names (RDN), you can put the root CA certificate in the CA store and trust that. If SSL still does not work, try direct trust. Put the server certificate in the CA store and trust that.

If the server is using a self-signed certificate, put that in the CA store and trust it. You are doing direct trust in this case as well.

#### **Use of SSL without a Certificate**

You cannot use SSL-enabled adapters without having the required certificate or system certificate.

#### **Disable SSL Empty Records for CBC-Mode Cipher Suite**

If you selected the CBC-mode cipher suite, and SSL does not work, disable SSL Empty Records:

- 1. Edit the tmp.sh file.
- 2. Find the server flag for the OS you are configuring and add: -DDisableSSLEmptyRecords=true

# **HTTPS Configuration for the GPM**

Secure HTTP access via SSL is already supported for most web applications in Sterling Integrator on the base HTTP port + 1. This SSL enhancement:

- Enables HTTPS (HTTP w/ SSL encryption) for the Graphical Process Modeler (GPM)
- Enables disabling and redirection of web applications on the base HTTP port to another port (using HTTPS)
- Supports secure access to web applications by deploying the web applications on a secure HTTP Server Adapter instance
- Reduces security risks

If you use this feature, you will need to configure the Graphical Process Modeler (GPM) to communicate with the dashboard web application using HTTPS instead of HTTP. Access to web applications deployed via a secure HTTP Server Adapter may be slower than when accessed on the base port.

# **New SSL Parameters**

Several new parameters have been added for the enhanced SSL feature. You will need to configure these parameters to facilitate SSL communication between the Graphical Process Modeler (GPM) and the server. These new parameters must be defined in their respective property files.

All custom properties for your environment should be set in the customer\_overrides.properties file so that they are not overwritten during an upgrade or patch installation. Properties defined in the sandbox.cfg file must not be defined in customer\_overrides.properties, as they will be ignored in customer\_overrides.properties. These properties are the only ones which are not defined in customer\_overrides.properties.

The following table describes the new SSL parameters and provides the name of the property file where the parameter can be found.

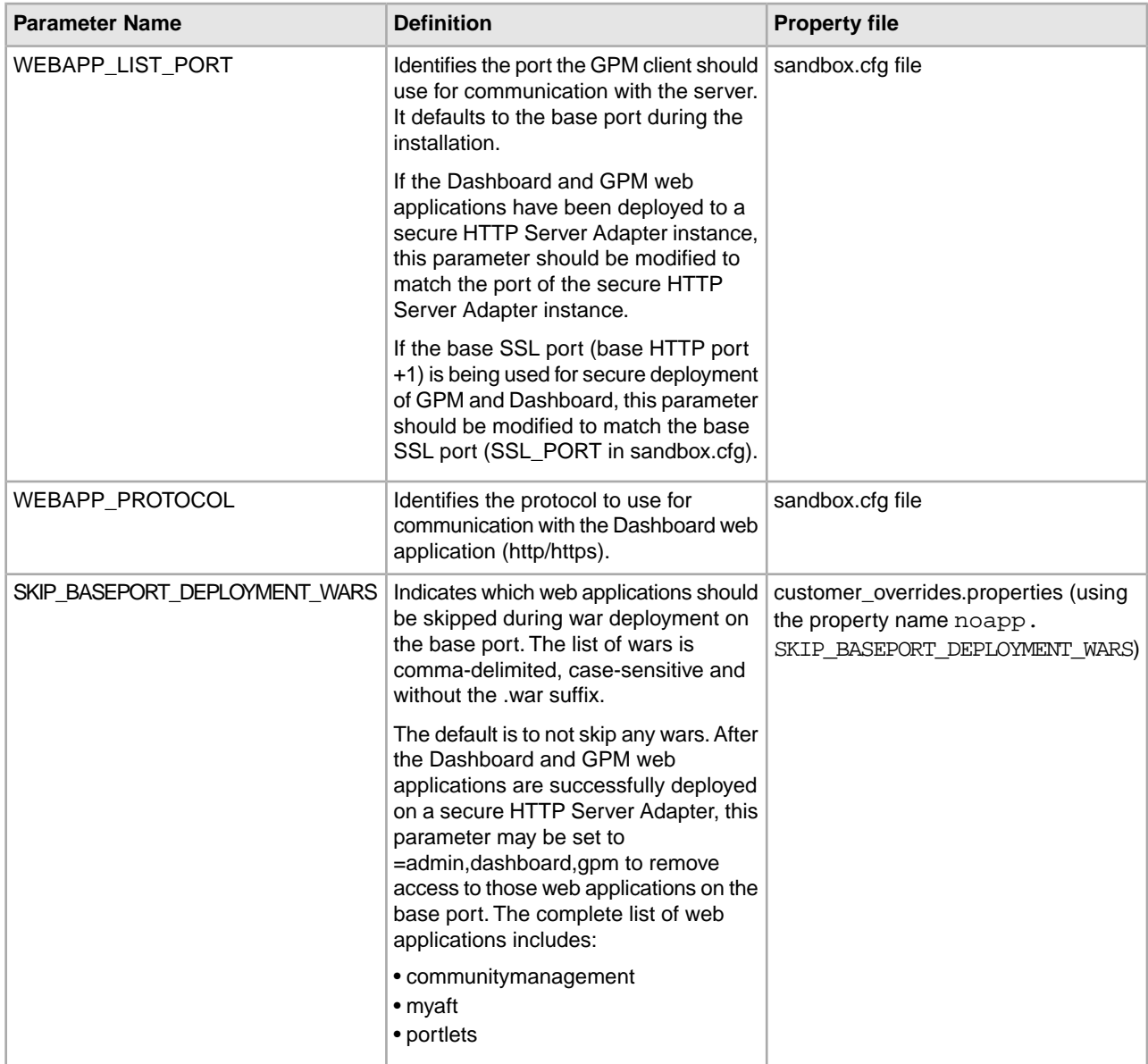

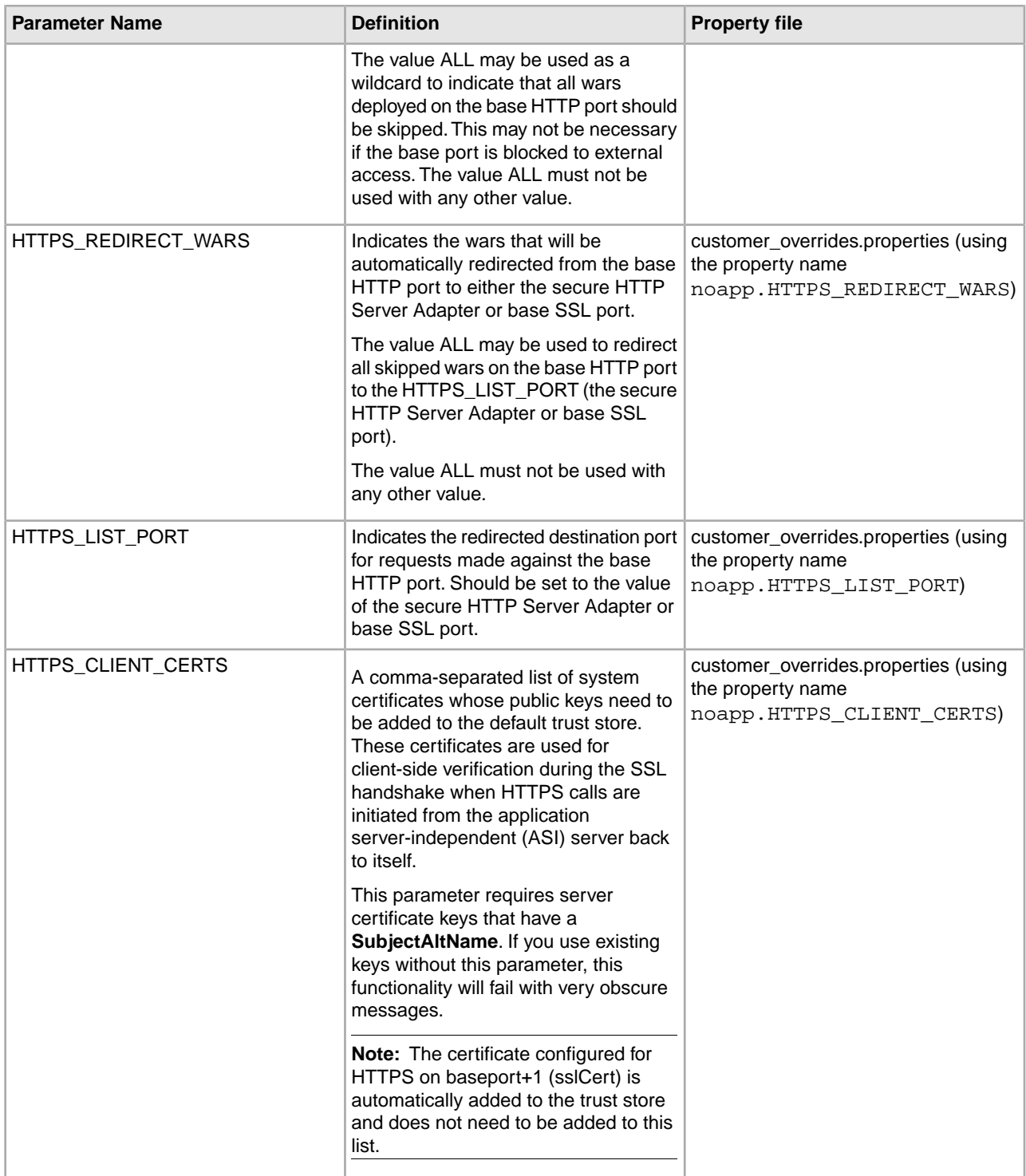

When configuring this feature, if you only define SKIP\_BASEPORT\_DEPLOYMENT\_WARS, but not HTTPS\_REDIRECT\_WARS and HTTPS\_LIST\_PORT, the web applications are inaccessible on the base port and the user is not automatically redirected to the HTTPS port. This is a valid scenario, if the user prefers not to redirect automatically for security reasons. The web applications will still be available when accessed on the secure HTTP Server Adapter or base SSL port.

### **Enable Auto-Redirect to HTTPS**

Support was added to allow for an automatic redirect to HTTPS to be configured for the web applications that are deployed on a secure port (Http Server Adapter or base SSL port) and skipped on the baseport. This is an optional, but strongly recommended, configuration.

**Note:** All custom properties for your environment should be set in the customer\_overrides.properties file so that they are not overwritten during an upgrade or patch installation.

To enable the automatic redirect to HTTPS:

- 1. Navigate to /<install\_dir>/install/properties.
- 2. Open the customer\_overrides.properties file and set the following parameter values as shown:

HTTPS REDIRECT WARS=admin,dashboard,gpm,communitymanagement,myaft,portlets HTTPS\_LIST\_PORT=<http\_server\_adapter\_port or base\_ssl\_port>

These parameters are configured to automatically redirect a user to the HTTPS instance of the web application.

**Note:** The customer overrides.properties file is not part of the default system code. It must be created after the initial system installation and populated to match your environment.

3. Save and close the file.

#### **Example Implmentation**

Example implementation in customer\_overrides.properties file:

```
## Identifies wars for auto-redirect to the https port. Use
comma-separated
## list to specify multiple wars
HTTPS_REDIRECT_WARS=admin,dashboard,gpm,communitymanagement,myaft,portlets
## Identifies the https port for the redirected wars. If specified,
 this
## should match the WEBAPP LIST PORT in sandbox.cfg
HTTPS LIST PORT=<http_server_adapter_port or base_ssl_port>
```
**Note:** If using a secure HTTP Server Adapter instance, the configuration mandates that all wars specified as HTTPS\_REDIRECT\_WARS must be deployed on the same HTTP Server Adapter instance.

### **HTTPS\_CLIENT\_CERTS**

If a Secure HTTP Server Adapter instance is used, the SSL certifcate used for configuring the Secure HTTP Server Adapter instance must be added to the trusted certificate list. This is needed because some of the Dashboard screens make https calls back to the ASI server. For these calls to complete the SSL handshake successfully, the certificates must be configured in the trust store on the ASI server. This is done by specifing the certificate name in the HTTPS\_CLIENT\_CERTS list .

These system certificates must have the DNS names and the IP address(es) specified as alternate names when the system cert is created . The default SSL host name verification supplied by the JDK requires that the name of the certificate presented by the SSL server match the host name used in the http url, or one of the strings in the "SubjectAltName" attribute in the certificate. Some screens on the dashboard will not work without the "SubjectAltName" configuration.

Alternate names are configured through the "List of IP addresses Separated by Comma" and "List of DNS Names Separated by Comma" fields in the System Certificate creation wizard (Trading Partner -> Digital Certificates -> System).

# **HTTPS Support for the GPM**

Java Web Start (JavaWS) is used to launch the Graphical Process Modeler (GPM) via HTTP. It supports HTTPS and the dynamic import of certificates similar to browsers. During the SSL handshake, the server provides its certificate and JavaWS handles the trust verification. If the certificate could not be verified by JavaWS, the user is prompted to accept or reject it. SSL certificates cannot be automatically verified by JavaWS and must be verified by users.

### **Import Certificates for Java Web Start**

If you want to avoid an untrusted certificate prompt during Java Web Start (JavaWS) operation, you can import the certificates into the local machine store prior to launching Graphical Process Modeler (GPM). This can reduce user confusion in the event that the SSL certificate associated with the secure HTTP Server Adapter or base SSL port is not trusted by the user's local machine.

To import trusted root certificates into JavaWS:

- 1. Save the trusted root certificate to a file on your local computer.
- 2. Open the **Java Control Panel** on your local computer (javaws.exe under jre\bin).
- 3. Open the **Security** tab and click **Certificates**.
- 4. Click **Import** to browse to a trusted root certificate and select it.
- 5. Click **Open** to import the new trusted root certificate.

After the trusted root certificate is checked in, JavaWS uses it for trust verification during SSL handshake.

# **Switch from HTTP to HTTPS Using the Base SSL Port**

To switch from HTTP to HTTPS using the base SSL port:

- 1. Navigate to /install\_dir/install/properties.
- 2. Open the sandbox.cfg file.
- 3. Modify the following parameters:

```
WEBAPP_PROTOCOL=https
WEBAPP LIST PORT=<base port + 1>
```
These parameters are used by the Graphical Process Modeler (GPM) for communication with the server.

4. (Optional, Recommended) If you want to turn off access to the dashboard and GPM web applications on the base port, and configure auto-redirect to the HTTPS port, specify the following parameters in a customer\_overrides.properties file:

SKIP\_BASEPORT\_DEPLOYMENT\_WARS=admin,dashboard,gpm,communitymanagement,myaft,portlets HTTPS\_REDIRECT\_WARS=admin,dashboard,gpm,communitymanagement,myaft,portlets HTTPS LIST PORT=<br/>base port + 1>

For example:

## Identifies the war files to be skipped during deployment on the base port. ## Use comma-separated list to specify multiple wars noapp.SKIP\_BASEPORT\_DEPLOYMENT\_WARS=admin,dashboard,gpm,communitymanagement,myaft,portlets ## Identifies wars for auto-redirect to the https port. Use comma-separated ## list to specify multiple wars noapp.HTTPS\_REDIRECT\_WARS=admin,dashboard,qpm,communitymanagement,myaft,portlets ## Identifies the https port for the redirected wars. If specified, this ## should match the WEBAPP LIST PORT in sandbox.cfg noapp.HTTPS\_LIST\_PORT=<base\_port + 1>

- 5. Save and close the file.
- 6. Navigate to /install\_dir/install/bin.
- 7. Stop Sterling Integrator.
- 8. Apply the configuration changes. Enter ./setupfiles.sh.
- 9. Deploy the new configuration. Enter ./deployer.sh.
- 10. Start Sterling Integrator.
- 11. (Optional) If you turned off access to the Dashboard and GPM web applications on the base port (Step 4), verify the changes your made. For example, you can verify:
	- Dashboard web application access on http://host:baseport/dashboard is inaccessible or redirected to https://host:<br/>base\_port + 1>/dashboard automatically.
	- GPM web application access on http://host:baseport/gbm/pmodeler/ProcessModeler.jnlp is inaccessible or redirected to https://host:<br/>base\_port + 1>/gpm/pmodeler/ProcessModeler.jnlp automatically.

# **Switch from HTTP to HTTPS Mode Using a Secure HTTP Server Adapter**

To switch from HTTP to HTTPS mode:

- 1. Create a new HTTP Server Adapter instance with SSL enabled. You must configure the following parameters as specified:
	- **User Authentication Required** is set to **No**
	- **Use SSL** is set to **Must**
- 2. Deploy required WAR files to the HTTP Server Adapter instance with SSL enabled.

Note: All WAR files must be picked up from the /install\_dir/install/noapp/deploy directory when configuring the HTTP Server Adapter instance. Additionally, the context name of the admin web application must match the ADMIN\_CONTEXT\_PATH parameter in

/install\_dir/install/properties/sandbox.cfg file. For all the other web applications, the context name should be the name of the war file without the ".war" extension

This is necessary so that any changes made via a patch or hotfix are automatically reflected in the HTTP Server Adapter deployment.

The required WAR files include:

- admin.war
- communitymanagement.war
- dashboard.war
- gbm.war
- myaft.war
- portlets.war

Additional WAR files may be required to support new functionality added by you to your Dashboard.

- 3. Verify the context name of the admin.war web application matches the ADMIN\_CONTEXT\_PATH parameter in the /install\_dir/install/properties/sandbox.cfg file.
- 4. Verify the Dashboard web application is accessible via the HTTP Server Adapter by accessing https://host:<*secure\_http\_server\_adapter\_port*>/dashboard.
- 5. Verify the GPM web application is accessible via the secure HTTP Server Adapter by accessing https://host:<*secure\_http\_server\_adapter\_port*>/gpm/pmodeler/ProcessModeler.jnlp.
- 6. Navigate to /install\_dir/install/properties.
- 7. Open the sandbox.cfg file.
- 8. Modify the following parameters:

WEBAPP\_PROTOCOL=https WEBAPP\_LIST\_PORT=<secure\_http\_server\_adapter\_port>

These parameters are used by the GPM for communication with the server.

9. (Optional, Recommended) If you want to turn off the deployment of the Dashboard and GPM web applications on the base port, specify the following parameters in a customer\_overrides.properties file:

SKIP\_BASEPORT\_DEPLOYMENT\_WARS=admin,dashboard,gpm,communitymanagement,myaft,portlets HTTPS\_REDIRECT\_WARS=admin,dashboard,gpm,communitymanagement,myaft,portlets HTTPS\_LIST\_PORT=<secure\_http\_server\_adapter\_port>

For example:

```
## Identifies the war files to be skipped during deployment on the base port.
## Use comma-separated list to specify multiple wars
noapp.SKIP_BASEPORT_DEPLOYMENT_WARS=admin,dashboard,gpm,communitymanagement,myaft,portlets
## Identifies wars for auto-redirect to the https port.
## Use comma-separated list to specify multiple wars
noapp.HTTPS_REDIRECT_WARS=admin,dashboard,gpm,communitymanagement,myaft,portlets
## Identifies the https port for the redirected wars.
## If specified, this should match the WEBAPP_LIST_PORT in sandbox.cfg
noapp.HTTPS_LIST_PORT=<secure_http_server_adapter_port>
```
10. (Optional) If you want to send cookies from the browser using a secure protocol like HTTPS, specify the following parameter in a customer\_overrides.properties file:

## sending cookies as secure over https http.useSecureCookie=true

- 11. Save and close the file.
- 12. Navigate to /install\_dir/install/bin.
- 13. Stop Sterling Integrator.
- 14. Apply the configuration changes. Enter ./setupfiles.sh.
- 15. Deploy the new configuration. Enter ./deployer.sh.
- 16. Start Sterling Integrator.
- 17. If you turned off the deployment of the Dashboard and GPM web applications on the base port (Step 9), verify the following:
	- Dashboard web application access on http://host:baseport/dashboard is redirected to https://host:<*secure\_http\_server\_adapter\_port*>/dashboard automatically.
	- GPM web application access on http://host:baseport/gpm/pmodeler/ProcessModeler.jnlp is redirected to https://host:<*secure\_http\_server\_adapter\_port*>/gpm/pmodeler/ProcessModeler.jnlp automatically.

# **Switch from HTTPS to HTTP Mode**

To switch from HTTPS to HTTP mode:

- 1. Navigate to /install\_dir/install/properties.
- 2. Open the **sandbox.cfg** file.
- 3. Modify the following parameters:

```
WEBAPP_PROTOCOL=http
WEBAPP_LIST_PORT=<base_port>
```
- 4. Save and close the file.
- 5. (Optional) If the deployment of the Dashboard and GPM web applications on the base port was turned off when switching to the HTTPS mode, you must open the customer\_overrides.properties file and comment out the following parameters so that they are not applied:

```
##
```

```
SKIP_BASEPORT_DEPLOYMENT_WARS=admin,dashboard,gpm,communitymanagement,myaft,portlets
## HTTPS REDIRECT WARS=admin,dashboard,qpm,communitymanagement,myaft,portlets
## HTTPS_LIST_PORT=<http_server_adapter_port>
```
- 6. (Optional) Save and close the file.
- 7. Navigate to /install\_dir/install/bin.
- 8. Stop Sterling Integrator.
- 9. Apply the configuration changes. Enter ./setupfiles.sh.
- 10. Deploy the new configuration. Enter ./deployer.sh.
- 11. Start Sterling Integrator.

#### 12. Verify the following:

- Dashboard web application is accessible on http://host:baseport/dashboard
- GPM web application is accessible on http://host:baseport/gpm/pmodeler/ProcessModeler.jnlp

13. (Optional) Undeploy the web applications from the SSL enabled HTTP server adapter instance.

# **Hardware Security Module (HSM)**

# **Hardware Security Module (HSM)**

HSM is a hardware-based security device that generates, stores, and protects cryptographic keys. You can store system certificates in a database using Sterling Integrator or on a HSM.

Sterling Integrator supports the following HSM devices:

- SafeNet Eracom ProtectServer Orange External
- ProtectServer Gold PCI devices

You can use the HSM to:

- Create system certificates on the HSM
- Import system certificates from Sterling Integrator
- Export system certificates from Sterling Integrator
- Remove system certificates from HSM
- View system certificate details for certificates on the HSM

# **Sterling Integrator Features for HSM Support**

An entry is stored in the CERTS\_AND\_PRI\_KEY table by Sterling Integrator for each key pair and certificate. This entry contains information about:

- Keys and certificates, including the validity period, serial number, usage restrictions, issuer and subject used by the UI to display to the user without having to actually access the key or certificate.
- Normalizations of the distinguished name used by the system in searches
- Modifications to the record.
- Certificate revocation status information.
- Keystore type.
- References to a binary keystore object stored in the DATA\_TABLE. When a software keystore is used, the referenced object may contain key material. In the case of an HSM, it contains either reference information (nCipher) or a placeholder (Eracom).

# **HSM System Certificate Parameters**

The following table provides the parameters for the CreateSystemCert, ImportSystemCert, and ExportSystemCert commands.

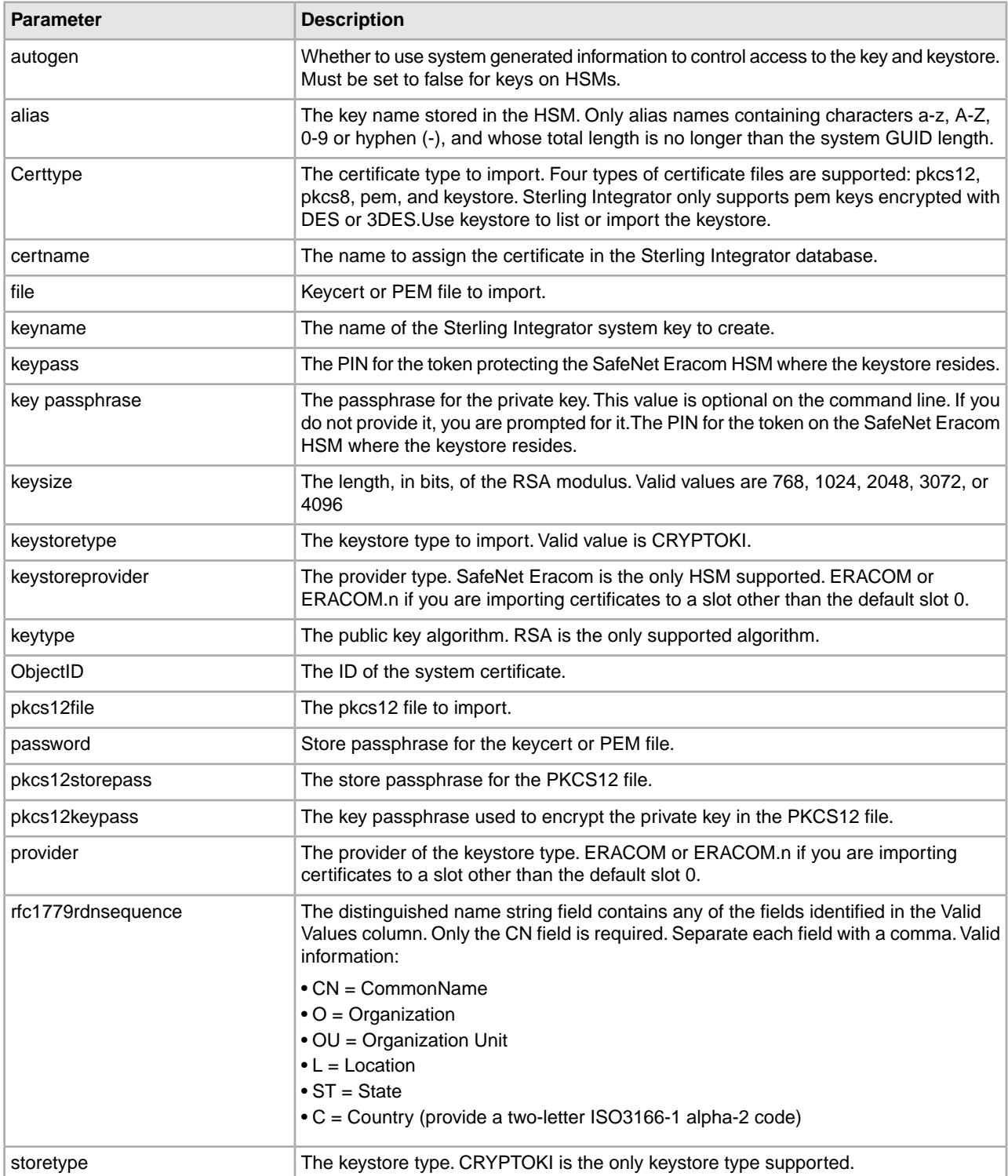

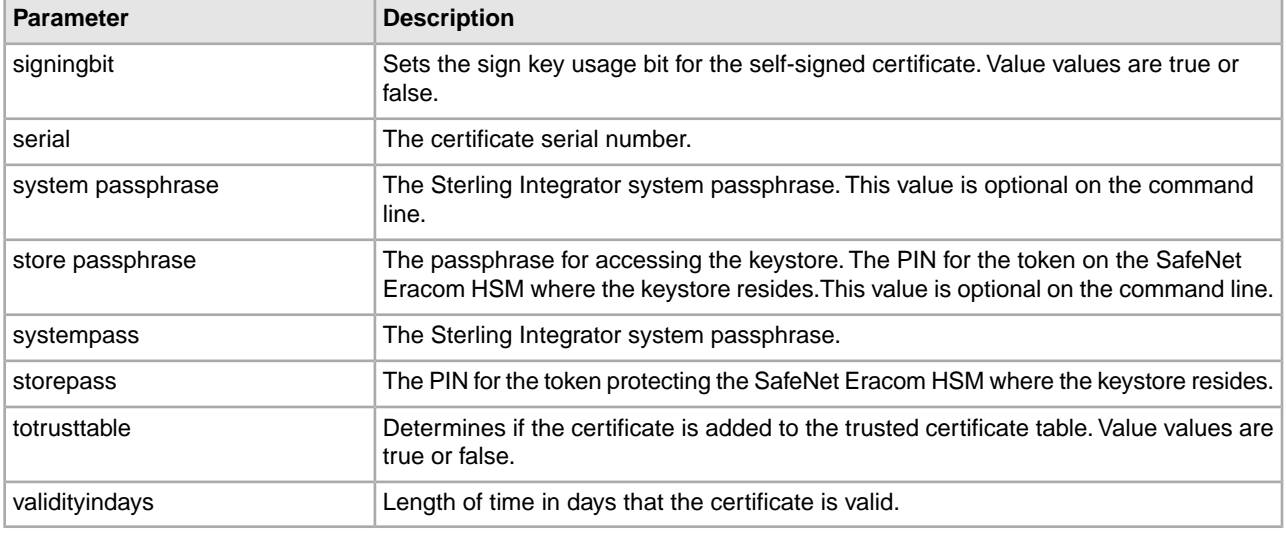

# **SafeNet Eracom HSM**

Before you can use an HSM with Sterling Integrator, you must configure Sterling Integrator to use and recognize the SafeNet Eracom HSM. To install and set up the SafeNet Eracom HSM, follow the instructions provided by the vendor; ensure that you install Java Runtime. Use the provider for the slot where Sterling Integrator keys will be stored when you set up and use the utilities. After you create a PIN for the SafeNet Eracom slot, do not change the PIN. Sterling Integrator cannot access a key on the HSM if you change the PIN.

The SafeNet Eracom architecture divides the HSM into multiple slots. Install and configure cards or HSMs according to the vendor's instructions. Each slot has an associated security provider and can be protected by a separate Personal Identification Number (PIN). You can create a separate slot on the HSM for Sterling Integrator and protect the slot with a unique PIN. The provider for the default slot 0 is ERACOM. Providers for additional slots are named ERACOM.*n*, where *n* is the number of the slot. Ensure that java runtime components are available to interact with the device.

# **Configure Sterling Integrator to use SafeNet Eracom HSM**

To configure Sterling Integrator to use the SafeNet Eracom HSM:

- 1. Navigate to /*install\_dir*/install/bin.
- 2. Add the following lines to the tmp.sh and tmp.sh.in files:

LD\_LIBRARY\_PATH=\${LD\_LIBRARY\_PATH}:/opt/Eracom/lib

export LD\_LIBRARY\_PATH

3. If you are configuring a network-based server, add the following lines to the tmp.sh and tmp.sh.in files, where *network\_device\_IP\_OR\_hostname* is the IP address or fully qualified domain name of the SafeNet Eracom network-based server:

ET\_HSM\_NETCLIENT\_SERVERLIST=*network\_device\_IP\_OR\_hostname*

export ET\_HSM\_NETCLIENT\_SERVERLIST

4. Copy the jprov.jar from the /opt/Eracom/lib directory to the /*install\_dir*/install/jdk/jre/lib/ext directory.

5. Add a definition for each security provider to the /*install\_dir*/install/bin/jdk/jre/lib/security/java.security file. To add a definition, identify the number assigned to the Certicom provider and assign n+1 to the SafeNet Eracom provider. For all other providers identified after the SafeNet Eracom provider, increase the security.provider number by 1.

security.provider.n=com.certicom.ecc.jcae.Certicom

security.provider.n+1=au.com.eracom.crypto.provider.ERACOMProvider

If you are using a slot other than zero on the SafeNet Eracom HSM, specify the slot as follows, where *x* is the number of the slot:

security.provider.n+1=au.com.eracom.crypto.provider.slotx.ERACOMProvider

- 6. Define the TLSProviderPolicy in the /*install\_dir*/install/properties/security.properties file.
	- If the provider is defined in slot 0, ensure that the only uncommented line for the TLSProviderPolicy parameter is the following:

```
TLSProviderPolicy=
TLS:*:ECMQV:P:.CT;TLS:SIG:MD2withRSA:P:ERACOM;TLS:Cipher:RawRSA:P:ERACOM
;TLS:*:RSA:P:ERACOM;TLS:*:*:P:Certicom
```
• If the provider is defined in a slot other than 0, modify the TLSProviderPolicy parameter as follows, where  $x$  is the slot you are configuring:

```
TLSProviderPolicy=
TLS:*:ECMQV:P:.CT;TLS:SIG:MD2withRSA:P:ERACOM.x;TLS:Cipher:RawRSA:P:ERACOM
.x;TLS:*:RSA:P:ERACOM.x;TLS:*:*:P:Certicom
```
- 7. Define the KeyStoreProviderKey command in the /*install\_dir*/install/properties/security.properties file:
	- If the provider is defined in slot 0, ensure that KeyStoreProviderMap is defined as:

```
KeyStoreProviderMap=SCIKS, SCIKS, false, Certicom, Certicom, false;
nCipher.sworld,nCipherKM,false,nCipherKM,nCipherKM,true;CRYPTOKI,ERACOM,
true, ERACOM, ERACOM, true
```
• If the provider is defined in any slot other than 0, modify the KeyStoreProviderMap parameter as follows, where  $x$  is the slot number:

```
KeyStoreProviderMap=SCIKS, SCIKS, false, Certicom, Certicom, false;
nCipher.sworld,nCipherKM,false,nCipherKM,nCipherKM,true;
CRYPTOKI,ERACOM.x,true,ERACOM.x,ERACOM.x,true
```
# **Supported nCipher and SafeNet/Eracom Network and PCI Devices**

Sterling Integrator currently supports Safenet/Eracom ProtectServer Orange PCI card and Orange External network device, in addition to support for nCipher.

The following are supported:

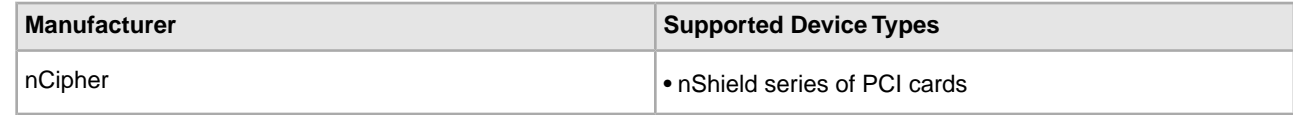

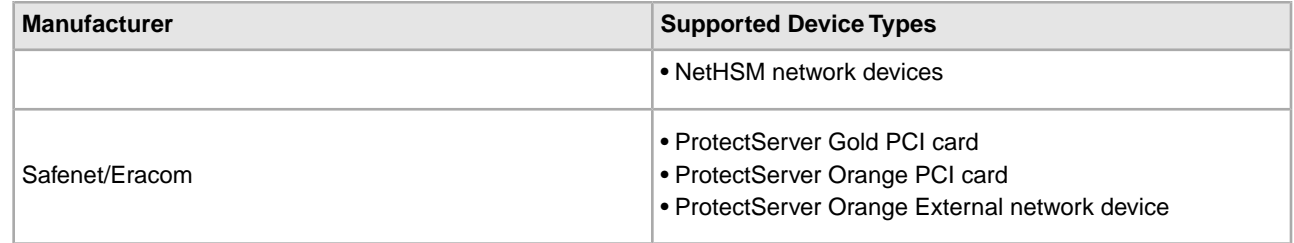

# **Use a Hardware Security Module**

### **Create System Certificates to Store on the HSM**

Before you begin:

- Stop Sterling Integrator.
- Ensure that the Sterling Integrator database is running.

To create a self-signed system certificate to store on the HSM:

- 1. Navigate to /*install\_dir*/install/bin.
- 2. Enter:

```
./CreateSystemCert.sh storetype provider autogen totrusttable signingbit keytype
keysize keyname rfc1779rdnsequence serial validityindays [system passphrase]
[store passphrase] [key passphrase]
```
3. If you did not provide the system passphrase, store passphrase, and key passphrase on the command line, you are prompted to enter them.

# **List System Certificates Stored in the HSM**

To list information about system certificates stored in the HSM:

- 1. Navigate to /*install\_dir*/install/bin.
- 2. Enter:

```
./ImportSystemCert.sh -keystore keystoretype keystoreprovider storepass keypass
```
The following is an example of the command output:

```
Key exists with alias rayado-e5305c3-10d8f4bde7f--7fc1
Certificate Subject Info CN=test, OU=test, O=test, L=test, 
ST=Alabama, C=US
Certificate Issuer Info CN=Pythagoras, OU=System Verification, 
O=Sterling, L=Dublin,
ST=OH, C=US, EMAILADDRESS=caussuer@company.com
```
### **Import a HSM System Certificate to the Sterling Integrator Database**

Use this procedure when a key and certificate already exist on the HSM and were added to the HSM independent of Sterling Integrator. You must import the information for a system certificate stored on an HSM to the database before it can be used by Sterling Integrator.

Depending upon the method used to add the private key and certificate to the HSM, the list function may display duplicate entries for a single key and certificate pair.

You must obtain the system certificate alias before you can import information about a system certificate to the database.

To import the system certificate:

- 1. Navigate to /*install\_dir*/install/bin.
- 2. Enter:

```
./ImportSystemCert.sh -keystore systempass certname alias keystoretype
keystoreprovider storepass keypass
```
### **Remove System Certificates Stored in the HSM**

This procedure permanently deletes the system certificate from the HSM. The private key data it contains cannot be recovered.

To remove a system certificate stored in the HSM:

- 1. Navigate to /*install\_dir*/install/bin.
- 2. Enter:

./RemoveSystemCert.sh -r *xxxx*

Where *xxxx* is the object ID of the certificate you want to remove.

### **Export System Certificates**

System certificates on an HSM cannot be exported using ExportSystemCert.sh.

To export system certificates from the Sterling Integrator, so that they can be imported into the HSM:

- 1. Navigate to /*install\_dir*/install/bin.
- 2. Enter:

```
./ExportSystemCert.sh keyname pkcs12filename pkcs12storepass pkcs12keypass
```
3. Enter your passphrase.

#### **Example: HSM System Certificate**

You can import a system certificate to the HSM in keycert, pkcs12, or pem format. Importing a system certificate adds the key and certificate to the HSM and creates a corresponding entry in the Sterling Integrator database. If you import a pem type certificate and key, make sure that the private key is created in DES- or triple-DES encrypted format.
The following is a sample pem private key created in triple-DES format:

```
-----BEGIN RSA PRIVATE KEY-----
Proc-Type: 4,ENCRYPTED
DEK-Info: DES-EDE3-CBC,CE0243B4833BD321
RtN+AFGTmx6EROcbo8fMXnMaRM/JcKIc3jbKYB5t6H6H5uvUrAmv+Si62QEtqg9V
x5r+GhiLcA9sdllKpnIXYg63Y+egn8DsxdGUCqnC+HDUlRVHX0NWKJ3FwXukr9iN
WP4MBr+NXMSETaBA0O0B4oSRCWvxelc2U2GItvUqJsOjLSILbahAgZk/j6LUDMy4
2FWoRtWZyGVz/gc+pN+bOwFHpbrZxd1YqZGRNKeZKTpXWslqxp5NDraBl1cmJ3vL
0RTnkwZnnyJ1Brc/WynlVfRK1gEEg8MPa3B9veat70ET/mLERuA4Ke8r0WAy5Y/w
7Yowicmwbo4q7RLVLm1ZmvPF4OXL8xIvaIUMOCW8/MNpanxZ4BB1CfTwQKQ9koJ7
9MT8K8ofu6V9TSK4Rw1cCpTKvattg/H72Ut39Yz185Ec+E8sV0BtilpqVsYSt1g6
lO805MqPym6gPo2NLpvk1iPLUZ1vIfthz+qb5cyXj1ng9aZSeRF/lytPLxSSy3LN
J9SZrnfHwbuhnyuQmco3SsCtYXnZ81cDHX+4O8sGqHA1zMwuqErorUvwxD6ZNnlc
DTmKIt826oows4Gtw48aEwjV4lk8FXQsWQjDWJHjFNNvGiyszPJjvPvM8zL1EwxO
mJFeNxBb0U3zgLs5aK/HHRn1/gzOBHwtr8bdFFBkpLoVGnbW+mRVxmJOvvPe7Zo+
sJXLEWC8Bm4klV8H6ynx6aQJ8a62HqbjPvShq1VH2I+1iwbyE3DzxY5sHrzZA2rb
dHabk3f0nBUvMegKI9Ye4ktLJf8yIQfsSBSJTEYXHqyx5ptoAEIlIQ==
-----END RSA PRIVATE KEY-----
```
# **Manage System Certificate Utilities**

## **HSM Key Pairs and Certificate Signing Requests**

The GenCSR utility generates a key pair on an HSM and creates a PKCS10 certificate signing request (CSR) with the public key from that key pair. You can then submit the CSR to a Certificate Authority (CA). When you receive a CA-issued certificate, use GenCSR to update the certificate. The system certificate is not available in Sterling Integrator until it is updated with a CA-issued certificate.

You can also use this utility to view a list of CSRs, write information about a CSR to a file, delete a CSR, or write information about a CA-issued certificate stored on the HSM to a file. Information about CSRs is maintained in the Sterling Integrator database, while the actual keys are stored on the HSM.

To use the utility, first determine what action you want to perform. Then, use the GenCSR utility and identify the action in the command line. For each action, supply the arguments required for the action in the properties file. A sample properties file called csr.properties.sample is provided in the /*install\_dir*/install/properties directory.

The GenCSR utility can be found in the /*install\_dir*/install/bin directory.

The command syntax is: GenCSR.sh -a ACTION -p PROPERTIES

#### **GenCSR Parameters**

The following table provides the parameters used when running the GenCSR script:

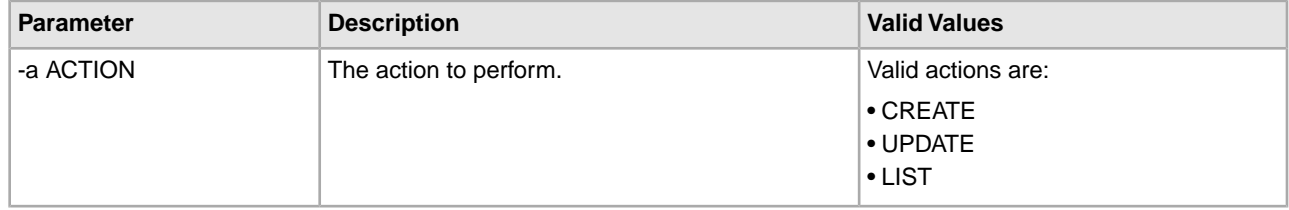

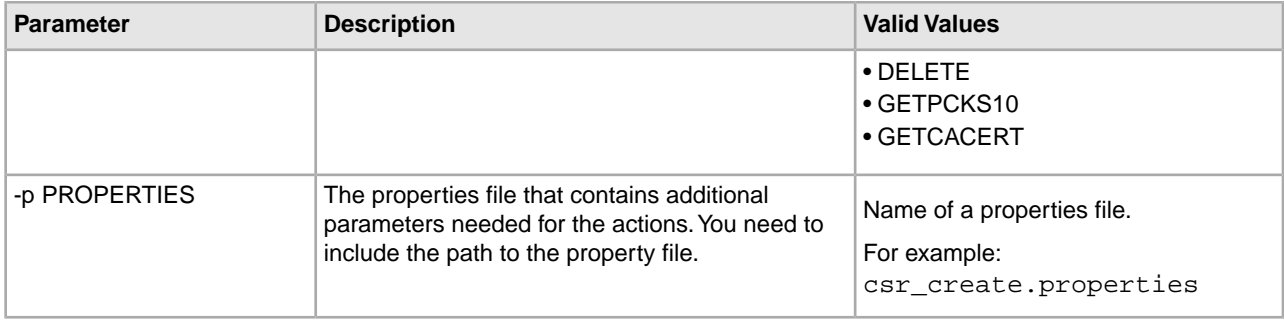

## **Update the HSM Keystore with CA-Issued Certificates**

Use the GenCSR utility with the update argument to add CA-issued certificate information to the HSM keystore.

1. Ensure the csr\_update.properties file is configured correctly.

The following table describes the parameters required in the csr\_update.properties file for the update argument.

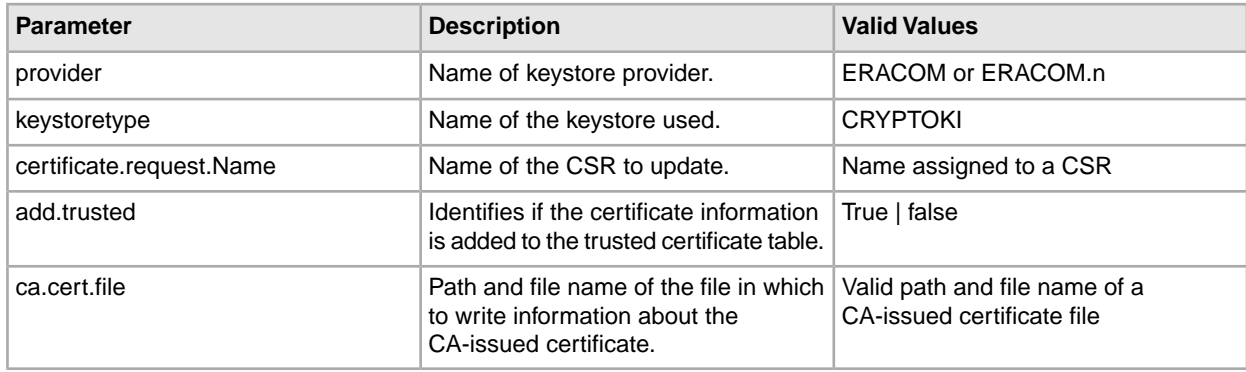

2. Update the HSM Keystore.

The command syntax is: ./GenCSR.sh -a update -p ../properties/csr\_update.properties

#### **List Certificate Signing Requests**

Use the GenCSR utility with the list argument to display CSRs in the HSM database. No property file configuration is required for the list argument.

• The command syntax is: ./GenCSR.sh -a list

#### **Delete a Certificate Signing Request**

Use the GenCSR utility with the delete argument to delete a CSR. This utility deletes the CSR only. It does not delete system certificates that are updated with a CA-issued certificate.

1. Ensure that the cacert.properties file is configured properly.

You must configure the property file before using the delete argument. The following table describes the parameters required in the cacert.properties file for the delete argument.

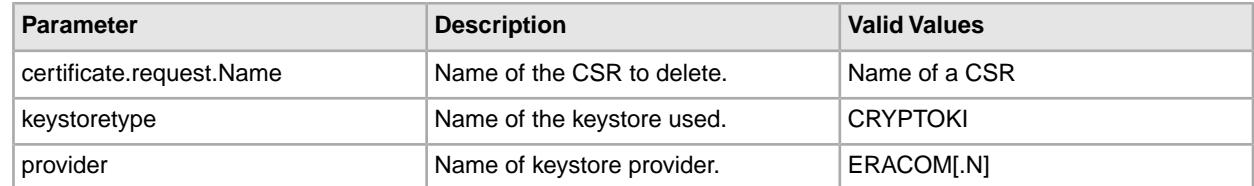

2. Delete the CSR.

The command syntax is ./GenCSR.sh -a delete -p ../properties/cacert.properties

#### **Write CSR Information to a pkcs10 format**

Use the GenCSR utility with the getpkcs10 argument to write a CSR in pkcs10 format to the specified file.

1. Ensure the csr\_getpkcs10.properties file is configured correctly.

The following table describes the parameters required in the csr\_getpkcs10.properties file for the getpkcs10 argument. You must configure the property file before using the getpkcs10 argument.

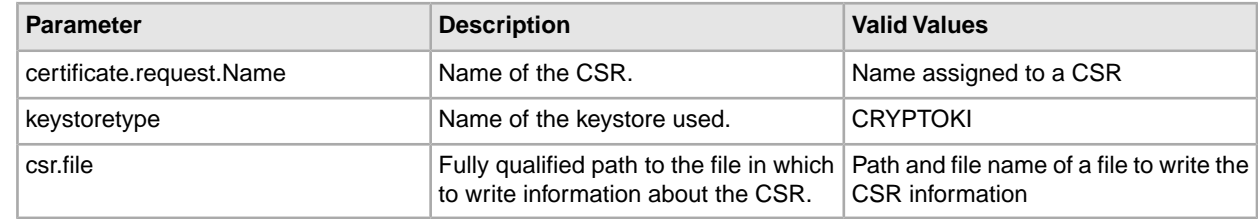

2. Write the CSR to a file.

```
The command syntax is ./GenCSR.sh -a getpkcs10 -p
../properties/csr_getpkcs10.properties
```
## **Write CA-Issued Certificate to a File**

Use the GenCSR utility with the getcacert argument to write the certificate issued by the CA to a file.

1. Ensure the getcacert.properties file is configured correctly.

The following table describes the parameters required in the getcacert.properties file for the getcacert Action. You must configure the getcacert.properties file before using the getcacert argument.

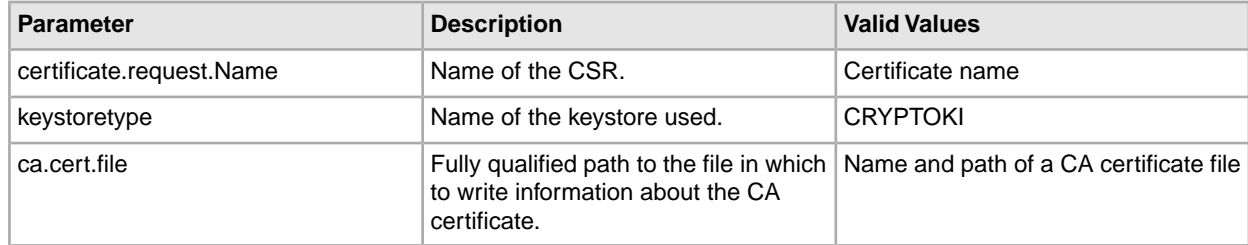

2. Write the certificate to a file.

```
The command syntax is ./GenCSR.sh -a getcacert -p ../properties/getcacert.properties
```
#### **Move System Certificates to the HSM**

It is more secure to regenerate keys and certificates using CreateSystemCert.sh or GenCSR.sh.

To move self-signed certificates or CA-issued certificates from the database to the HSM:

- 1. Navigate to /*install\_dir*/install/bin.
- 2. Stop Sterling Integrator.
- 3. Start the database.
- 4. Export the system certificate to a PKCS12 file:
	- ./ExportSystemCert.sh keyname pkcs12filename pkcs12storepass pkcs12keypass
- 5. Find the object ID of the system certificate to remove. Enter:

```
./RemoveSystemCert.sh -l.
```
6. Remove the system certificate from the database. Enter:

RemoveSystemCert.sh -r *xxxx*Where *xxxx* is the object ID of the certificate you wish to remove.

7. To import the system certificate that you exported to the HSM and create a corresponding database entry:

./ImportSystemCert.sh -pkcs12 systempass certname pkcs12file pkcs12storepass pkcs12keypass keystoretype keystoreprovider storepass keypass

**Note:** If you move the OpsDrv, OpsKey, and UIKey to the HSM, use the exact name. Otherwise, Sterling Integrator will not function properly. For all other system certificates, the name is not critical. When moving system certificates other than the OpsDrv, OpsKey, and UIKey, the object ID that is used by services and adapters changes. Reconfigure any services that use the system certificates that were moved.

## **Generate Internal System Certificates (OpsDrv, OpsKey, UIKey) on the HSM**

There are three system certificates installed with Sterling Integrator to secure internal operations. Little security benefit is provided by moving them to the HSM. Your security policy may require that all certificates containing private keys be stored on the HSM.When generating the Sterling Integrator internal system certificates called OpsDrv, OpsKey, and UIKey on the HSM, use the exact names. Otherwise, Sterling Integrator will not function properly.

To generate internal system certificates:

- 1. Navigate to /*install\_dir*/install/bin.
- 2. Enter ./RemoveSystemCert.sh -l to view certificates in the database. Note the object ID for each system certificate.
- 3. To delete the system certificates from the database by running the following command for each certificate:

./RemoveSystemCert.sh -r *xxxx* where *xxxx* is the object ID of the certificate you want to remove.

4. Generate the system certificate on the HSM for each certificate, enter:

./CreateSystemCert.sh storetype provider autogen totrusttable signingbit keytype keysize keyname rfc1779rdnsequence serial validityindays [system passphrase] [store passphrase] [key passphrase]

## **Use nCipher and SafeNetEracom**

#### **Key Store Provider Map**

Because Sterling Integrator has the keystore type that is unique across cryptographic service providers, it is able to define a mapping between keystore types and providers required for implementing the keystore object itself, signature algorithms, and key transport algorithms.

The key and key information abstraction object contains this information with a reference to a com.sterlingcommerce.security.PrivateKeyInfo.

This allows Sterling Integrator to use a combination of keys on HSMs and in software stores in the database at the same time without additional configuration beyond the initial loading of the key or key information into the database. To Sterling Integrator, the keys all look the same, regardless of where they are stored.

Mapping is implemented as a property called KeyStoreProviderMap in security.properties. It consists of a set of entries delimited by semi colons (;). Each entry has six elements delimited by commas and follow this format:

```
KeyStoreType, KeyStoreProvider, DoesAliasMatter, SignatureProvider,
EncryptionProvider, KeyOnHSM
```
The elements are described in the following table:

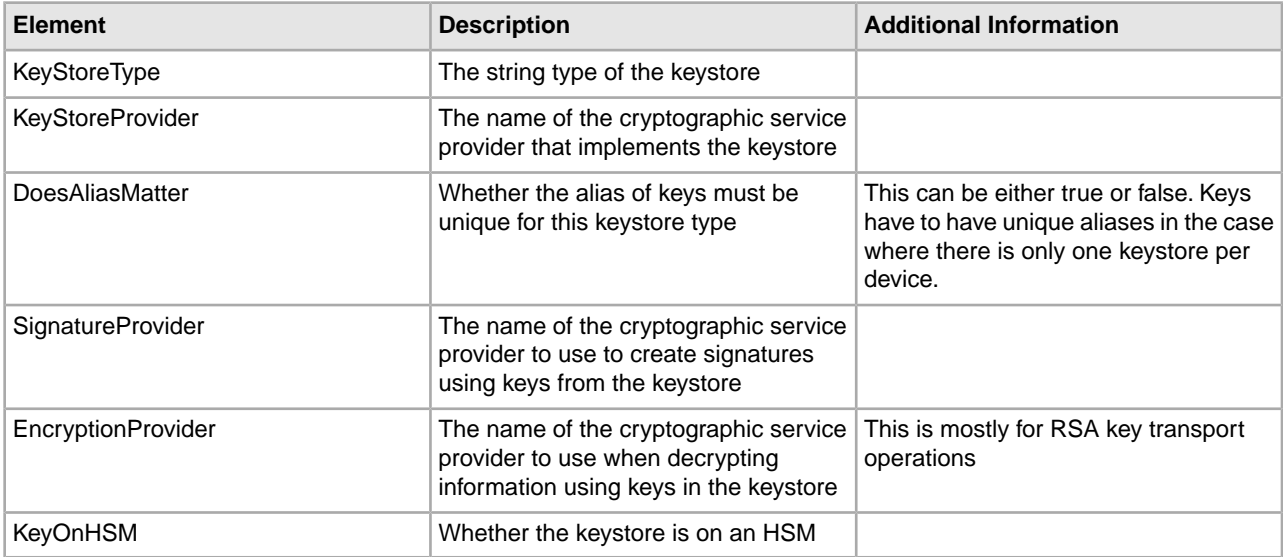

The string null is an acceptable value and will be treated as though no provider has been specified. An entry must have at least two values. If an entry contains less than six values, the values will be assigned from left to right to the keystore provider, whether the alias matters when storing the key, signature provider, encryption provider, and whether the key is on an HSM for the KeyStore type. The others will be treated as nulls and no specific provider will be requested for operations with keys of that type.

The default KeyStoreProviderMap is currently:

KeyStoreProviderMap=SCIKS,SCIKS,false,Certicom,Certicom,false;nCipher.sworld,nCipherKM,false, nCipherKM,nCipherKM,true;CRYPTOKI,ERACOM,true,ERACOM,ERACOM,true

## **Manage HSM Keys and Key Information**

Sterling Integrator has several java scripts for managing keys on HSMs. The java programs are listed below.

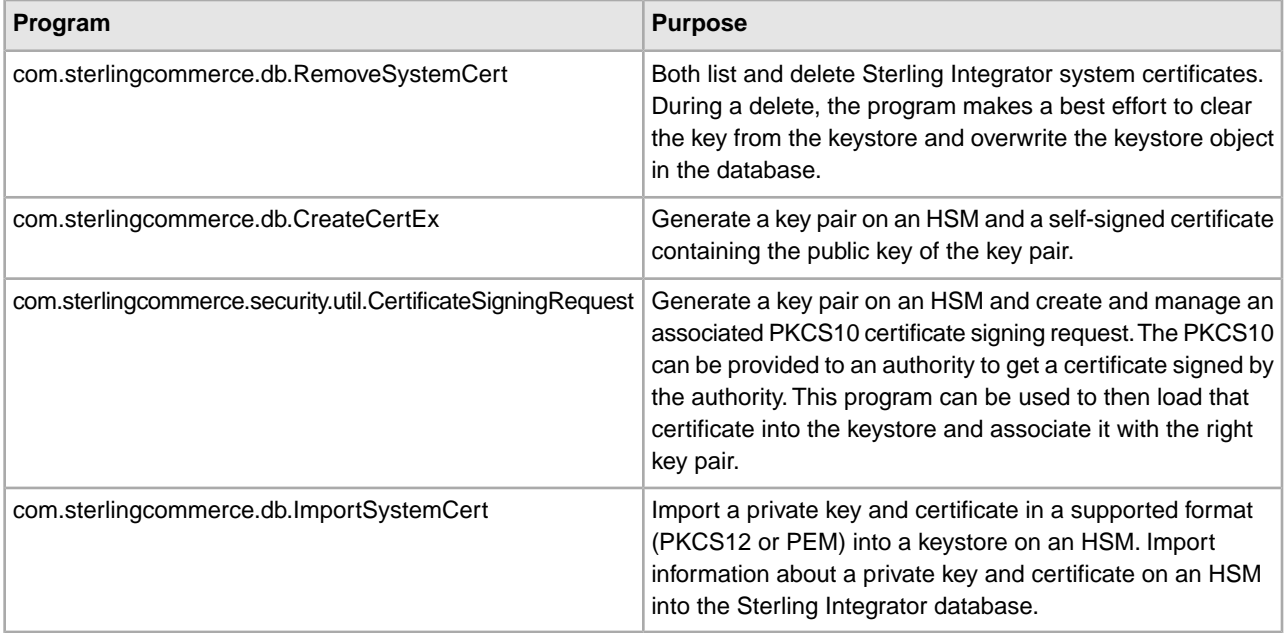

## **JDK Changes for nCipher HSM Support**

In order for Sterling Integrator to utilize nCipher HSMs, you must install the nCipher java cryptographic service providers. To install, copy the following jar files in the jre/lib/ext subdirectory of your JDK. Modify java.security to load the nCipher providers.

The following files are placed in /opt/nfast/java/classes by the nCipher installation program:

- rsaprivenc.jar
- nfjava.jar
- kmjava.jar
- jutils.jar
- kmcsp.jar

You should add the nCipher providers after the IBM JCE provider and before the Certicom provider. For example:

```
security.provider.1=com.ibm.crypto.provider.IBMJCE
security.provider.2=com.ncipher.fixup.provider.nCipherRSAPrivateEncrypt
security.provider.3=com.ncipher.provider.km.nCipherKM
security.provider.4=com.certicom.ecc.jcae.Certicom
security.provider.5=com.ibm.jsse2.IBMJSSEProvider2
security.provider.6=com.ibm.security.jgss.IBMJGSSProvider
security.provider.7=com.ibm.security.cert.IBMCertPath
```
security.provider.8=com.sterlingcommerce.security.keystoreprovider.SCIKS security.provider.9=com.sterlingcommerce.security.provider.SCI

On Solaris systems with the SUN JDK, you should place the nCipher providers after the Sun JCA and JCE providers and before the Certicom provider. For example:

```
security.provider.1=sun.security.provider.Sun
security.provider.2=com.certicom.ecc.jcae.Certicom
security.provider.3=com.ncipher.fixup.provider.nCipherRSAPrivateEncrypt
security.provider.4=com.ncipher.provider.km.nCipherKM
security.provider.5=com.sun.crypto.provider.SunJCE
security.provider.6=com.sun.net.ssl.internal.ssl.Provider
security.provider.7=com.sun.rsajca.Provider
security.provider.8=sun.security.jgss.SunProvider
security.provider.9=com.sterlingcommerce.security.keystoreprovider.SCIKS
security.provider.10=com.sterlingcommerce.security.provider.SCI
```
Set up a TLSProvider policy using the sample in security.properties. For example:

```
TLSProviderPolicy=TLS:MD:MD5:P:Certicom;TLS:MD:SHA1:P:Certicom;TLS:MAC:HmacMD5:P:Certicom;
TLS:MAC:HmacSHA1:P:Certicom;TLS:SIG:MD2withRSA:P:Certicom;TLS:Cipher:RawRSA:P:Certicom;
TLS:*:ECDH:P:Certicom;TLS:*:ECDSA:P:Certicom;TLS:*:*:P:nCipherKM
```
#### **JDK Changes for Eracom HSM Support**

In order for Sterling Integrator to utilize Eracom HSMs, you must install the Eracom java cryptographic service provider. To install, place the appropriate.jar files in the jre/lib/ext subdirectory of your JDK and then modify java.security to load the nCipher providers.

These files are placed in /opt/nfast/java/classes by the nCipher install program:

- jcprov.jar
- jprov.jar

You should add the Eracom provider after the Certicom provider. For example:

```
security.provider.1=com.ibm.crypto.provider.IBMJCE
security.provider.2=com.certicom.ecc.jcae.Certicom
security.provider.3=au.com.eracom.crypto.provider.ERACOMProvider
security.provider.4=com.ibm.jsse2.IBMJSSEProvider2
security.provider.5=com.ibm.security.jgss.IBMJGSSProvider
security.provider.6=com.ibm.security.cert.IBMCertPath
security.provider.7=com.sterlingcommerce.security.keystoreprovider.SCIKS
security.provider.8=com.sterlingcommerce.security.provider.SCI
```
**Note:** Eracom has a provider that can be specified for each slot on the card. For the provider for slot 8, use:

security.provider.3=au.com.eracom.crypto.provider.slot8.ERACOMProvider

#### **Linux Environment Changes for nCipher HSM Support**

nCipher recommends that you create a special user account for running the nCipher hardserver. The account from which you run Sterling Integrator needs to have equivalent permissions, or you need to run Sterling Integrator from the nCipher special account or as root. If you do either of these and are using MySQL, you must change the permissions for MySQL, or start MySQL from your normal account before invoking run.sh.

## **Linux Environment Changes for Eracom HSM Support**

To use the Eracom device, you must supply additional information in environment variables to the session that will access the device. Recommended changes to PATH, LD\_LIBRARY\_PATH, and MANPATH are as follows:

PATH=\$PATH:/opt/Eracom/bin LD\_LIBRARY\_PATH=\$LD\_LIBRARY\_PATH:/opt/Eracom/lib MANPATH=\$MANPATH:/opt/Eracom/man

In addition, if you are using a network device rather than a local PCI card, you must supply ET\_HSM\_NETCLIENT\_SERVERLIST, as follows:

ET\_HSM\_NETCLIENT\_SERVERLIST=network\_device\_IP\_OR\_hostname

You should export these variables in tmp.sh.

# **Copyright**

Licensed Materials - Property of Sterling Commerce

© Copyright Sterling Commerce, an IBM Company 2000, 2012 All Rights Reserved.

US Government Users Restricted Rights - Use, duplication or disclosure restricted by contract with Sterling **Commerce** 

Additional copyright information is located on the Sterling Integrator 5.1 Documentation Library:

*<http://www.sterlingcommerce.com/Documentation/SI51/CopyrightPage.htm>*